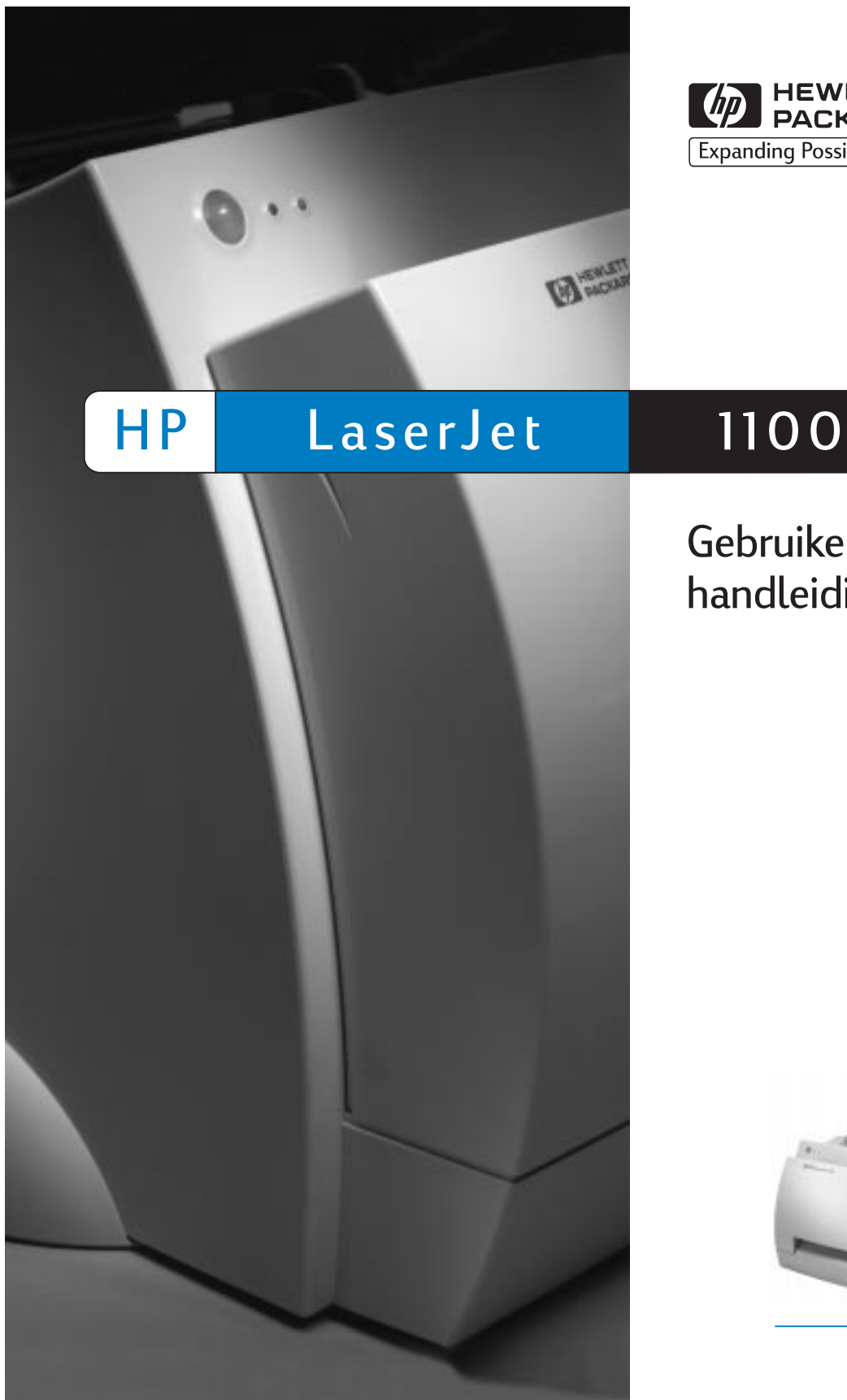

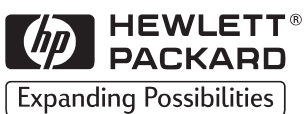

## Gebruikershandleiding

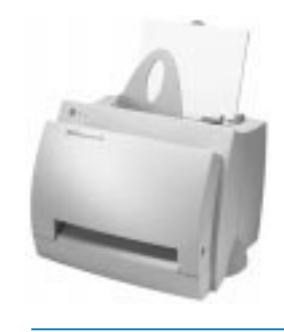

HP LaserJet 1100 Printer

**Gebruikershandleiding \_\_\_\_\_\_\_**

#### **© Copyright Hewlett-Packard Company 1998**

Alle rechten voorbehouden. Verveelvuldiging, bewerking en vertaling zonder voorafgaande toestemming zijn verboden, behalve voor zover toegestaan volgens de auteurswet.

Publicatienummer C4224-90931

Eerste druk, oktober 1998

#### **Garantie**

De informatie in dit document kan zonder kennisgeving worden veranderd.

Hewlett-Packard biedt geen enkele garantie met betrekking tot deze informatie. HEWLETT-PACKARD BIEDT MET NAME GEEN IMPLI-CIETE GARANTIES VOOR VERKOOP-BAARHEID EN DE GESCHIKTHEID VOOR EEN BEPAALD DOEL.

Hewlett-Packard is niet aansprakelijk voor directe, indirecte, of bijkomende schade of enige andere schade, die het gevolg zou zijn van het verstrekken of het gebruiken van deze informatie of daarmee verband zou houden.

#### **Handelsmerken**

Adobe is een handelsmerk van Adobe Systems Incorporated.

CompuServe is een in de V.S. geregistreerd handelsmerk van CompuServe, Inc.

Windows en Windows NT zijn in de V.S. geregistreerde handelsmerken van Microsoft Corporation.

ENERGY STAR is een in de V.S. geregistreerd servicemerk van de U.S. EPA (Environmental Protection Agency).

Hewlett-Packard Company 11311 Chinden Boulevard Boise, Idaho 83714 V.S.

## Inhoud

#### **[1 De](#page-8-0) printer leren kennen**

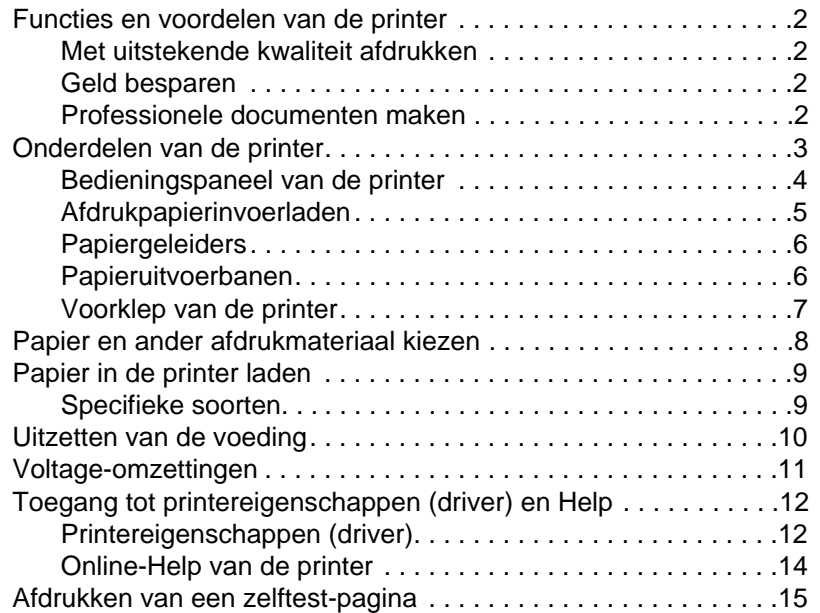

#### **[2 Afdrukmateriaal](#page-18-0)**

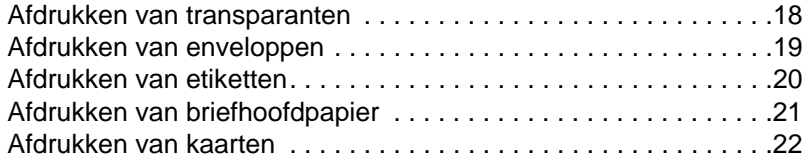

#### **3 Afdruktaken**

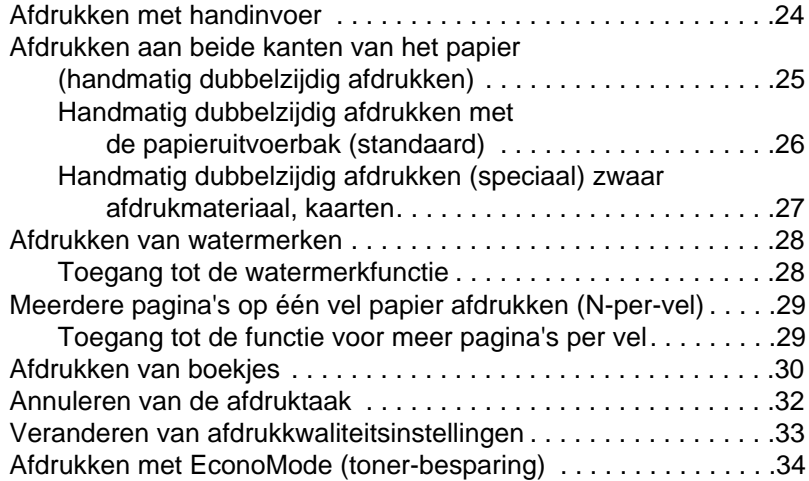

#### **[4 Toner-cassettebeheer](#page-36-0)**

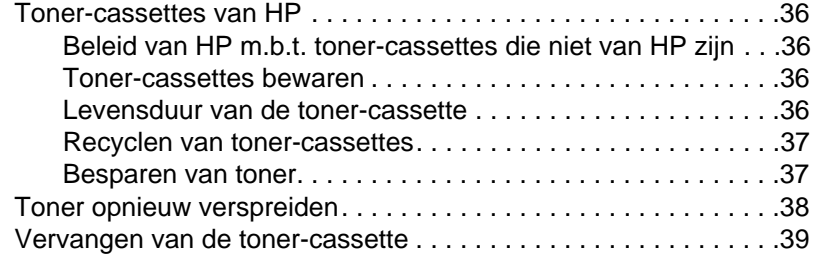

#### **5 Oplossen van printerproblemen**

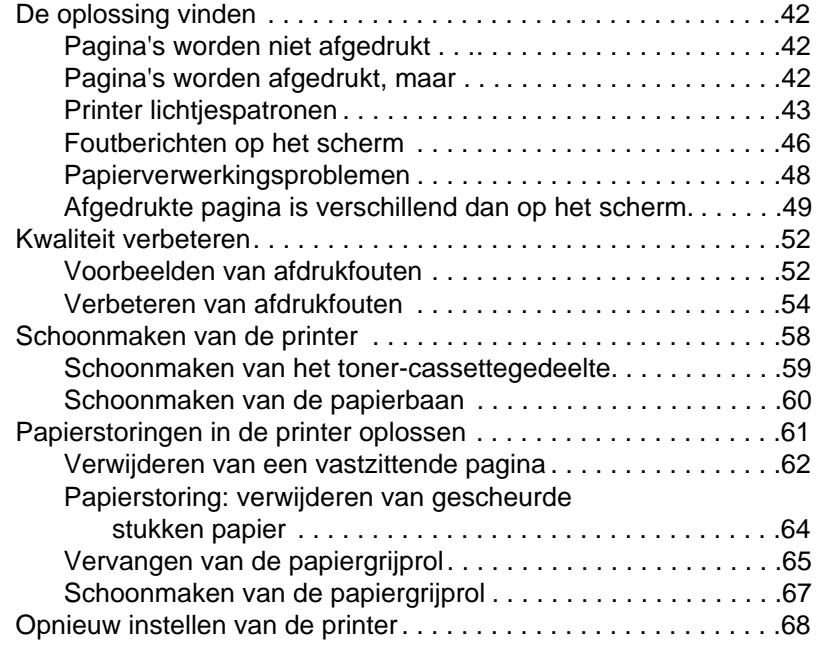

#### **[6 Service en ondersteuning](#page-71-0)**

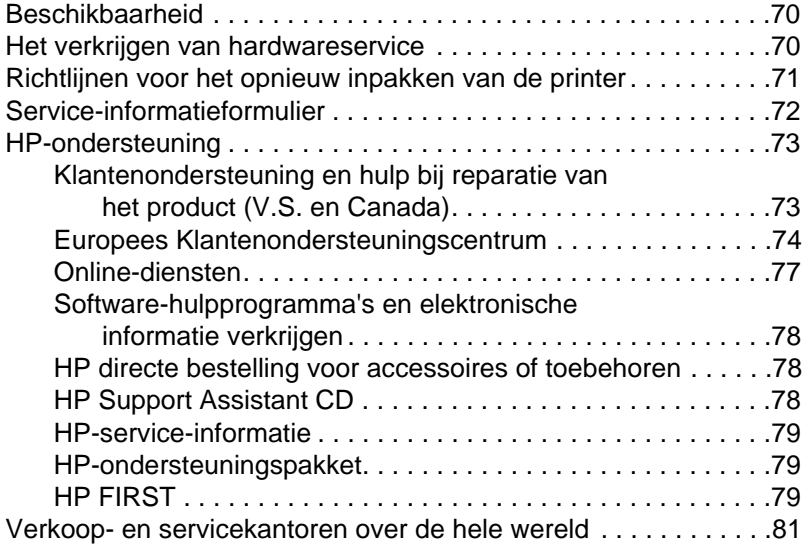

#### **Bijlage A Printerspecificaties**

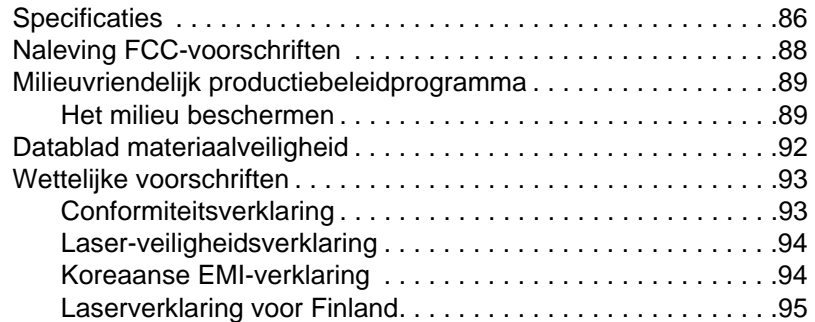

#### **[Bijlage B Papierspecificaties](#page-100-0)**

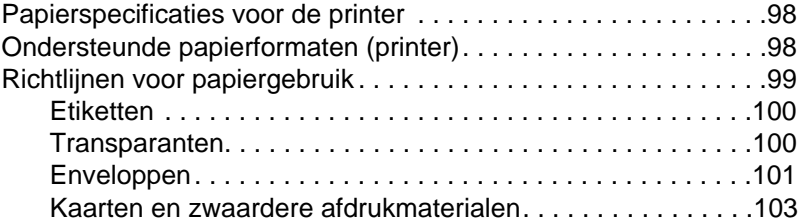

#### **[Bijlage C Geheugen \(DIMM's\)](#page-106-0)**

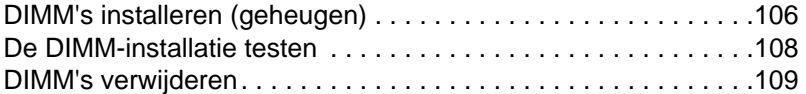

#### **Bijlage D Garantie en licentie**

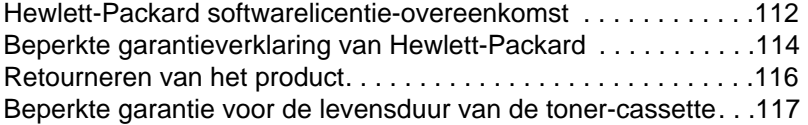

#### **[Bijlage E Accessoires en bestelinformatie](#page-119-0)**

**[Index](#page-121-0)**

## <span id="page-8-0"></span>1 De printer leren<br>kennen kennen

Dit hoofdstuk biedt informatie over de volgende onderwerpen:

- Functies en voordelen van de printer
- Onderdelen van de printer
- Papier en ander afdrukmateriaal kiezen
- Papier in de printer laden
- [Uitzetten van de voe](#page-9-0)ding
- [Voltage-om](#page-10-0)zettingen
- [Toegang tot printereigen](#page-15-0)schappen (driver) en Help
- [Afdrukken](#page-16-0) van een zelftest-pagina
- 

**Opmerking** [Zie de bij uw print](#page-17-0)er geleverde "HP LaserJet Snelle naslaggids" voor [installatie-ins](#page-18-0)tructies.

#### <span id="page-9-0"></span>**Functies en voordelen van de printer**

Gefeliciteerd met de aankoop van uw nieuwe printer. U kunt . . .

#### **Met uitstekende kwaliteit afdrukken**

● REt gebruiken en met 600 punten per inch (dpi) afdrukken (REt).

#### **Geld besparen**

- EconoMode gebruiken om toner te besparen.
- Aan beide kanten van het papier afdrukken om papier te besparen (handmatig dubbelzijdig afdrukken).
- Meer pagina's op één los vel papier afdrukken om papier te besparen (N-op-een vel afdrukken).

#### **Professionele documenten maken**

- Uw documenten beschermen door watermerken te gebruiken, zoals "vertrouwelijk".
- Boekjes afdrukken. Dit kenmerk stelt u in staat om gemakkelijk pagina's af te drukken die nodig zijn om kaarten of boeken te maken. Als de pagina's eenmaal zijn afgedrukt, hoeven ze slechts nog gevouwen en geniet te worden.
- De eerste pagina op ander papier/afdrukmateriaal afdrukken dan de volgende pagina's.

### <span id="page-10-0"></span>**Onderdelen van de printer**

- 1. Printerbedieningspaneel
- 2. Papiersteunen
- 3. Papierinvoerlade
- 4. Invoerlade voor losse vellen (ladeprioriteit)
- 5. Papiergeleiders
- 6. Papieruitvoerhendel
- 7. Vlakke papierbaan
- 8. Voorklep van de printer
- 9. Papieruitvoerbak

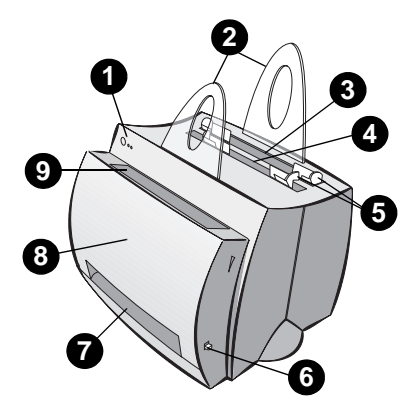

- 1. Voedingsschakelaar (220-240 volt printers)
- 2. Voedingsaansluiting
- 3. Toegangsklep geheugenmodules
- 4. Parallelle poort

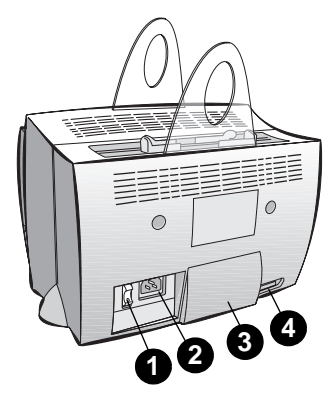

#### <span id="page-11-0"></span>**Bedieningspaneel van de printer**

Het bedieningspaneel van de printer bestaat uit twee lichtjes en één verlichte knop. Deze lichtjes maken patronen die de status van uw printer aangeven.

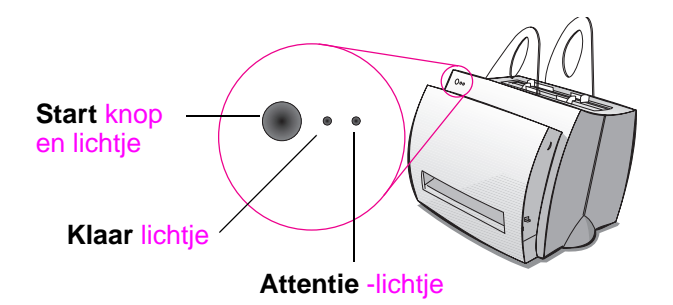

- **Start, knop en lichtje:** Druk in en laat weer los om een zelftestpagina af te drukken of wanneer in handinvoermodus of houd gedurende 5 seconden ingedrukt om de printer opnieuw in te stellen.
- **Klaar-lichtje:** Geeft aan dat de printer klaar is om af te drukken.
- Attentie-lichtje: Geeft aan dat de printer bezig is met initialiseren, opnieuw instellen en fouten.
- 

**Opmerking** Zie "Printer lichtjespatronen" voor functionele beschrijvingen van alle lichtjespatronen.

#### <span id="page-12-0"></span>**Afdrukpapierinvoerladen**

#### **Achterste papierinvoerlade**

De papierinvoerlade die zich het dichtst bij de achterkant van de printer bevindt, heeft ruimte voor 125 vellen van 70 g/m<sup>2</sup> papier of voor een ruim aantal enveloppen.

#### **Voorste papierinvoerlade (losse vellen)**

De papierinvoerlade voor losse vellen moet worden gebruikt wanneer losse pagina's of los afdrukmateriaal zoals enveloppen worden ingevoerd. U kunt door de papierinvoerlade voor losse vellen te gebruiken de eerste pagina op verschillend afdrukmateriaal afdrukken dan de rest.

**Opmerking** De printer drukt automatisch af (voorranginvoer) vanuit de papierinvoerlade voor losse vellen alvorens vanuit de papierinvoerlade af te drukken.

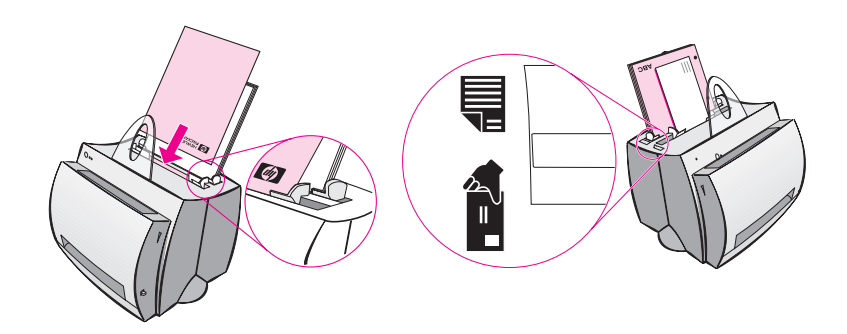

#### <span id="page-13-0"></span>**Papiergeleiders**

Beide invoerladen hebben papiergeleiders. Papiergeleiders worden gebruikt om ervoor te zorgen dat het papier op de juiste wijze in de printer wordt gevoerd en dat er niet scheef op wordt afgedrukt (scheve tekst op de pagina). Stel bij het laden van het papier de papiergeleiders bij zodat deze met het af te drukken papier overeenkomen.

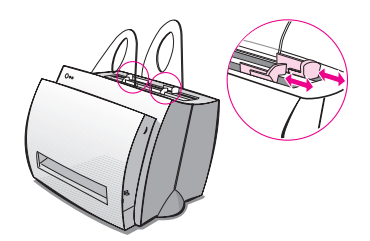

#### **Papieruitvoerbanen**

#### **Papieruitvoerbak**

De papieruitvoerbak bevindt zich aan de voorkant van de printer. Afgedrukt papier wordt hier in de juiste volgorde verzameld, wanneer de papieruitvoer-hendel omhoog staat. Gebruik de uitvoerbak wanneer er grote, geordende documenten worden afgedrukt of wanneer u documenten kopieert, zodat het oorspronkelijke document apart van de kopieën wordt gehouden.

#### **Vlakke papieruitvoerbaan**

De vlakke papieruitvoerbaan komt van pas bij het afdrukken van enveloppen, transparanten, zware afdrukmaterialen en alles dat de neiging heeft tijdens het afdrukken te krullen. Afgedrukt papier stapelt zich in omgekeerde volgorde op als de papieruitvoerhendel naar beneden staat.

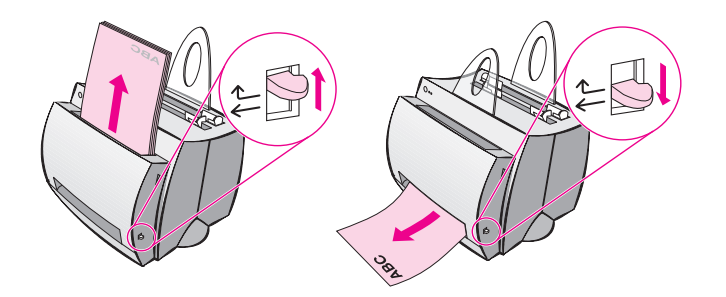

**6** Hoofdstuk 1 De printer leren kennen DU

#### <span id="page-14-0"></span>**Voorklep van de printer**

Maak de voorklep van de printer open om bij de toner-cassette te kunnen komen, om storingen op te heffen en om de printer schoon te maken. De voorklep van de printer bevindt zich aan de voorkant van de printer. Maak de voorklep van de printer open en sluit hem weer door de rechter- en linkerbovenkant van de voorklep goed vast te pakken en naar u toe te trekken.

**Opmerking** Indien de scanner bevestigd is, kan het nodig zijn om de printer aan de rand van uw werkoppervlak te zetten, alvorens de voorklep van de printer te openen om de benodigde beweegruimte te hebben.

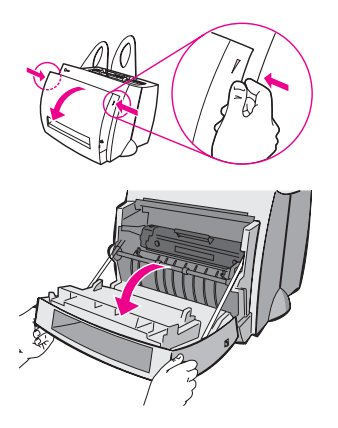

DU Onderdelen van de printer **7**

#### <span id="page-15-0"></span>**Papier en ander afdrukmateriaal kiezen**

HP LaserJet Printers produceren documenten met uitstekende afdrukkwaliteit. U kunt op een keur van afdrukmaterialen afdrukken, zoals papier (met inbegrip van 100% gerecycleerd papier met vezelinhoud) enveloppen, etiketten, transparanten en afdrukmateriaal van speciale formaten. Eigenschappen zoals gewicht, korrel en vochtpercentage zijn belangrijke factoren die invloed uitoefenen op de kwaliteits- en afdrukprestatie van de printer. Gebruik voor de beste afdrukkwaliteit alleen papier van hoge kwaliteit dat voor laserprinters bestemd is. Zie "Papierspecificaties voor de printer" voor gedetailleerde papier- en afdrukmateriaalspecificaties.

- **Opmerking Test papier altijd eerst alvorens grote hoeveelheden te kopen.** Uw papier-leverancier heeft verstand van de gespecificeerde eisen die in de HP LaserJet Printer Family Paper Specification Guide staan vermeld. [\(HP onderdeelnummer 5021-8909\).](#page-105-0) Zie "Papierspecificaties voor de printer".
	- **Grootst ondersteunde papierformaat:** 216 bij 356 mm
	- **Kleinst ondersteunde papierformaat:** 76 bij 127 mm

#### <span id="page-16-0"></span>**Papier in de printer laden**

Papier moet met de bovenkant naar beneden en met de afdrukkant naar voren worden geladen. Stel de papiergeleiders altijd bij om storingen en het scheef invoeren te voorkomen.

- **VOORZICHTIG** Het afdrukken van papier dat gekreukeld, geplooid of beschadigd is, kan storingen veroorzaken. Zie "Papierspecificaties voor de printer".
- **Opmerking Haal al het papier altijd uit de papierinvoerlade en zet de stapel recht wanneer er nieuw papier wordt toegevoegd.** Dit helpt om te voorkomen dat meer vellen papier tegelijkertijd door de printer worden gevoerd en het vermindert papierstoringen. Zie de sticker die u op de printer plaatste t[oen u de apparatuur installeerde.](#page-105-0)

#### **Specifieke soorten. . .**

- **Transparanten:** Laad transparanten met de bovenkant naar beneden en met de afdrukkant naar de voorkant van de printer. Zie "Afdrukken van transparanten".
- **Enveloppen:** Laad enveloppen met de smalle kant, de kant van de postzegel, naar beneden en met de afdrukkant naar de voorkant van de printer. Zie "Afdrukken van enveloppen".
- Etiketten: Laad etiketten met de bovenkant naar beneden en [met de af te drukk](#page-25-0)en kant naar de voorkant van de printer. Zie "Afdrukken van etiketten".
- **Briefhoofdpapier:** Laad briefhoofdpapier met de bovenkant naar beneden en [met de af te drukken kant n](#page-26-0)aar de voorkant van de printer. Zie "Afdrukken van briefhoofdpapier".
- **Kaarten:** Laad kaarten met de smalle kant naar beneden en [met de a](#page-27-0)f te drukken kant naar de voorkant van de printer. Zie "Afdrukken van kaarten".

#### <span id="page-17-0"></span>**Uitzetten van de voeding**

Bij printers die een voeding van 100-127 V eisen moet de stekker van de voedingskabel uit het stopcontact worden getrokken om de voeding uit te zetten. Printers die 220-240 V eisen kunnen worden uitgeschakeld (de schakelaar bevindt zich aan de linkerkant van de voedingsstekker) of de stekker van de voedingskabel kan uit het stopcontact worden getrokken.

**Opmerking** Wanneer er ongeacht om welke reden binnenin de printer wordt gewerkt, wordt het aanbevolen om veiligheidshalve de stekker van de voedingskabel uit de voedingsbron te trekken.

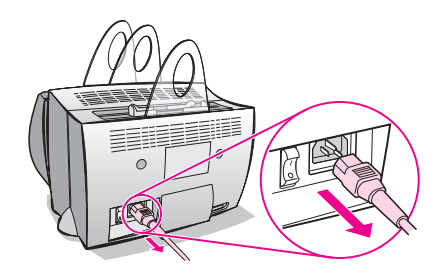

#### <span id="page-18-0"></span>**Voltage-omzettingen**

HP LaserJet Printers worden voor verschillende landen volgens verschillende specificaties geproduceerd. Vanwege deze verschillen beveelt HP het niet aan om producten die binnen de Verenigde Staten zijn verkocht naar een ander land te vervoeren.

Naast de bezorgdheden over de verschillende voltages van voedingssystemen, kan het land van uiteindelijke bestemming verschillende invoer- en uitvoerbeperkingen, voedingsfrequenties en wettelijke voorschriften hebben.

**Opmerking** De serie HP LaserJet Printers moet door een erkend reparatiebedrijf of door een erkende wederverkoper worden onderhouden in het land van oorspronkelijke printeraankoop.

> Vanwege de verschillende specificaties en beperkingen in garantiedekking biedt Hewlett-Packard geen omzetting aan en ondersteunt geen omzetting van een V.S. versie uit het assortiment van HP LaserJet Printers voor buitenlands gebruik. Wij raden klanten aan die van plan zijn om apparatuur buiten de Verenigde Staten te vervoeren, om de producten in het land van uiteindelijke bestemming te kopen.

#### <span id="page-19-0"></span>**Toegang tot printereigenschappen (driver) en Help**

Dit gedeelte biedt informatie over de volgende onderwerpen:

- Printereigenschappen (driver)
- Online-Help van de printer

#### **Printereigenschappen (driver)**

Printereigenschappen besturen de printer en stellen u in staat om standaard instellingen te veranderen, zoals het papierformaat, het [aan beide kant](#page-21-0)en afdrukken van de pagina (handmatig dubbelzijdig afdrukken), het afdrukken van meer pagina's op één los vel papier (N-op-een-vel afdrukken), de resolutie, watermerken en het printergeheugen. U verkrijgt op twee manieren toegang tot printereigenschappen:

- Via de softwaretoepassing van waaruit u afdrukt. (Voor het veranderen van instellingen voor het huidig gebruik van de softwaretoepassing.)
- Het gebruik van het Windows® besturingssysteem. (Voor het veranderen van de standaard instellingen voor alle toekomstige afdruktaken.)
- **Opmerking** Omdat veel softwaretoepassingen een verschillende methode gebruiken om toegang tot printereigenschappen te verkrijgen, beschrijven wij gemeenschappelijke methoden die in Windows 9x en NT® 4.0 en Windows 3.1x worden gebruikt.

#### **Windows 9x en NT 4.0**

- **De instellingen voor de huidig gebruikte softwaretoepassing veranderen:** Klik op het menu **Bestand** in de softwaretoepassing en op **Afdrukken**, klik vervolgens op **Eigenschappen**. (De te nemen stappen kunnen tussen softwaretoepassingen verschillen; dit is de meestvoorkomende methode.)
- **De standaard instellingen voor alle toekomstige afdruktaken veranderen:** Klik op de knop **Start**, klik op **Instellingen**, en klik vervolgens op **Printers**. Klik rechts op het printerpictogram waarvan u de eigenschappen wilt veranderen en kies vervolgens **Eigenschappen**. Veel van de eigenschappen in Windows NT bevinden zich ook in het menu **Standaardwaarden document**.

#### **Windows 3.1x**

- **De instellingen voor de huidig gebruikte softwaretoepassing veranderen:** Klik op het menu **Bestand** in de softwaretoepassing en op **Afdrukken**, klik op **Printers**, en vervolgens op **Opties**. (De te nemen stappen kunnen tussen softwaretoepassingen verschillen; dit is de meestvoorkomende methode.)
- **De standaard instellingen voor alle toekomstige afdruktaken veranderen:** Dubbelklik in het Configuratiescherm van Windows op **Printers**, markeer de printer en klik vervolgens op **Instelling**.

#### <span id="page-21-0"></span>**Online-Help van de printer**

#### **Online-Help voor de printereigenschappen**

De online-Help voor de printereigenschappen (driver) bevat informatie die specifiek is voor de functies binnen printereigenschappen. Deze online-Help begeleidt u wanneer u standaard instellingen voor uw printer verandert.

U verkrijgt toegang tot het Help-systeem van de printereigenschappen door printereigenschappen te openen en vervolgens op de knop **Help** te drukken.

#### **Online-Help**

De online-Help voor de HP LaserJet 1100 bevat informatie over alle afdruk-, kopieer- en scanningssoftwaretoepassingen.

Gebruik één van de drie onderstaande methoden voor het verkrijgen van toegang tot HP LaserJet 1100 Online-Help:

- **Programmagroep:**
	- **Windows 9x en NT 4.0:** Klik op **Start**, op **Programma's**, op **HP LaserJet 1100**, en vervolgens op **LaserJet 1100 online-Help**.
	- **Windows 3.1x:** Dubbelklik vanuit **Programmabeheer** op het **HP LaserJet 1100** pictogram en dubbelklik vervolgens **LaserJet 1100 Online-Help**.

**Opmerking** Document-assistent is niet beschikbaar voor Windows 3.1x besturingssystemen.

- **Document-assistent:** Klik op **Extra**, en klik vervolgens op **Help**.
- **LaserJet Document-bureauprogramma:** Klik op **Help** op het hoofdmenu.

#### <span id="page-22-0"></span>**Afdrukken van een zelftest-pagina**

Een zelftest-pagina geeft o.a. alle printerconfiguratie-instellingen, scanner-hulpstukcontrole, een voorbeeld van de afdrukkwaliteit, informatie over het aantal afgedrukte pagina's en het aantal gescande en gekopieerde pagina's. Een zelftest-pagina helpt u ook om te controleren of de printer juist afdrukt.

Druk op de knop **Start** op het bedieningspaneel van de printer en laat deze weer los om een zelftest-pagina af te drukken terwijl de printer in de stand Klaar staat. Druk op de knop **Start**, indien de printer in de modus PowerSave staat en laat deze weer los om de printer aan te zetten en druk vervolgens voor de tweede keer op de knop **Start** en laat deze weer los.

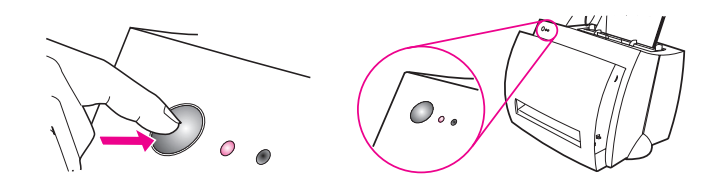

16 Hoofdstuk 1 De printer leren kennen DU

# <span id="page-24-0"></span>2 Afdrukmateriaal

Dit hoofdstuk biedt informatie over de volgende onderwerpen:

- Afdrukken van transparanten
- Afdrukken van enveloppen
- Afdrukken van etiketten
- Afdrukken van briefhoofdpapier
- [Afdrukken va](#page-25-0)n kaarten

#### <span id="page-25-0"></span>**Afdrukken van transparanten**

Gebruik alleen transparanten die voor het gebruik in laserprinters worden aanbevolen, zoals transparanten van HP. Zie "Papierspecificaties voor de printer".

- **VOORZICHTIG** Inspecteer de transparanten om er zeker van te zijn dat zij niet gekreukeld of gekruld zijn en dat zij geen gescheurde kanten hebben.
	- **1** Zet de papieruitvoerhendel in de stand naar beneden.
	- **2** [Laad de transp](#page-105-0)aranten met de bovenkant naar beneden en met de afdrukkant (ruwe kant) naar de voorkant van de printer. Stel de papiergeleiders bij.
	- **3** Druk de transparanten af en verwijder deze vervolgens van de voorkant van de printer om te voorkomen dat zij aan elkaar kleven. Leg de afgedrukte transparanten op een plat oppervlak.

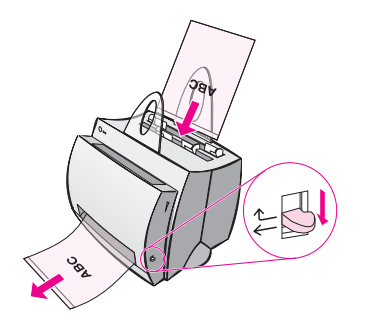

#### <span id="page-26-0"></span>**Afdrukken van enveloppen**

**VOORZICHTIG** Gebruik alleen enveloppen die voor laserprinters worden aanbevolen. Zie "Papierspecificaties voor de printer".

- **1** Zet de papieruitvoerhendel in de stand naar beneden.
- **2** Laad de enveloppen met de smalle kant, de kant van de postzegel, naar beneden en met de afdrukkant naar de voorkant van de printer. Stel de papiergeleiders bij om [met de envelop ove](#page-105-0)reen te komen.
- **3** Selecteer in de softwaretoepassing het juiste formaat envelop. Toegang tot deze instelling kan worden verkregen via printereigenschappen. Zie "Printereigenschappen (driver)".
- **4** Druk af.

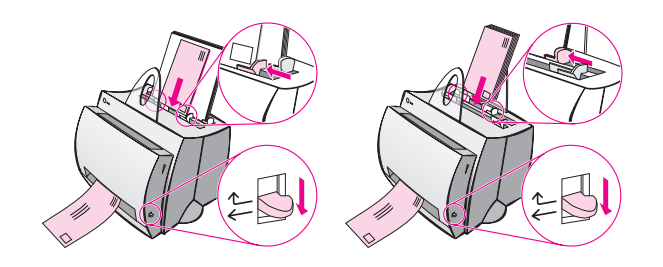

#### <span id="page-27-0"></span>**Afdrukken van etiketten**

Gebruik alleen etiketten die voor laserprinters worden aanbevolen, zoals HP LaserJet etiketten. Zie "Papierspecificaties voor de printer".

- **VOORZICHTIG** Gebruik geen etiketten die zich van het achterblad aan het losmaken zijn, of die op enige wijze gekreukeld of beschadigd zijn. Voer een vel etiketten niet tweemaal door de printer. Het hechtmiddel aan de achterkant is voor één doorvoer door de printer ontworpen. Gebruik ook geen etikette[n met voortdurende toevoer of etik](#page-105-0)etten die vocht nodig hebben om te plakken.
	- **1** Zet de papieruitvoerhendel in de stand naar beneden.
	- **2** Laad met de bovenkant naar beneden en met de afdrukkant naar de voorkant van de printer. Stel de papiergeleiders bij op de breedte van het vel met etiketten.
	- **3** Druk af en verwijder de afgedrukte vellen met etiketten van de voorkant van de printer terwijl zij worden afgedrukt, om te voorkomen dat zij aan elkaar kleven.

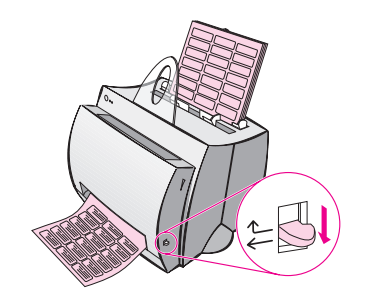

### **Afdrukken van briefhoofdpapier**

- **1** Laad het papier met de bovenkant naar beneden en met de afdrukkant naar de voorkant van de printer. Stel de papiergeleiders bij op de breedte van het papier.
- **2** Druk af.

Laad het briefhoofdpapier in de papierinvoerlade voor een los vel en laad het standaard papier in de invoerlade voor meerdere vellen om briefhoofdpapier voor één vel af te drukken, gevolgd door een document van meerdere pagina's. De printer drukt standaard eerst vanuit de papierinvoerlade voor één los vel af.

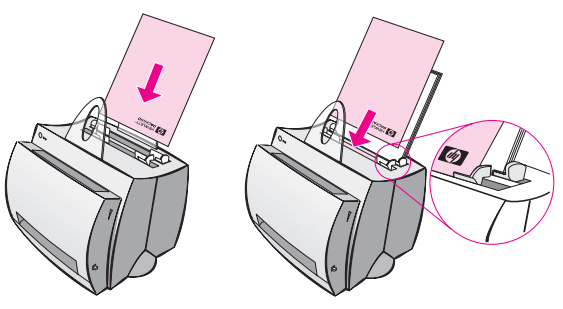

Briefhoofdpapier gevolgd door document. Gebruik beide invoerladen.

DU Afdrukken van briefhoofdpapier **21**

#### **Afdrukken van kaarten**

De HP LaserJet 1100 ondersteunt geen papier dat kleiner is dan 76 bij 127 mm (3 bij 5 inch). Zorg vóór het laden dat de kaarten niet aan elkaar kleven.

- **1** Zet de papieruitvoerhendel in de stand naar beneden.
- **2** Laad de kaarten met de smalle kant naar beneden en met de afdrukkant naar de voorkant van de printer. Stel de papiergeleiders bij om met de kaarten overeen te komen.
- **3** Selecteer het juiste kaartformaat in de gebruikte softwaretoepassing. (Software-instellingen kunnen printereigenschappen tenietdoen.)
- **4** Druk het document af.

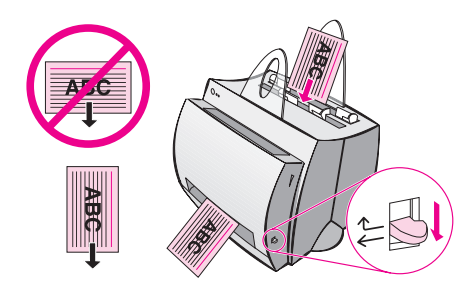

# <span id="page-30-0"></span>2 Afdruktaken

Dit hoofdstuk biedt informatie over de volgende onderwerpen:

- Afdrukken met handinvoer
- Afdrukken aan beide kanten van het papier (handmatig dubbelzijdig afdrukken)
- Afdrukken van watermerken
- Meerdere pagina's op één vel papier afdrukken (N-per-vel)
- [Afdrukken](#page-31-0) van boekjes
- [Annuleren van de afdruktaak](#page-32-0)
- [Veranderen](#page-35-0) van afdrukkwaliteitsinstellingen
- [Afdrukken met EconoMode \(toner-besparin](#page-36-0)g)

#### <span id="page-31-0"></span>**Afdrukken met handinvoer**

Gebruik handinvoer wanneer er gemengde afdrukmaterialen worden gebruikt, zoals een envelop, dan een brief, dan een envelop, enz. Laad de envelop in de papierinvoerlade voor losse vellen en laad briefhoofdpapier in de invoerlade voor meerdere vellen. Gebruik ook handinvoer om uw privacy te beschermen wanneer er naar een netwerkprinter wordt afgedrukt.

Om met handinvoer af te drukken gaat u naar de printereigenschappen of naar printersetup in uw softwaretoepassing en selecteert u **Handinvoer** op het rolmenu **Bron**. Zie "Printereigenschappen (driver)". Nadat de instelling is geactiveerd, moet u om af te drukken elke keer op de knop **Start** (knipperend) drukken.

 $\left\langle \begin{matrix} 1 \\ 1 \end{matrix} \right\rangle$ 

#### <span id="page-32-0"></span>**Afdrukken aan beide kanten van het papier (handmatig dubbelzijdig afdrukken)**

Om aan beide kanten van het papier af te drukken (handmatig dubbelzijdig afdrukken) moet u het papier twee keer door de printer voeren. U kunt afdrukken door de papieruitvoerbak of de vlakke papieruitvoerbaan te gebruiken. HP beveelt aan om de papieruitvoerbak voor lichtgewicht papier te gebruiken. Gebruik de vlakke papieruitvoerbaan voor alle zware afdrukmaterialen of voor afdrukmaterialen die de neiging hebben tijdens het afdrukken te krullen, zoals enveloppen en kaarten.

- Handmatig dubbelzijdig afdrukken met de papieruitvoerbak (standaard)
- Handmatig dubbelzijdig afdrukken (speciaal) zwaar afdrukmateriaal, kaarten

**Opmerking** [Handmatig dubbelzijdig afdrukken kan ertoe bijdragen](#page-33-0) dat de printer sneller vuil wordt en de afdrukkwaliteit vermindert. Zie "Schoonmaken [van de](#page-34-0) [printer" als de printer vuil wordt.](#page-34-0)

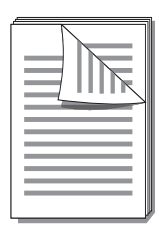

Afdrukken aan beide kanten van het papier DU (handmatig dubbelzijdig afdrukken) **25**

<span id="page-33-0"></span>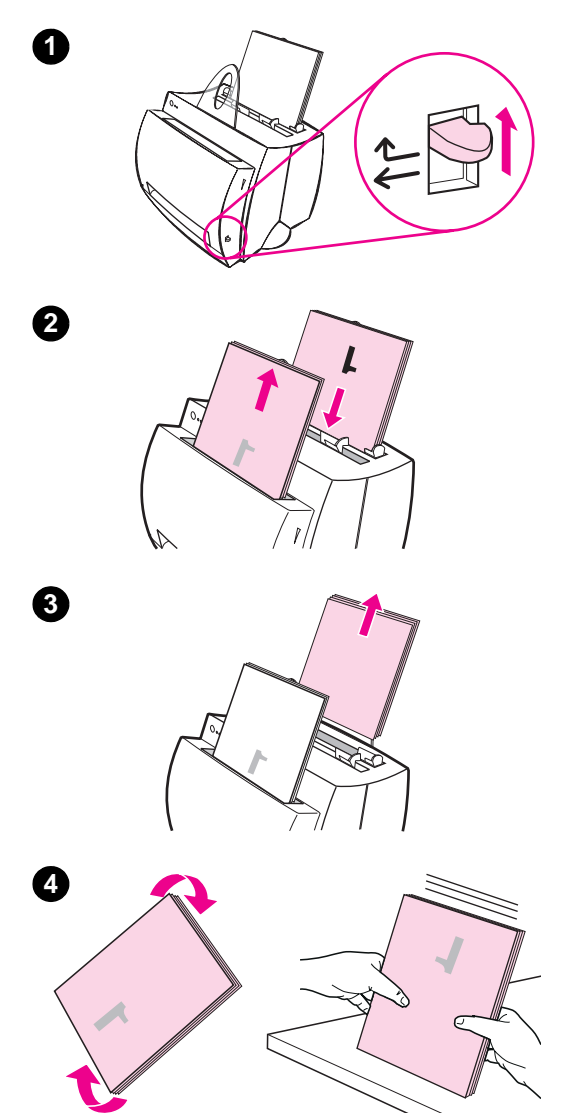

#### **Handmatig dubbelzijdig afdrukken met de papieruitvoerbak (standaard)**

- **<sup>1</sup>** Zet de papieruitvoerhendel in de stand omhoog.
- **2** Ga naar printereigenschappen. Zie "Printereigenschappen (driver)". Klik op de **Afwerking** tab op **Handmatig dubbelzijdig afdrukken (standaard)**, en klik vervolgens op **OK**. Druk het document af.
- **3** [Haal na het afdruk](#page-19-0)ken van kant één het overgebleven papier uit de papierinvoerlade en leg het opzij tot u klaar bent met de afdruktaak die handmatig dubbelzijdig afgedrukt moet worden.
- **4** Verzamel de aan één kant afgedrukte pagina's, draai de stapel met de klok mee en zet de stapel recht alvorens deze weer in de papierinvoerlade terug te zetten. Wanneer er opnieuw is geladen, moet pagina één omgekeerd naar beneden zijn gericht en zich het dichtst bij de achterkant van de printer bevinden. (De afgedrukte kant moet naar de achterkant van de printer zijn gericht.)

Klik op **OK** (op het scherm) en wacht vervolgens op het afdrukken van de pagina's.

### **Handmatig dubbelzijdig afdrukken (speciaal) zwaar afdrukmateriaal, kaarten**

 Gebruik de vlakke papieruitvoerbaan voor zwaar afdrukmateriaal (kaarten, enz.).

- **1** Zet de papieruitvoerhendel in de stand omlaag.
- **2** Ga naar printereigenschappen. Zie "Printereigenschappen (driver)". Klik op de **Afwerking** tab op **Handmatig dubbelzijdig afdrukken (speciaal)**, en klik vervolgens op **OK** . Druk het document af.
- **3** [Haal nadat kant éé](#page-19-0)n is afgedrukt het overgebleven papier uit de papierinvoerlade en leg het opzij tot u klaar bent met uw werk voor het handmatig dubbelzijdig afdrukken.
- **4** Verzamel de aan één kant afgedrukte pagina's, draai de stapel en zet de stapel recht alvorens deze weer terug te leggen in de papierinvoerlade. Wanneer er opnieuw is geladen, moet pagina één omgekeerd naar beneden zijn gericht en zich het dichtst bij de voorkant van de printer bevinden. (De afgedrukte kant moet naar de achterkant van de printer zijn gericht.)

Klik op **OK** (op het scherm) en wacht vervolgens op het afdrukken van de pagina's.

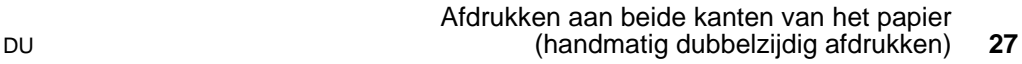

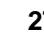

<span id="page-34-0"></span>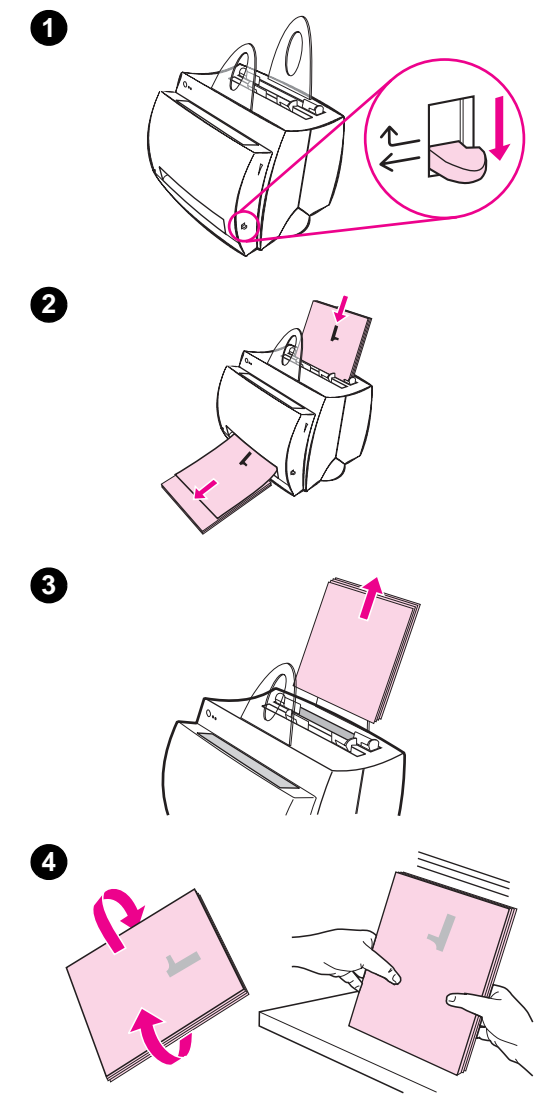

#### <span id="page-35-0"></span>**Afdrukken van watermerken**

De watermerkoptie stelt u in staat om tekst "onder" (op de achtergrond) van een bestaand document af te drukken. U kunt bijvoorbeeld grote grijze letters met de tekst "klad" of "vertrouwelijk" willen hebben, die diagonaal over de eerste pagina of over alle pagina's van een document worden afgedrukt.

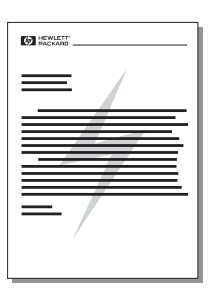

#### **Toegang tot de watermerkfunctie**

- **1** Ga vanuit uw softwaretoepassing naar de printereigenschappen. Zie "Printereigenschappen (driver)".
- **2** U kunt op de **Afwerking** tab het type **watermerk** specificeren dat u op uw document wilt afdrukken.
# **Meerdere pagina's op één vel papier afdrukken (N-per-vel)**

U kunt het aantal pagina's selecteren dat u op één vel papier wilt afdrukken. Indien u besluit om meer dan één pagina per vel af te drukken, verschijnen de pagina's in verkleind formaat en worden ze op het vel in zodanige volgorde gearrangeerd zoals zij anders zouden zijn afgedrukt. Geef maximaal 9 pagina's per vel papier aan.

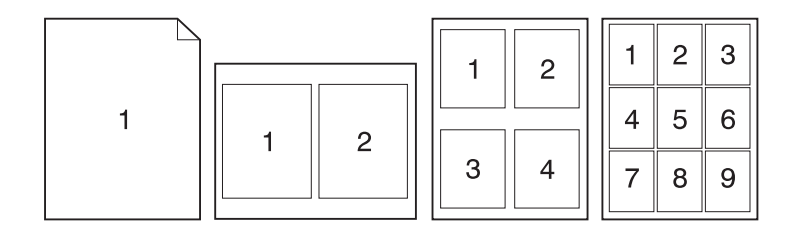

## **Toegang tot de functie voor meer pagina's per vel**

- **1** Ga vanuit uw softwaretoepassing naar printereigenschappen. Zie "Printereigenschappen (driver)".
- **2** Op de **Afwerking** tab en op **Documentopties** kunt u het aantal **pagina's per vel** specificeren die u wilt afdrukken.

# **Afdrukken van boekjes**

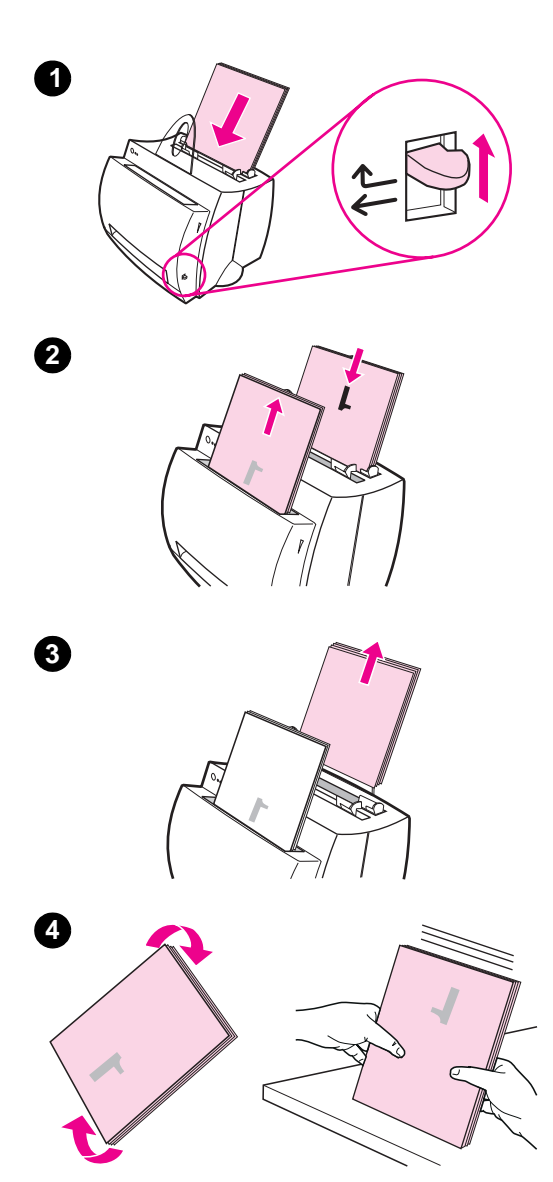

 U kunt boekjes op briefpapier-, Legal-, Executive- of op papier van A4-formaat afdrukken.

- **1** Laad het papier en zet vervolgens de papieruitvoerhendel in de stand omhoog.
- **2** Ga vanuit uw softwaretoepassing naar de printereigenschappen. Zie "Printereigenschappen (driver)". Klik op de **Afwerking** tab op **Boekje afdrukken** en klik vervolgens op **OK**. Druk het document af.
- **3** Haal het overgebleven papier uit de [invoerlade](#page-19-0) nadat kant één is afgedrukt, en leg het opzij tot uw werk met het boekje is voltooid.
- **4** Verzamel de pagina's met kant één, draai deze met de klok mee en zet de papierstapel recht.

**Wordt vervolgd op de volgende pagina.**

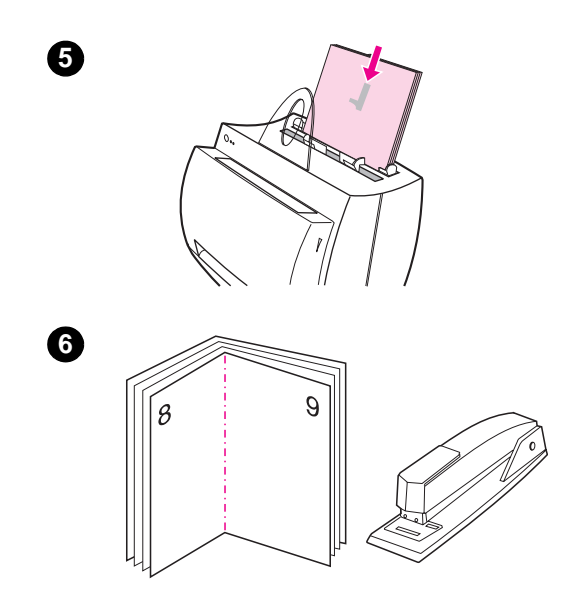

- **<sup>5</sup>** Leg de aan één kant afgedrukte pagina's terug in de papierinvoerlade. De afgedrukte tekst moet naar de zijkant wijzen en naar de achterkant van de printer zijn gericht. Klik op **OK** (op het scherm). De printer voltooit het afdrukken.
- **6** Vouw en niet de pagina's.

DU Afdrukken van boekjes **31**

## **Annuleren van de afdruktaak**

Een afdruktaak kan vanuit een softwaretoepassing of vanuit een afdrukwachtrij worden geannuleerd:

- **Haal het overgebleven papier uit de printer:** Dit stopt de printer onmiddellijk. Gebruik één van de volgende twee opties nadat de printer is gestopt.
- **Softwaretoepassing:** Er verschijnt kort een dialoogvenster op uw scherm dat u de optie geeft om de afdruktaak te annuleren.
- **Afdrukwachtrij:** Indien een afdruktaak in een wachtrij staat om afgedrukt te worden (computergeheugen) of in een afdrukspooler, annuleert u daar de taak. Ga naar uw **Printer** scherm óf via het Configuratiescherm van Windows (Windows 3.1x) óf via Start, Instellingen, Printers in Windows 9x en NT 4.0. Dubbelklik op het **HP LaserJet 1100** pictogram om het venster te openen, selecteer uw afdruktaak, en druk vervolgens op **Verwijderen**.

Indien de lichtjes op het bedieningspaneel voortdurend blijven knipperen nadat een afdruktaak is geannuleerd, is de computer nog steeds bezig met het sturen van de taak naar de printer. Verwijder óf de taak uit de afdrukwachtrij óf wacht tot de computer klaar is met het sturen van data. De printer gaat terug naar de stand Klaar.

## **Veranderen van afdrukkwaliteitsinstellingen**

Afdrukkwaliteitsinstellingen hebben invloed op bijvoorbeeld de hoeveelheid licht of donker in de afdruk op de pagina en de stijl waarin u illustraties wilt afdrukken.

U kunt de instellingen in printereigenschappen veranderen om deze overeen te doen komen met de taken die u aan het afdrukken bent. De mogelijke instellingen zijn als volgt:

- Beste kwaliteit
- Sneller afdrukken
- LaserJet III-compatibiliteit
- Aangepast
- EconoMode (toner-besparing)

U hebt toegang tot deze instellingen via de **Afwerking** tab onder **Afdrukkwaliteit** in printereigenschappen.

**Opmerking** Ga naar eigenschappen via het menu Start op de taakbalk om de afdrukkwaliteitsinstellingen voor alle toekomstige afdruktaken te veranderen. Ga naar eigenschappen via het menu Afdrukinstelling in de toepassing van waaruit u aan het afdrukken bent om alleen de afdrukkwaliteitsinstellingen voor de huidige in gebruik zijnde softwaretoepassing te veranderen. Zie "Printereigenschappen (driver)".

# <span id="page-41-0"></span>**Afdrukken met EconoMode (toner-besparing)**

Een uitstekende manier om de levensduur van uw toner-cassette te verlengen is om EconoMode te gebruiken. EconoMode gebruikt veel minder toner dan het gewone afdrukken. De afgedrukte afbeelding is veel lichter, maar is voldoende voor het afdrukken van kladwerk of proefafdrukken.

Ga naar de Printereigenschappen om EconoMode in te schakelen. Klik op de **Afwerking** tab onder **Afdrukkwaliteit** op **EconoMode**.

**Opmerking** Zie "Printereigenschappen (driver)" om EconoMode voor alle toekomstige taken in te schakelen.

# <span id="page-42-0"></span>4 Toner-<br>4 casset cassettebeheer

Dit hoofdstuk biedt informatie over de volgende onderwerpen:

- **•** Toner-cassettes van HP
- **•** Toner opnieuw verspreiden
- Vervangen van de toner-cassette

## **Toner-cassettes van HP**

## **Beleid van HP m.b.t. toner-cassettes die niet van HP zijn**

Hewlett-Packard Company kan het gebruik van toner-cassettes van andere fabrikanten niet aanbevelen of deze nu nieuw, opnieuw gevuld of opnieuw geproduceerd zijn. Aangezien het geen producten van HP betreft, kan HP het ontwerp en de kwaliteit van die toner-cassettes niet controleren.

**Opmerking** De garantie heeft geen betrekking op defecten die het gevolg zijn van software, interfacing, onderdelen of benodigdheden die niet door HP zijn geleverd.

#### **Toner-cassettes bewaren**

Haal de toner-cassette niet uit de verpakking tot u klaar bent om hem te gebruiken. De houdbaarheidsperiode van een cassette in ongeopende verpakking is ongeveer 2,5 jaar. De houdbaarheidsperiode van een cassette in geopende verpakking is ongeveer 6 maanden.

**VOORZICHTIG** Stel de toner-cassette niet langer dan een paar minuten aan licht bloot om er schade aan te voorkomen.

## **Levensduur van de toner-cassette**

De levensduur van de toner-cassette hangt af van de hoeveelheid toner die de afdruktaken eisen. Wanneer tekst met 5% dekking wordt afgedrukt, levert een toner-cassette voor de HP LaserJet 1100 gemiddeld 2500 pagina's op. Dit veronderstelt dat de afdrukdensiteit op 3 staat en dat EconoMode uitgeschakeld is (dit zijn de standaard instellingen).

## <span id="page-44-0"></span>**Recyclen van toner-cassettes**

Zie "Vervangen van de toner-cassette" of volg de instructies op die zich in de toner-cassettedoos bevinden om een nieuwe HP tonercassette te plaatsen. Zie ook de informatie over recyclen op de tonercassettedoos en "Informatie over het recycleprogramma voor tonercassettes van HP".

## **[Besparen van](#page-46-0) toner**

Selecteer de EconoMode optie in uw printereigenschapsinstellingen om t[oner te besparen. EconoMode \(toner-besparing\) stelt d](#page-98-0)e printer in staat [om](#page-98-0) op elke pagina minder toner te gebruiken. Door deze optie te selecteren wordt de levensduur van de toner-cassette verlengd en vermindert u de kosten per pagina, maar wordt tevens de afdrukkwaliteit minder. Zie "Afdrukken met EconoMode (toner-besparing)".

## **Toner opnieuw verspreiden**

 Wanneer er weinig toner is, kunnen er verbleekte of lichte plekken op de afgedrukte pagina verschijnen. U kunt de afdrukkwaliteit mogelijk tijdelijk verbeteren door de toner opnieuw te verspreiden. De volgende procedure kan u in staat stellen de huidige afdruktaak af te maken, alvorens de toner-cassette te vervangen.

#### **Opmerking**

Indien de scanner is verbonden kan het nodig zijn om de printer aan de rand van het werkoppervlak te zetten, alvorens de voorklep van de printer te openen, om volledige bewegingsvrijheid te hebben.

**1** Open de voorklep van de printer en verwijder de toner-cassette.

#### **VOORZICHTIG**

Stel de toner-cassette niet langer dan een paar minuten bloot aan licht om schade te voorkomen. Bedek de tonercassette met een stuk papier.

**2** Schud de toner-cassette voorzichtig heen-en-weer om de toner opnieuw te verspreiden.

#### **VOORZICHTIG**

Indien toner op kleding komt, veeg deze dan met een droge doek af en was de kleding in koud water. Heet water zet de toner vast in de stof.

**3** Plaats de toner-cassette opnieuw in de printer en sluit de voorklep.

Plaats een nieuwe toner-cassette indien de afdruk licht blijft. Zie "Vervangen van de toner-cassette".

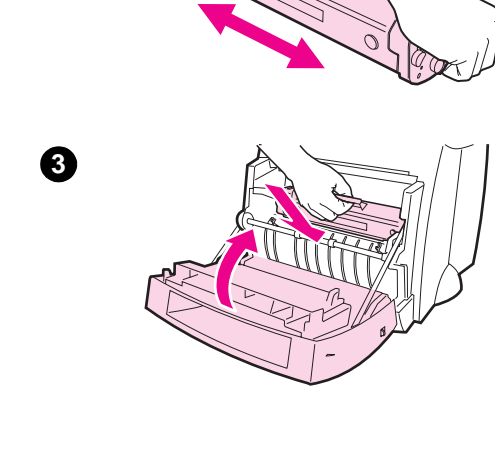

**1**

**2**

**38** Hoofdstuk 4 Toner-cassettebeheer **DU DU DU** 

## <span id="page-46-0"></span>**Vervangen van de toner-cassette**

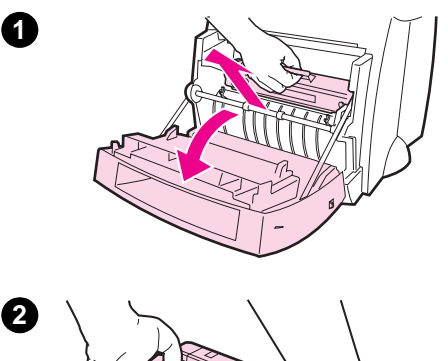

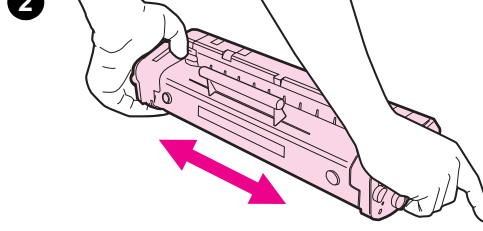

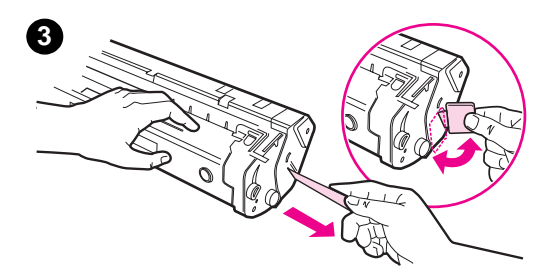

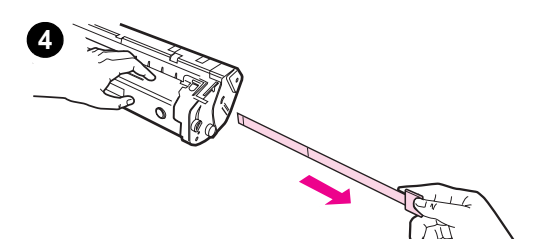

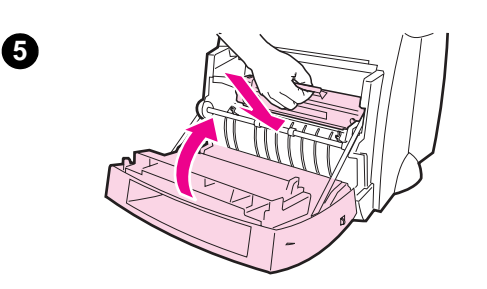

 Volg de onderstaande instructies op voor het vervangen van de toner-cassette:

#### **Opmerking**

Indien de scanner is verbonden kan het nodig zijn om de printer aan de rand van het werkoppervlak te zetten, alvorens de voorklep van de printer te openen om volledige bewegingsvrijheid te hebben.

- **1** Open de voorklep van de printer en verwijder de oude toner-cassette. Zie "Recyclen van toner-cassettes" voor informatie over recyclen.
- **2** Haal de nieuwe toner-cassette uit de verpakking en schud deze voorzichtig heen-en-weer om de [toner gelijkmatig in](#page-44-0) de cassette te verspreiden.

#### **VOORZICHTIG**

Stel de toner-cassette niet langer dan een paar minuten aan licht bloot om schade te voorkomen. Bedek de tonercassette met een stuk papier.

**3** Buig het lipje aan de rechterkant van de cassette om het los te breken.

#### **VOORZICHTIG**

Indien toner op kleding komt, veeg deze dan met een droge doek af en was de kleding in koud water. Heet water zet de toner vast in de stof.

- **4** Trek aan het lipje tot alle tape van de cassette is losgetrokken.
- **5** Plaats de toner-cassette in de printer. Zorg ervoor dat de toner-cassette stevig op zijn plaats zit en sluit vervolgens de voorklep van de printer.

DU Vervangen van de toner-cassette **39**

Hoofdstuk 4 Toner-cassettebeheer DU

# 5 Oplossen van<br>5 printerproblem printerproblemen

Dit hoofdstuk biedt informatie over de volgende onderwerpen:

- De oplossing vinden
- Kwaliteit verbeteren
- Schoonmaken van de printer
- Papierstoringen in de printer oplossen
- [Opn](#page-49-0)ieuw instellen van de printer

**Opmerking** [Zie HP's We](#page-59-0)b site voor bijgewerkte software en printerdrivers voor [veelvoorkomende vra](#page-65-0)gen en aanvullende informatie voor het oplossen [van problemen. Zie "Online-die](#page-68-0)nsten" voor uw specifieke Web adres.

# <span id="page-49-0"></span>**De oplossing vinden**

Gebruik dit gedeelte om oplossingen te vinden voor gewone printerproblemen.

## **Pagina's worden niet afgedrukt . . .**

- **Lichtjespatronen:** Welke lichtjespatronen worden er op het bedieningspaneel van de printer getoond? Zie "Printer lichtjespatronen".
- **Foutberichten op het scherm:** Staat er een bericht op het scherm? Zie "Foutberichten op het scherm".
- **Papierverwerking:** Wordt papier verkeerd door de printer opgenomen? Zijn er papierstor[ingen? Zie](#page-50-0)  "Papierverwerkingsproblemen".

## **[Pagina's worden afge](#page-53-0)drukt, maar . . .**

- **De afdrukkwaliteit is niet goed:** Zie "Kwaliteit verbeteren".
- **[De afgedrukt](#page-55-0)e pagina's zien er niet altijd hetzelfde uit als op het scherm (afdrukvoorbeeld):** Zie "Afgedrukte pagina is verschillend dan op het scherm."

# **Printer lichtjespatronen**

### <span id="page-50-0"></span>**Verklaring van de lichtjes**

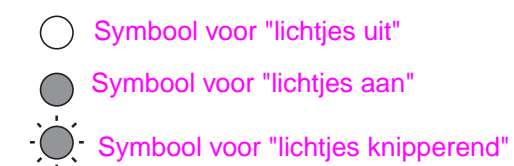

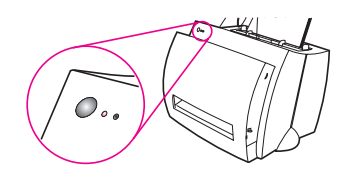

# **Statusberichten door de lichtjes op het bedieningspaneel**

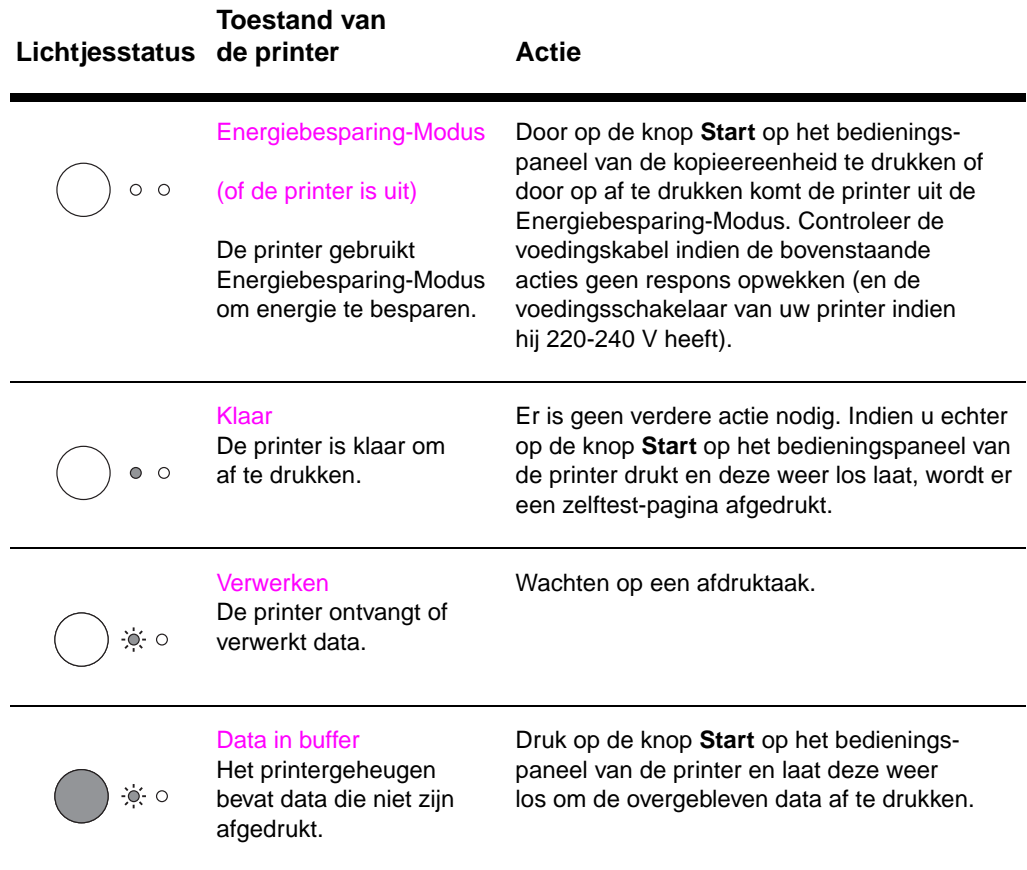

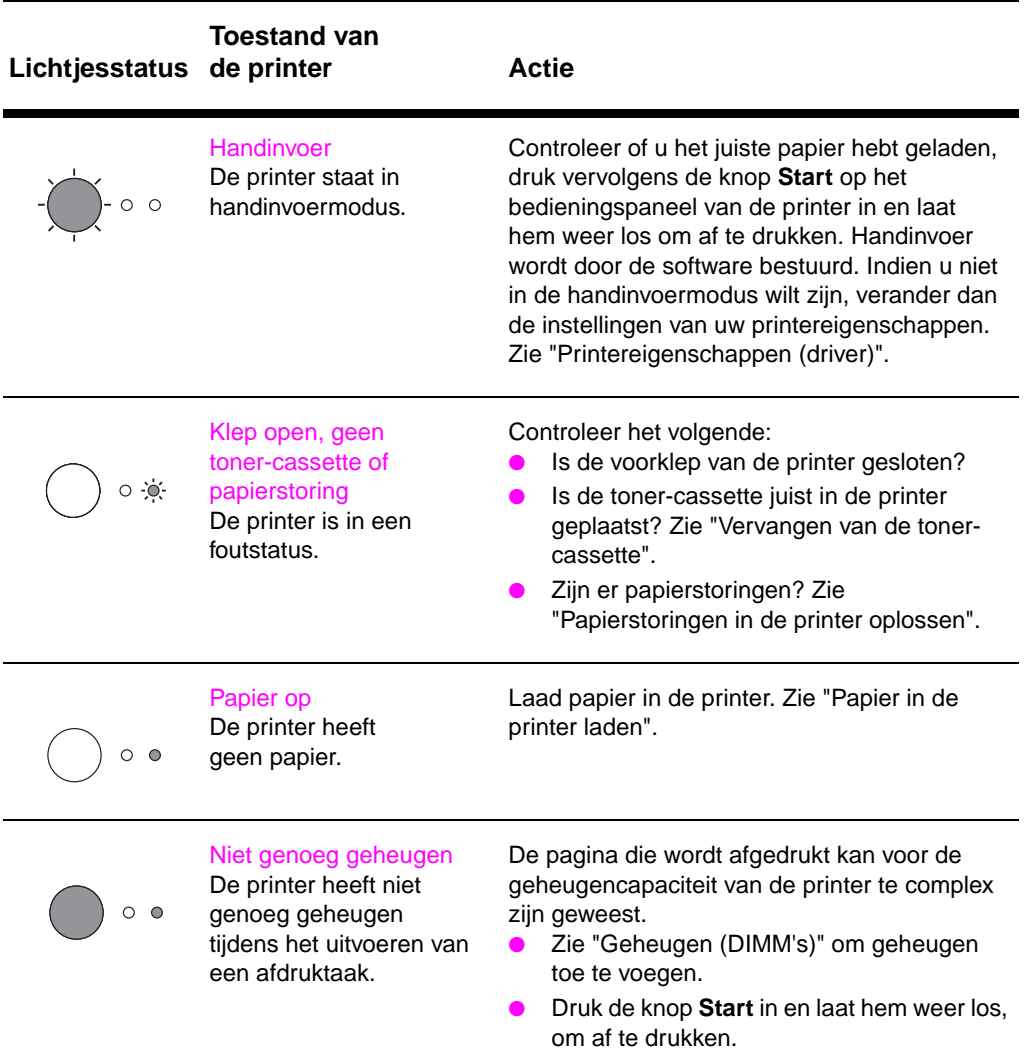

#### **Statusberichten door de lichtjes op het bedieningspaneel (wordt vervolgd)**

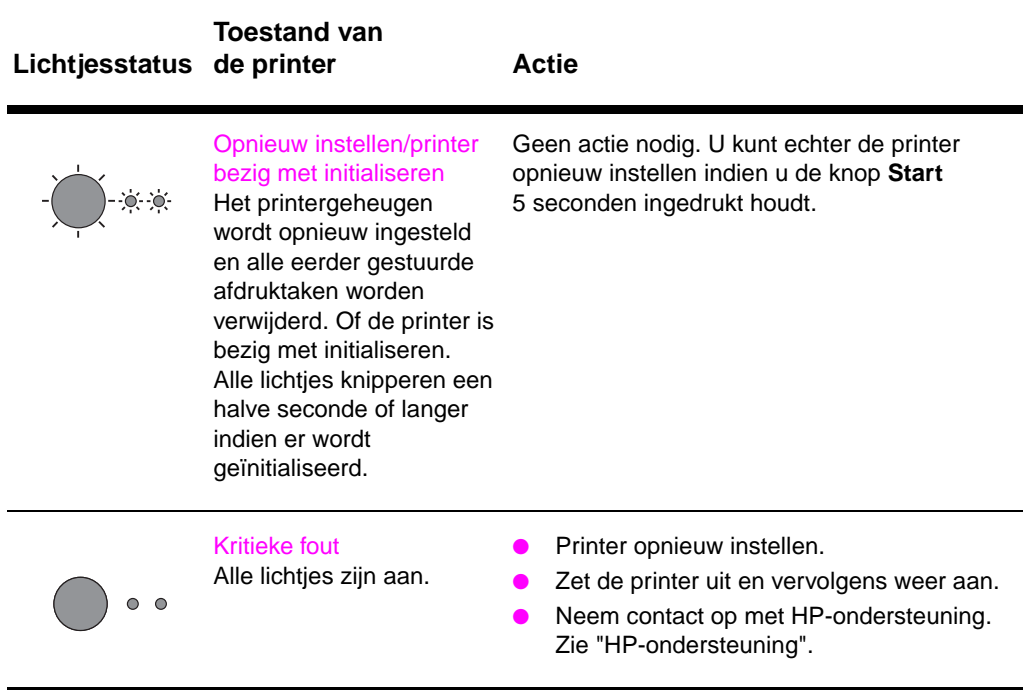

### **Statusberichten door de lichtjes op het bedieningspaneel (wordt vervolgd)**

# <span id="page-53-0"></span>**Foutberichten op het scherm**

#### **Foutbericht op scherm**

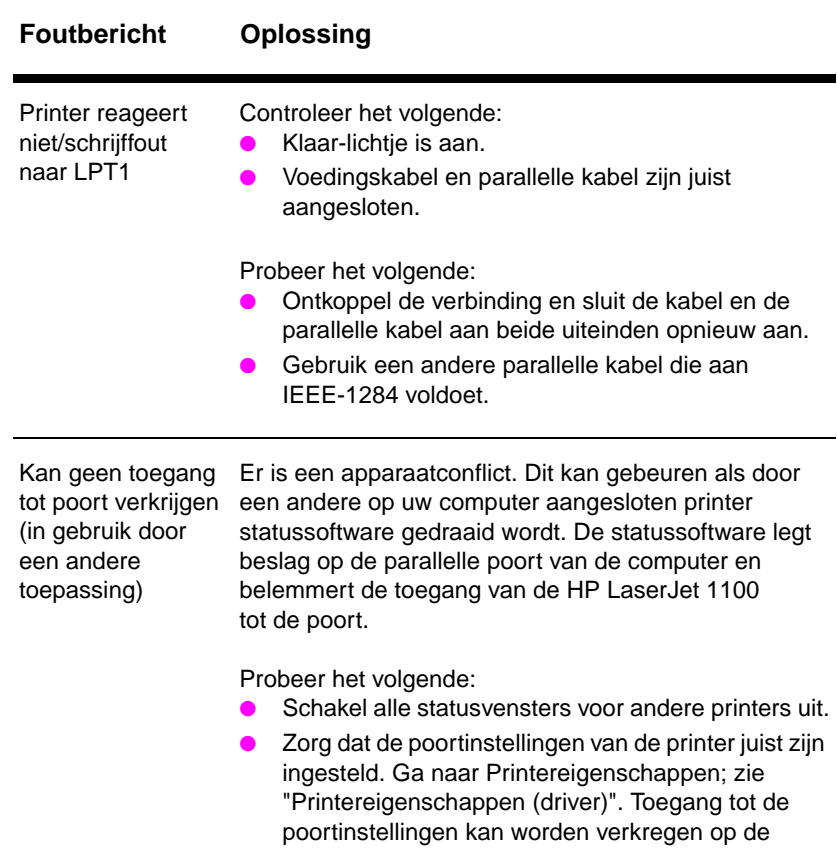

**Details** tab in het scherm Printereigenschappen.

### **Foutbericht op scherm (wordt vervolgd)**

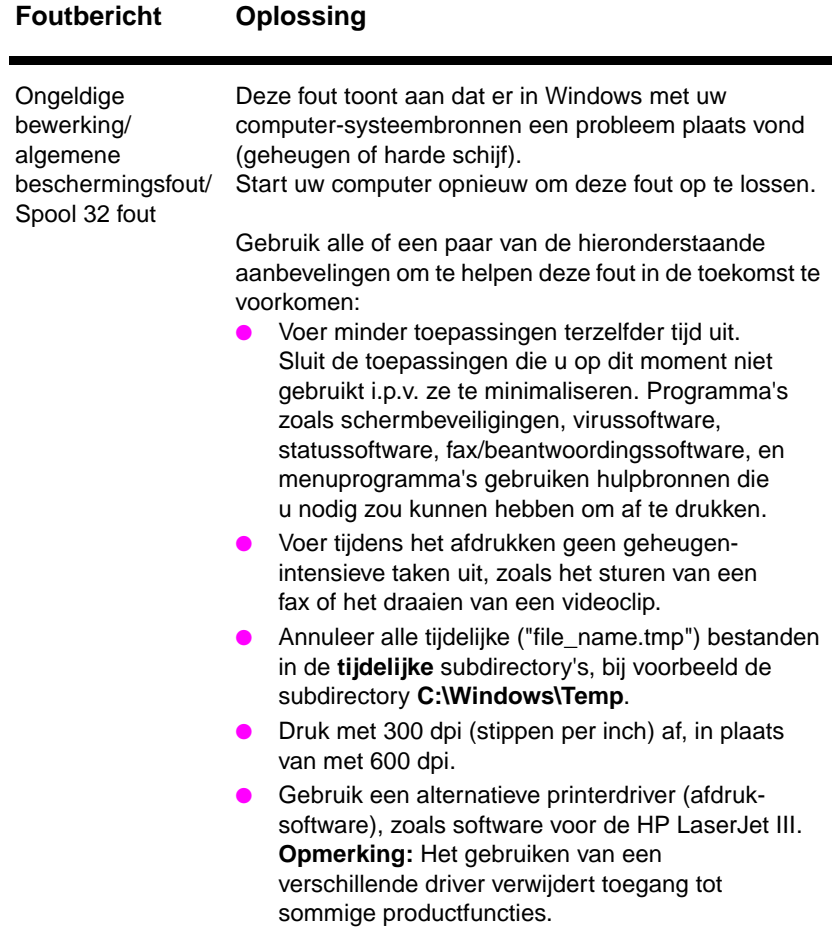

DU De oplossing vinden **47**

# <span id="page-55-0"></span>**Papierverwerkingsproblemen**

### **Papierverwerkingsproblemen**

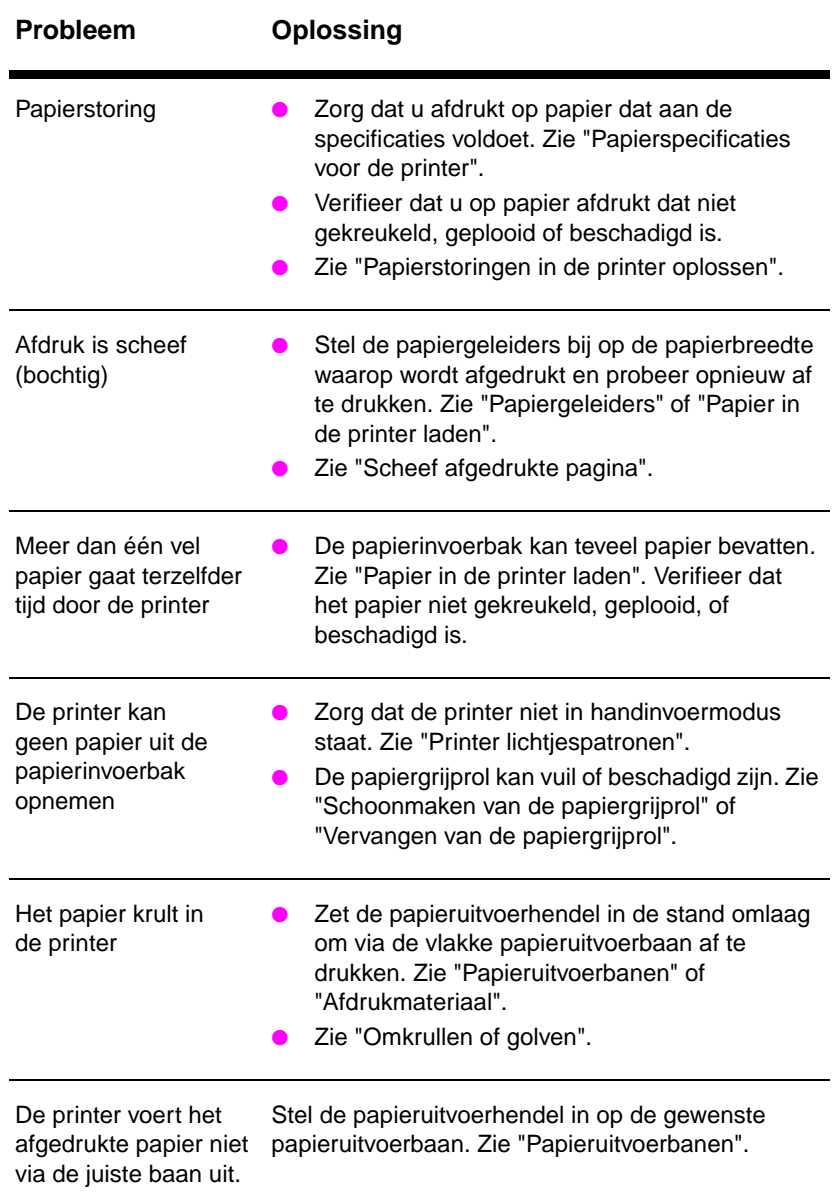

## **Afgedrukte pagina is verschillend dan op het scherm.**

### **Problemen met de afgedrukte pagina**

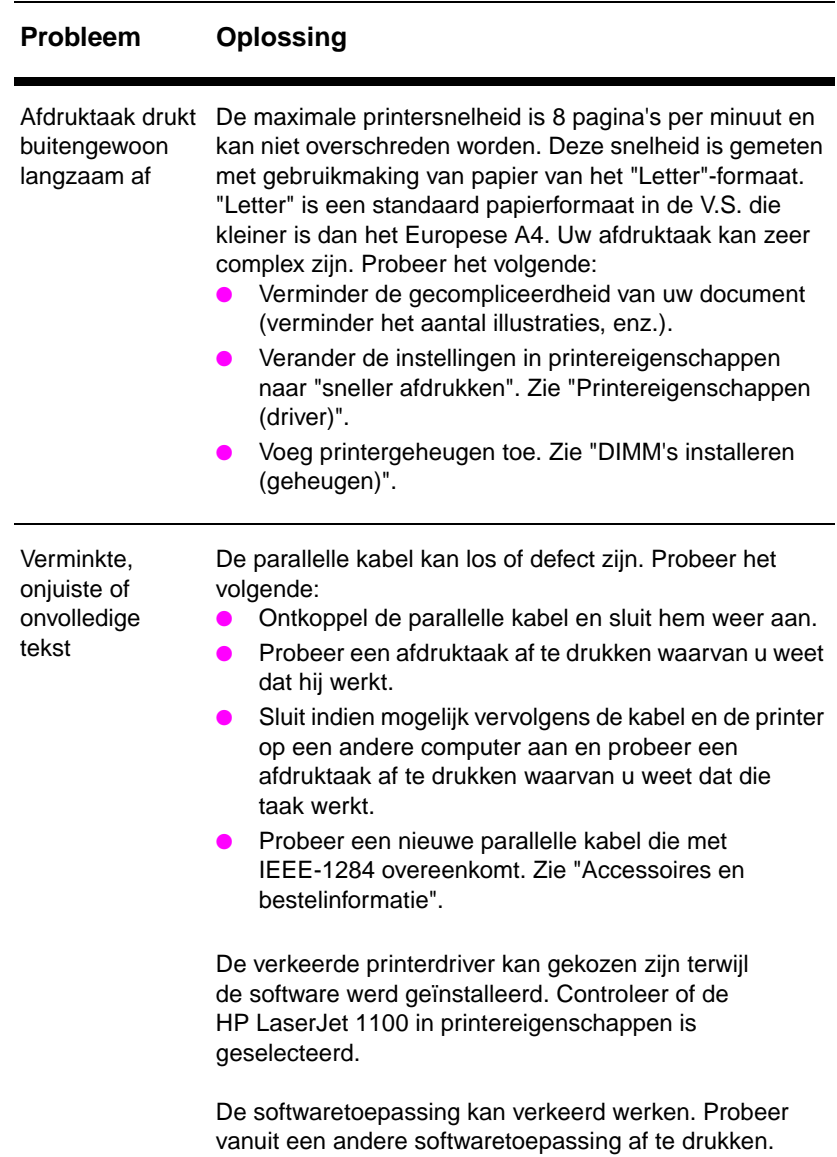

### **Problemen met de afgedrukte pagina (wordt vervolgd)**

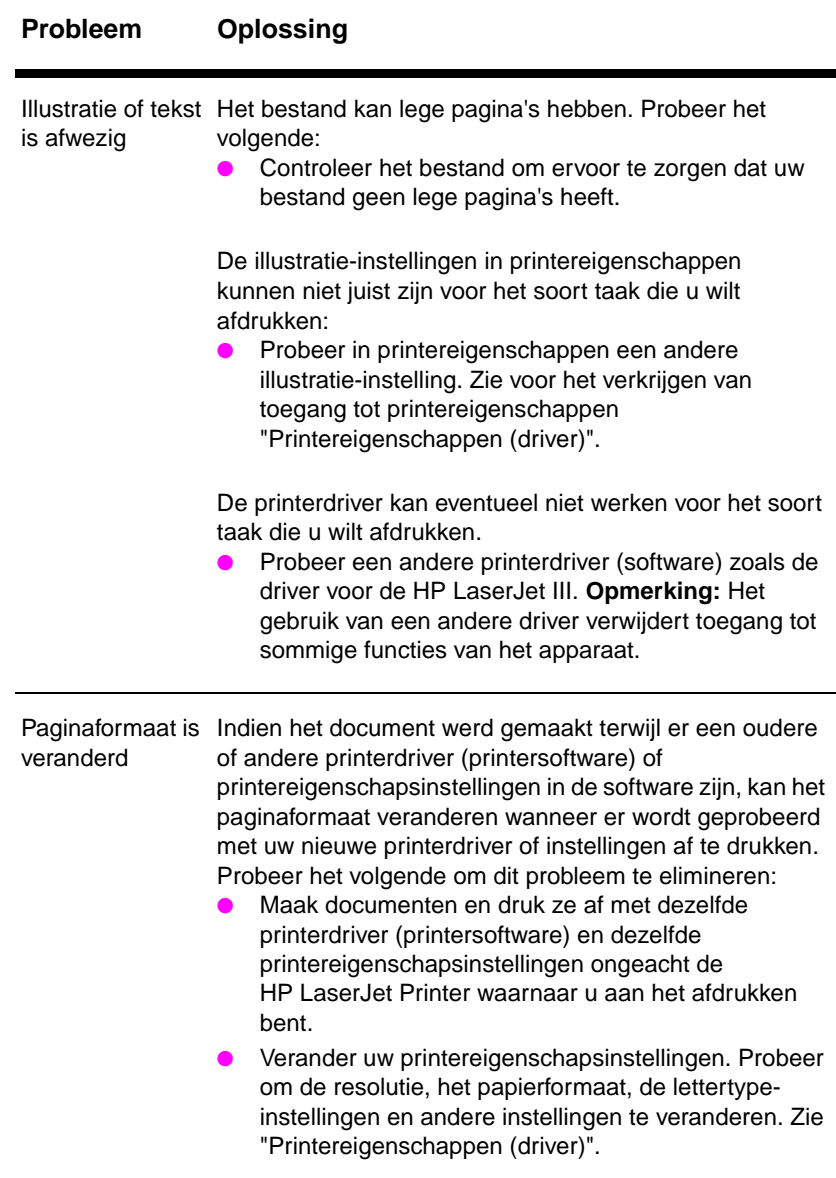

### **Problemen met de afgedrukte pagina (wordt vervolgd)**

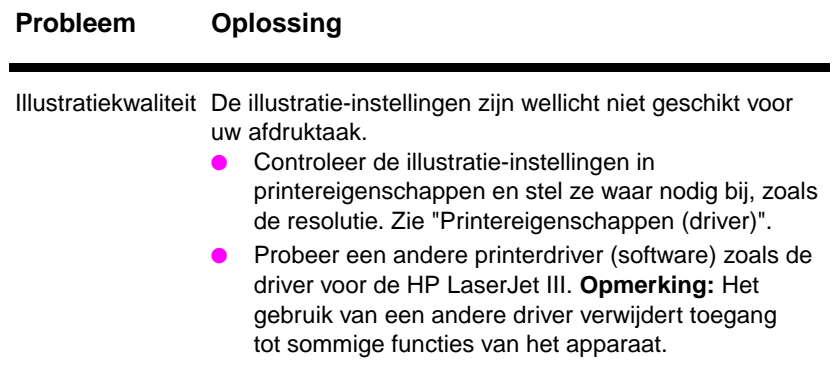

# <span id="page-59-0"></span>**Kwaliteit verbeteren**

Dit gedeelte biedt informatie over de volgende onderwerpen:

- Voorbeelden van afdrukfouten
- Verbeteren van afdrukfouten

## **Voorbeelden van afdrukfouten**

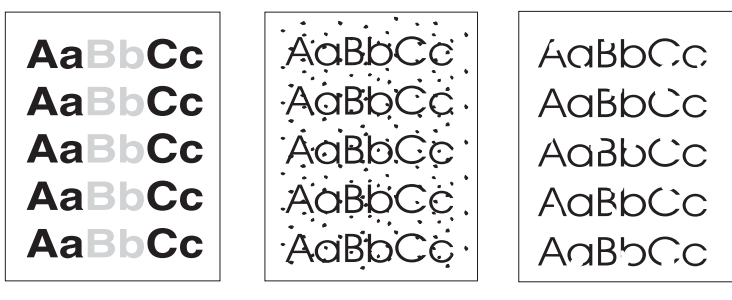

Lichte of vage afdruk

Toner-spikkels

Weggevallen plekken

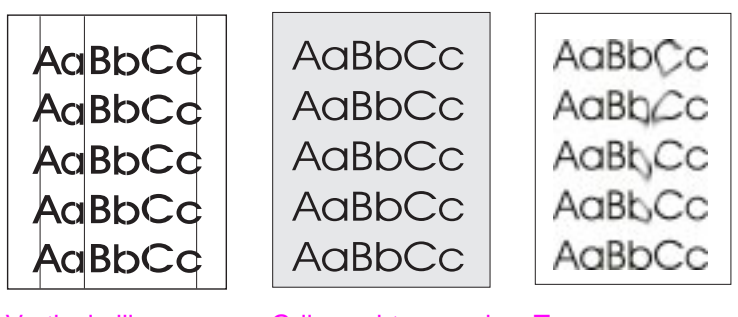

Verticale lijnen Grijze achtergrond Toner-vegen

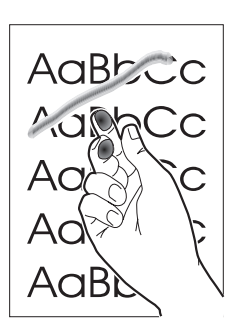

Losse toner

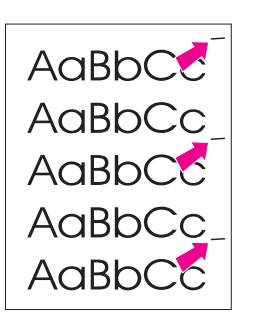

**Steeds** terugkerende verticale defecten

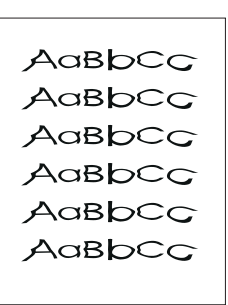

Vervormde lettertekens

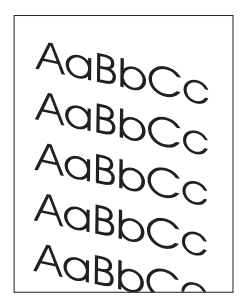

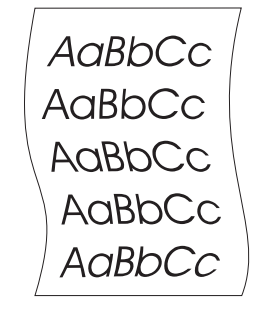

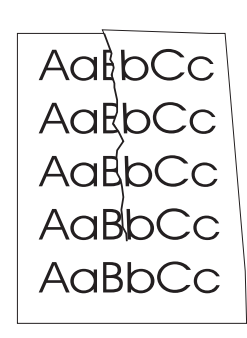

**Scheef** afgedrukte pagina Omkrullen of golven Kreukels of

plooien

DU Kwaliteit verbeteren **53**

## **Verbeteren van afdrukfouten**

#### **Lichte of vage afdruk**

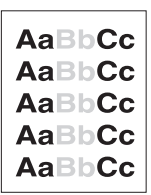

- De toner is bijna op. U kunt wellicht de levensduur van de tonercassette tijdelijk verlengen. Zie "Toner-cassettebeheer".
- Het papier voldoet eventueel niet aan de papier-specificaties van HP (het papier is bijvoorbeeld te vochtig of te ruw). Zie "Papierspecificaties voor de printer".
- Indien de hele pagina licht is, is de instelling van de afdrukdensiteit t[e licht of is EconoMod](#page-42-0)e misschien ingeschakeld. Stel de afdrukdensiteit bij en schakel EconoMode in printereigenschappen uit. Zie "Afdrukken met EconoMode (toner[besparing\)".](#page-105-0)

#### **Toner-spikkels**

- AaBbC
- Het papier kan eventueel niet aan de papierspecificaties van HP voldoen (het p[apier is bijvoorbeeld te vochtig of te](#page-41-0) ruw). Zie "Papierspecificaties voor de printer".
- Het kan nodig zijn dat de printer moet worden schoongemaakt. Zie "Schoonmaken van de printer" of "Schoonmaken van de papierbaan".

#### **[Weggevallen plekk](#page-105-0)en**

- Eén enkel vel papier kan beschadigd zijn. Probeer de taak [opnieuw.](#page-65-0)
- **AaBbCc** AaBbCc **AaBbCc AaBbCc** AaBhCc
- De vochtigheidsinhou[d van het papier is ongelijk](#page-67-0) of het papier heeft vochtige plekken op het oppervlak. Probeer met nieuw papier af te drukken. Zie "Papierspecificaties voor de printer".
- De partij papier is slecht. Productiemethoden kunnen veroorzaken dat bepaalde plekken toner weigeren. Probeer een ander soort of merk papier.
- De toner-cassette kan defect zijn. Zie "Toner-cassettebeheer".

**Opmerking** Indien deze stappen het probleem niet verhelpen, neem dan contact op met een HP-erkende dealer of servicevertegenwoordiger.

### **Verticale lijnen**

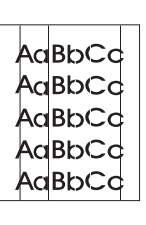

De fotogevoelige trommel in de toner-cassette is waarschijnlijk gekrast. Plaats een nieuwe HP toner-cassette in de printer. Zie "Vervangen van de toner-cassette".

#### **Grijze achtergrond**

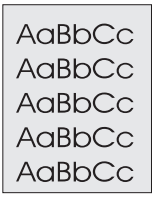

- [Verminder de afdr](#page-46-0)ukdensiteitsinstelling. Dit vermindert schaduw op de achtergrond. Ga naar deze instelling onder "Printereigenschappen (driver)".
- Vervang het papier met papier van lichter basisgewicht. Zie "Papierspecificaties voor de printer".
- Controleer de omgeving van de printer; erg droge (lage vochtigheid) condities kunnen de schaduw op de [achtergrond ve](#page-19-0)rhogen.
- Plaats een nieuwe toner-cassette van HP in de printer. [Zie "Vervangen van](#page-105-0) de toner-cassette".

#### **Toner-vegen**

**L[osse toner](#page-65-0)**

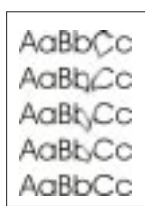

- Indien er toner-vegen aan de voorkant van het papier verschijnen, kunnen de papiergeleiders vuil zijn. Veeg de papiergeleiders met een pluisvrije doek af. Zie "Onderdelen van [de printer" of "Schoon](#page-46-0)maken van de printer".
- Controleer de papiersoort en -kwaliteit.
- Probeer of het vervangen van de toner-cassette helpt. Zie "Vervangen van de toner-cassette".

# AaBbcc AaB`

- Maak de binnenkant van de printer schoon. Zie "Schoonmaken" van de printer".
- [Controleer de pap](#page-46-0)iersoort en -kwaliteit. Zie "Papierspecificaties voor de printer".
- Probeer of het vervangen van de toner-cassette helpt. Zie "Vervangen van de toner-casset[te".](#page-65-0)

<span id="page-63-0"></span>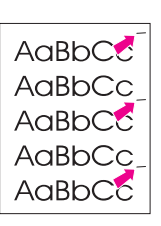

## **Steeds terugkerende verticale defecten**

- De toner-cassette kan beschadigd zijn. Plaats een nieuwe HP toner-cassette in de printer indien er zich een steeds terugkerende markering op dezelfde plaats op de pagina voordoet. Zie "Vervangen van de toner-cassette".
- Er kan toner op de interne onderdelen van de printer zitten. Zie "Schoonmaken van de printer". Indien de fouten zich op de achterkant van de pagina voordoen, zal het probleem na het afdrukken van nog enkele pagina's waarschijnlijk verdwijnen.

## **V[ervormde lettertekens](#page-46-0)**

AaBbCc AaBbCc AaBbCc AaBbCc  $A$ a $B$ b $C$ AaBbCc

 $A$ a $BbCc$ AgBbCc AgBbCc AGBbCc AaBbc

- Indien lettertekens fout worden gevormd en er holle afbeeldingen [worden gema](#page-65-0)akt, kan het papier te glad zijn. Probeer een ander soort papier. Zie "Papierspecificaties voor de printer".
- Indien lettertekens fout worden gevormd en er een golvend effect wordt gemaakt, kan de laserscanner service nodig hebben. Controleer of lettertekens op de zelftest-pagina fout worden gevormd. Indien dit het geval is, neem dan contact op met een H[P-erkende dealer of serviceverteg](#page-105-0)enwoordiger. Zie "Service en ondersteuning".

## **Scheef afgedrukte pagina**

- Zorg ervoor dat het papier en ander afdrukmateriaal, juist is geladen en dat de geleiders niet te nauw of te wijd ten opzichte van de papierstapel zijn afgesteld. Zi[e "Papier in d](#page-76-0)e printer laden".
- De papierinvoerbak kan te vol zijn. Zie "Papier in de printer laden".
- Controleer de papiersoort en -kwaliteit. Zie "Papierspecificaties voor de printer".

## **Omkrullen of golven**

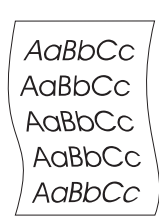

- Controleer de papierso[ort en -kwaliteit. Zowel een](#page-16-0) hoge temperatuur als een hoge vochtigheid veroorzaken dat het papier gaat golven. Zie "Papierspe[cificaties voor de](#page-105-0) [print](#page-105-0)er".
- Het papier kan te lang in de papierinvoerbak hebben gelegen. Draai de papierstapel in de bak om. Probeer ook om het papier in de papierinvoerlade 180° te draaien.
	- Probeer via de vlakke papieruitvoerbaan af te drukken. Zie "[Papieruitvoerbanen".](#page-105-0)

#### **Kreukels of plooien**

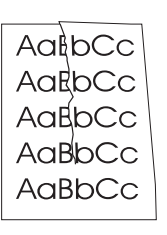

- Zorg ervoor dat het papier juist is geladen. Zie "Papier in de printer laden".
- Controleer de papiersoort en -kwaliteit. Zie "Papierspecificaties voor de printer".
- Probeer via de vlakke papieruitvoerbaan af te drukken. Zie "Papieruitvoerbanen".
- [●](#page-16-0) Draai de papierstapel in de lade om of probeer het papier 180° in de uitvoerbak te draaien.

DU Kwaliteit verbeteren **57**

# <span id="page-65-0"></span>**Schoonmaken van de printer**

Tijdens het afdrukken kunnen papier-, toner- en stofdeeltjes zich binnenin de printer verzamelen. Deze opeenhoping kan na verloop van tijd afdrukkwaliteitsproblemen veroorzaken, zoals toner-spikkels of vegen. De printer heeft twee schoonmaakwijzen die dit soort problemen kunnen corrigeren en voorkomen:

- Schoonmaken van het toner-cassettegedeelte
- Schoonmaken van de papierbaan

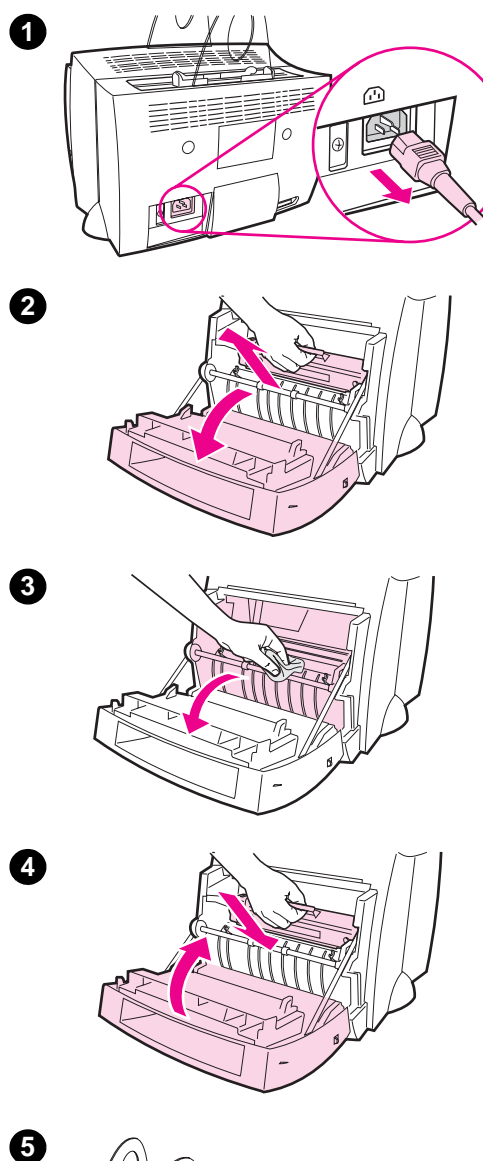

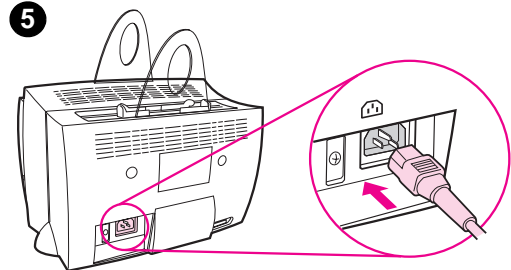

## **Schoonmaken van het toner-cassettegedeelte**

 Schoonmaken van het tonercassettegedeelte is niet op regelmatige basis nodig. Bepaal vóór het schoonmaken of er overmatige toner in het compartiment aanwezig is.

#### **WAARSCHUWING!**

Zet de printer vóór het schoonmaken uit, door de voedingskabel uit het stopcontact te trekken en wacht tot de printer is afgekoeld.

- **1** Zet de printer uit door de voedingskabel uit het stopcontact te trekken en wacht tot de printer is afgekoeld.
- **2** Open de voorklep van de printer en verwijder de toner-cassette.

#### **VOORZICHTIG**

Stel de toner-cassette niet langer dan een paar minuten aan licht bloot om schade te voorkomen. Bedek de tonercassette, waar nodig. Raak ook de zwarte sponsrol binnenin de printer niet aan. Doet u dit wel, dan kunt u de printer beschadigen.

- **3** Veeg al het achtergebleven vuil met een pluisvrije **droge** doek weg van het papierbaangedeelte en de tonercassetteruimte.
- **4** Zet de toner-cassette terug en sluit de voorklep van de printer.
- **5** Steek de voedingskabel weer in de printer.

DU Schoonmaken van de printer **59**

## **Schoonmaken van de papierbaan**

<span id="page-67-0"></span>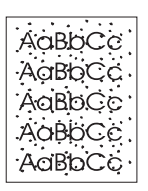

 Deze handelwijze gebruikt papier van kopieerkwaliteit om stof en toner van de papierbaan te verwijderen. Gebruik geen bankpostpapier of ruw papier. Pas deze handelwijze toe indien er tonerspikkels of stippen op het afgedrukte papier voorkomen. Deze handelwijze produceert een pagina met toner-afval die weggegooid moet worden.

- **1** Zorg ervoor dat de printer papier heeft.
- **2** Zorg ervoor dat de printer in de stand Klaar staat.
- **3** Druk de knop **Start** in en houd deze gedurende 20 seconden ingedrukt (indien de knop binnen 20 seconden wordt losgelaten stelt de printer zich opnieuw in). Papier wordt door de printer gevoerd.
- **Opmerking** Na de knop **Start** gedurende 20 seconden te hebben ingedrukt, knipperen alle drie de printerlichtjes tot de schoonmaakprocedure klaar is.

## <span id="page-68-0"></span>**Papierstoringen in de printer oplossen**

Nu en dan komt papier tijdens een afdruktaak vast te zitten. Hier volgen sommige oorzaken:

- De papierinvoerladen zijn verkeerd geladen en te vol. Zie "Papier in de printer laden".
- De papieruitvoerbaan is tijdens het afdrukken veranderd, in plaats van vóór het afdrukken.
- Er wordt afdrukmateriaal gebruikt dat niet aan de specificaties van HP voldoet. Zie "Papierspecificaties v[oor de p](#page-16-0)rinter".

**[Opmerking](#page-16-0) Haal al het papier altijd uit de papierinvoerlade en zet de stapel recht wanneer er nieuw papier wordt toegevoegd.** Dit helpt om te voorkomen dat meer vellen papier tegelijkertijd door de printer worden gevoerd en het vermindert papierstoringen. Zie de sticker die u op de printer pl[aatste toen u de apparatuur install](#page-105-0)eerde.

> U wordt door een fout in de software en door de lichtjes op het besturings-paneel van de printer van een papierstoring in kennis gesteld. Zie "Printer lichtjespatronen".

#### **Typische plaatsen voor papierstoringen**

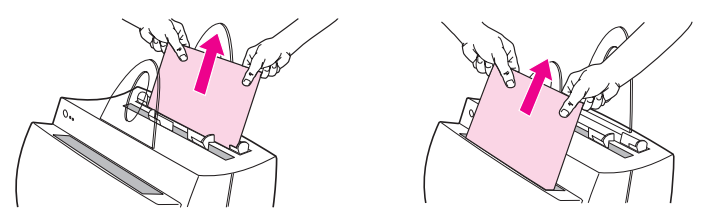

- **Toner-cassettegedeelte:** Zie "Verwijderen van een vastzittende pagina".
- Papierinvoerladegebieden: Indien de pagina nog uit de papierinvoerlade steekt, trekt u de pagina uit de papierinvoerlade tot deze volledig is verwijderd. Zie "Verwijderen van een vastzittende pagina", indien [de pagina op deze manier niet ka](#page-69-0)n worden verwijderd.
- Papieruitvoerbanen: Indien het papier uit de papieruitvoerbak of -baan steekt, trekt u het eruit tot het volledig is verwijderd. Zie "Verwijderen van een vastzittende pagina", indien de pagina op deze manier ni[et kan worden verwijderd.](#page-69-0)

**Opmerking** Losse toner kan na een papierstoring in de printer achterblijven. Dit verdwijnt nadat een paar pagina's zijn afgedrukt.

<span id="page-69-0"></span>**1**

**2**

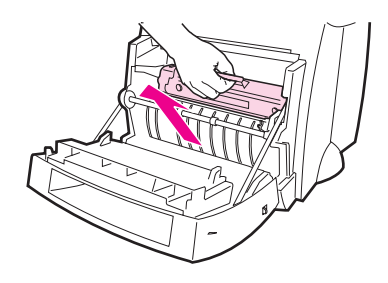

## **Verwijderen van een vastzittende pagina**

 Indien de scanner aan de printer is verbonden kan het nodig zijn om de printer aan de rand van het werkoppervlak te zetten, op zodanig wijze, dat de voorklep over de rand hangt en deze helemaal kan openen.

- **1** Open de voorklep van de printer. Verwijder het papier, indien dit kan worden gedaan zonder de tonercassette te verwijderen; zie stap 3. Ga anders door met stap 2.
- **2** Verwijder de toner-cassette en leg hem terzijde, na hem met een stuk papier te hebben bedekt.

#### **VOORZICHTIG**

In dit gedeelte kunnen papierstoringen losse toner op de pagina achterlaten. Indien u toner op uw kleding krijgt, was deze dan in koud water. Heet water zet de toner permanent in de stof vast.

#### **VOORZICHTIG**

Stel de toner-cassette niet langer dan een paar minuten aan licht bloot, om schade te voorkomen. Bedek hem met een stuk papier.

**Wordt vervolgd op de volgende pagina.**

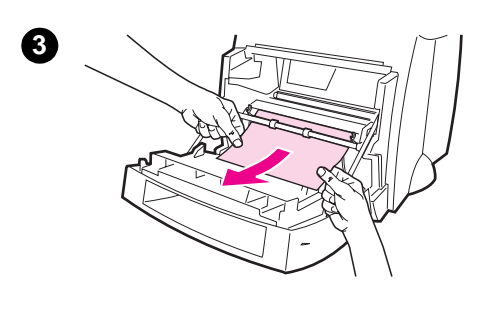

**4**

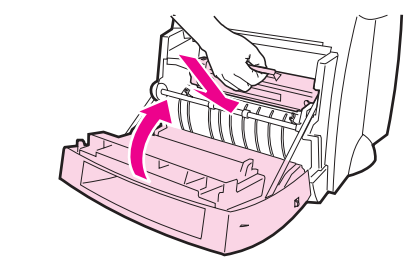

 **<sup>3</sup>** Pak de meest zichtbare kant van het papier met beide handen vast (met inbegrip van het midden) en trek het voorzichtig uit de printer.

#### **Opmerking**

Indien het papier scheurt, zie "Papierstoring: verwijderen van gescheurde stukken papier".

**4** Plaats de toner-cassette terug en sluit de voorklep van de printer nadat het vastzittende papier is [verwijderd.](#page-71-0)

#### **Opmerking**

Controleer de printerkabel en de voedingsaansluitingen en zie erop toe dat deze goed vast zitten, indien u de printer aan de rand van het werkoppervlak moest zetten om de scanner ruimte te geven.

Het kan nodig zijn om de printer opnieuw in te stellen nadat een papierstoring is opgelost. Zie "Opnieuw instellen van de printer".

#### **Opmerking**

Haal al het papier uit de printerinvoerbak en zet de stapel recht [wanneer papier wordt t](#page-75-0)oegevoegd.

<span id="page-71-0"></span>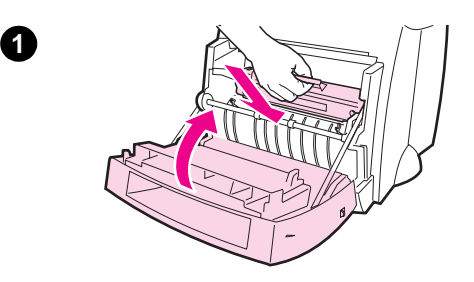

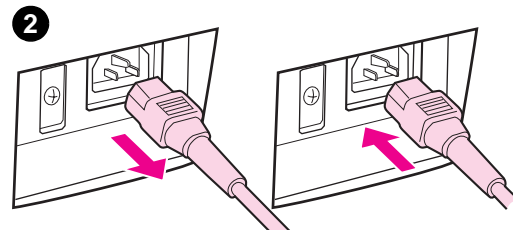

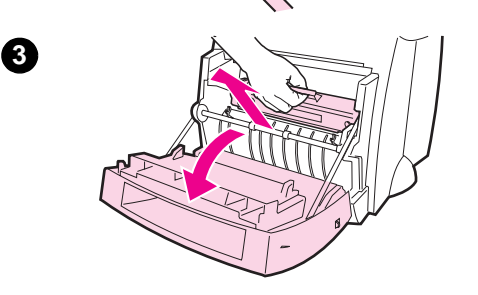

**4**

**5**

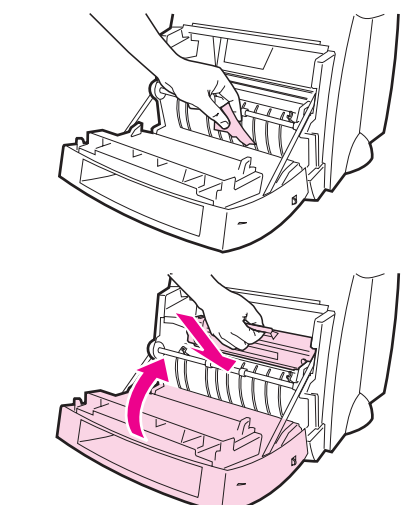

## **Papierstoring: verwijderen van gescheurde stukken papier**

 Soms kan een stuk vastzittend papier scheuren wanneer het wordt verwijderd. Gebruik de volgende procedure om alle kleine stukjes papier te verwijderen die in de printer zijn achtergebleven.

- **1** Zorg ervoor dat de toner-cassette in de printer is geplaatst en dat de voorklep van de printer gesloten is.
- **2** Zet de printer uit en vervolgens weer aan. Terwijl de printer opnieuw start, bewegen de rollen de stukjes papier vooruit.

#### **Opmerking**

Printers die door 220-240 V worden gevoed kunnen met de schakelaar aan en uit worden gezet. Zie "Uitzetten van de voeding".

- **3** Open de voorklep van de printer en verwijder de toner-cassette.
- **4** Verw[ijder de stukjes](#page-17-0) papier.
- **5** Plaats de toner-cassette opnieuw in de printer en sluit de voorklep van de printer.

Herhaal stap 1 tot en met 5 indien het papier niet uit de printer te voorschijn komt.

**64** Hoofdstuk 5 Oplossen van printerproblemen DU
<span id="page-72-0"></span>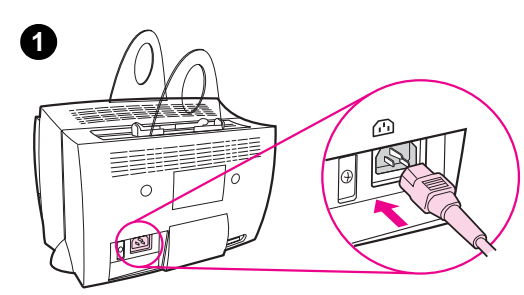

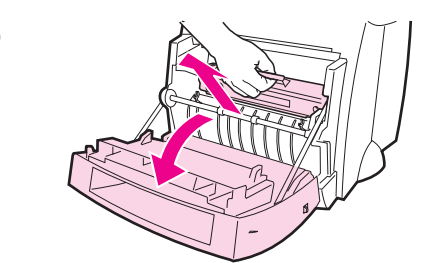

## **Vervangen van de papiergrijprol**

 Indien de printer regelmatig papier fout grijpt (er wordt geen papier doorgevoerd of er wordt meer dan één vel doorgevoerd), kan het nodig zijn om de papiergrijprol schoon te maken of te vervangen. Zie "Accessoires en bestelinformatie" om een nieuwe papiergrijprol te bestellen.

- **1** Trek de voedingskabel uit de printer en laat de printer afkoelen.
- **2** [Open de voorklep en](#page-126-0) verwijder de toner-cassette.
- **3** Bepaal de positie van de papiergrijprol.
- **4** Draai de onderkant van de papiergrijprol naar de voorkant van de printer.

**Wordt vervolgd op de volgende pagina.**

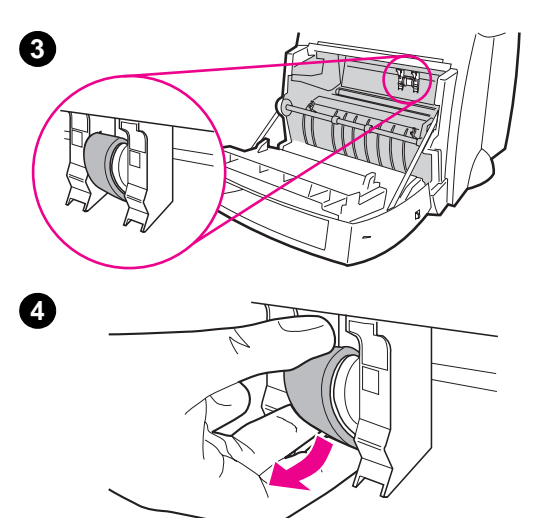

 **2**

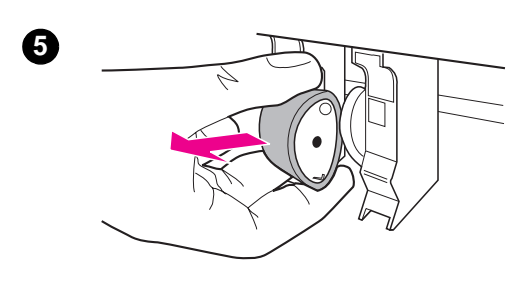

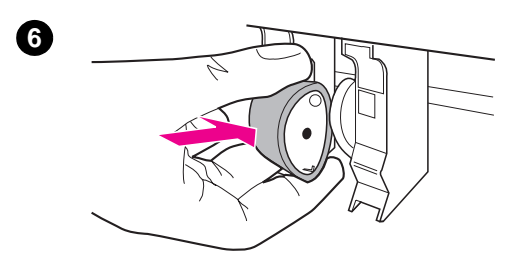

- **<sup>5</sup>** Trek de papiergrijprol voorzichtig recht naar buiten.
- **6** Plaats het nieuwe onderdeel in de sleuf van de oude papiergrijprol.
- **7** Draai de onderkant van de nieuwe papier-grijprol naar de achterkant van de printer.
- **8** Plaats de toner-cassette opnieuw in de printer en sluit de voorklep.

#### **Opmerking**

Sluit de printer aan om hem weer aan te zetten.

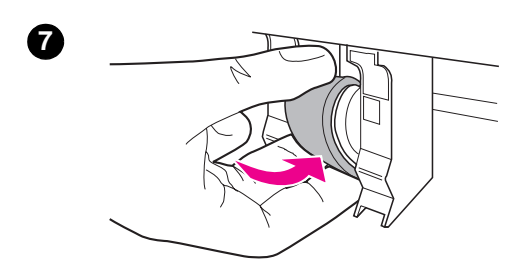

**8**

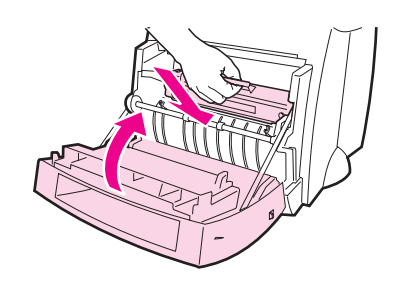

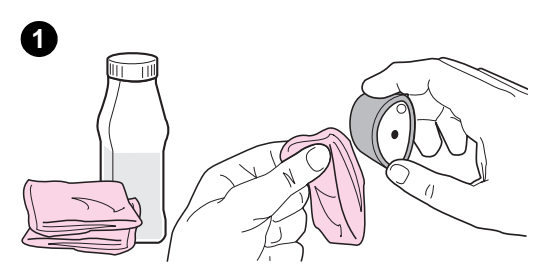

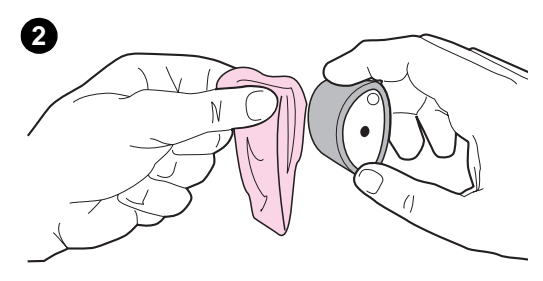

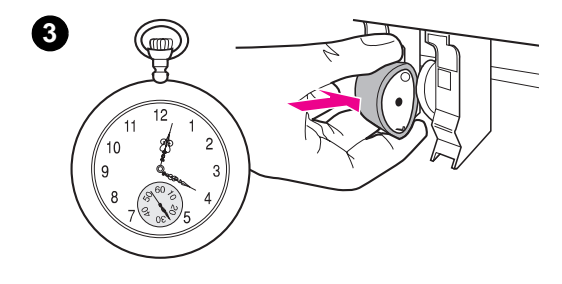

## **Schoonmaken van de papiergrijprol**

 Volg de onderstaande instructies indien u de papiergrijprol wilt schoonmaken in plaats van deze te vervangen:

Verwijder de papiergrijprol zoals beschreven in "Vervangen van de papiergrijprol".

**1** Doop een pluisvrije doek in schoonmaakalcohol en veeg de rol schoon.

#### **[WAARSCHUWING!](#page-72-0)**

Alcohol is brandbaar. Houd schoonmaakalcohol en de doek uit de buurt van open vuur. Laat de alcohol volledig drogen, alvorens de printer te sluiten en de voedingskabel aan te sluiten.

- **2** Veeg de papiergrijprol met een droge pluisvrije doek af om losgekomen vuil te verwijderen.
- **3** Laat de papiergrijprol volledig drogen, alvorens hem opnieuw in de printer te installeren.

## **Opnieuw instellen van de printer**

Druk op de knop **Start** op het bedieningspaneel van de printer en houd deze gedurende 5 seconden ingedrukt om de printer opnieuw in te stellen.

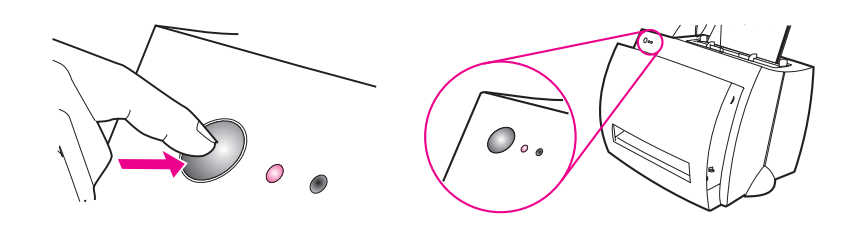

## 6 Service en ondersteuning

Dit hoofdstuk geeft informatie over de volgende onderwerpen:

- **•** Beschikbaarheid
- **•** Het verkrijgen van hardwareservice
- Richtlijnen voor het opnieuw inpakken van de printer
- Service-informatieformulier
- **•** HP-ondersteuning
- [Verkoop- en service](#page-77-0)kantoren over de hele wereld

## <span id="page-77-0"></span>**Beschikbaarheid**

HP heeft allerlei service- en ondersteuningsopties over de hele wereld. De beschikbaarheid van deze programma's hangt af van waar u woont.

## **Het verkrijgen van hardwareservice**

Als uw hardware tijdens de garantieperiode stukgaat, biedt HP de volgende ondersteuningsopties:

- **HP-reparatieservice:** HP zorgt ervoor dat de machine opgehaald wordt, repareert het en zendt het binnen 5-10 dagen terug, afhankelijk van waar u woont.
- **HP geautoriseerde serviceleverancier:** U kunt de machine naar een plaatselijke bevoegde serviceleverancier retourneren.
- **Expres-omruil:** HP bezorgt u op de volgende werkdag een herstelde permanente vervangingsprinter als uw telefoongesprek vóór 14.00u Pacific Standard Time ontvangen wordt (alleen in de V.S. en Canada).

## **Richtlijnen voor het opnieuw inpakken van de printer**

- Indien mogelijk, sluit afdrukvoorbeelden bij en 5-10 vellen papier of ander materiaal dat niet goed afdrukte.
- Verwijder en houd alle DIMM's (geheugen) die op de printer geïnstalleerd zijn. Zie "DIMM's verwijderenDIMM's verwijderen".
- Verwijder de scanner.
- Verwijder en houd alle kabels en optionele accessoires die op de printer geïnstalleerd zijn.
- **VOORZICHTIG** Statische [elektriciteit kan DIMM's beschadigen. Als](#page-116-0) u met DIMM's omgaat, draag dan een geaarde anti-statische polsband of raak de buitenkant van het anti-statische DIMM-pakket regelmatig aan en raak daarna het metaal van de printer aan.
	- Verwijder en bewaar de toner-cassette.
- **VOORZICHTIG** Om beschadiging van de toner-cassette te voorkomen bergt u de cassette in zijn oorspronkelijke verpakking op of berg hem zó op dat hij niet aan licht blootstaat.
	- Gebruik, indien mogelijk, de oorspronkelijke verpakking en het verpakkingsmateriaal. U bent verantwoordelijk voor schade tijdens verzending, veroorzaakt als resultaat van onvoldoende verpakking. Als u het verpakkingsmateriaal van de printer al weggegooid hebt, neem dan contact op met een plaatselijke postservice voor informatie over het opnieuw verpakken van de printer.
	- Sluit een volledige kopie van het Service-informatieformulier bij. Zie "Service-informatieformulier".
	- HP beveelt aan dat de apparatuur verzekerd wordt voor verzending.

## **Service-informatieformulier**

#### **Service-informatieformulier**

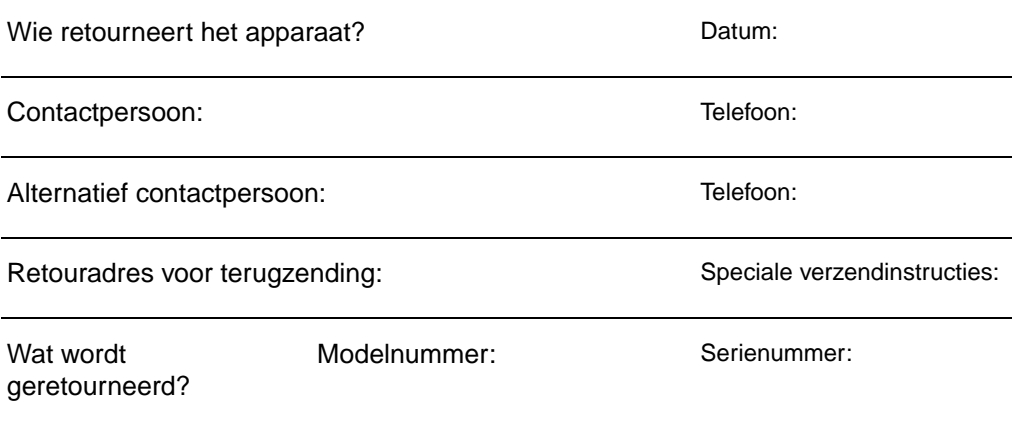

Bevestig alle relevante afdrukken wanneer het apparaat geretourneerd wordt. **Zend geen** accessoires die niet nodig zijn voor de reparatie (handleidingen, schoonmaakmiddelen enz.)

#### **Wat moet gedaan worden?**

1. Beschrijf de omstandigheid van de storing (Wat voor storing was het? Wat deed u toen de storing optrad? Welk software draaide? Kunt u de storing herhalen?)

2. Als de storing met onderbrekingen plaatsvindt, hoeveel tijd verloopt tussen de storingen?

3. Is het apparaat aan een van de volgende aangesloten ? (Geef a.u.b. fabrikant en modelnummers op.) PC: Netwerk: Modem: Netwerk: Netwerk: Netwerk: Netwerk: Netwerk: Netwerk: Netwerk: Netwerk: Netwerk: Netwerk:  $\sim$  Netwerk: Netwerk:  $\sim$  Netwerk:  $\sim$  Netwerk:  $\sim$  Netwerk:  $\sim$  Netwerk:  $\sim$  Netwerk:  $\sim$  Netwerk:  $\sim$ 

4. Aanvullende informatie:

## **HP-ondersteuning**

Onze dank voor uw aankoop. Met uw product ontvangt u verscheidene ondersteuningsservices van Hewlett-Packard en van onze dienstverlenings-partners zodat u snel en op professionele wijze de gewenste resultaten bereikt.

Houd het modelnummer, serienummer, de aankoopdatum en probleem-beschrijving klaar voor de vertegenwoordiger van HP-ondersteuning.

De volgende ondersteuningsinformatie is beschikbaar:

- Klantenondersteuning en hulp bij reparatie van het product (V.S. en Canada)
- Europees Klantenondersteuningscentrum
- Online-diensten
- Software-hulpprogramma's en elektronische informatie verkrijgen
- HP directe bestelling voor accessoires of toebehoren
- **[HP Support Assistant CD](#page-81-0)**
- [●](#page-84-0) HP-service-informatie
- [HP-ondersteuningspakket](#page-85-0)
- **[HP FIRST](#page-85-0)**

## **[Klanteno](#page-85-0)ndersteuning en hulp bij reparatie [van het p](#page-86-0)roduct (V.S. en Canada)**

Bel (1) (208) 323-2551 maandag t/m vrijdag van 6.00 u. tot 22.00 u. en zaterdag van 9.00 u. tot 16.00 u. (Standard Mountain Time), kosteloos tijdens de garantieperiode. Uw normale interlokale telefoonkosten worden echter wel berekend. Zit dicht bij uw systeem en houd het serienummer klaar als u belt.

Telefoonhulp na de garantie is beschikbaar om vragen over uw product te beantwoorden. Bel (1) (900) 555-1500 (\$2,50\* per minuut, maximumkosten \$25,00 per gesprek, alleen in de V.S.) of bel 1-800-999-1148 (\$25\* per gesprek, Visa of MasterCard, V.S. en Canada) maandag t/m vrijdag van 6.00 u. tot 22.00 u. en zaterdag van 9.00 u. tot 16.00 u. (Standard Mountain Time). De kosten lopen alleen op als u met een ondersteuningstechnicus verbonden wordt. \*Prijswijzigingen voorbehouden.

## <span id="page-81-0"></span>**Europees Klantenondersteuningscentrum**

#### **Taal en in-het-land-zelf-opties beschikbaar**

Open maandag t/m vrijdag van 8.30-18.00 u., CET (Centraal-Europese tijd)

HP biedt kosteloze telefonische ondersteuningsservice tijdens de garantieperiode. Als u een van de onderstaande telefoonnummers belt, wordt u met een snel reagerend team verbonden, dat u graag wil helpen. Als u ondersteuning nodig hebt nadat uw garantie verlopen is, kunt u via hetzelfde telefoonnummer ondersteuning krijgen tegen betaling. De kosten worden per-geval berekend. Als u HP belt, houd de volgende informatie dan klaar: naam van het product en serienummer, aankoopdatum en een beschrijving van het probleem.

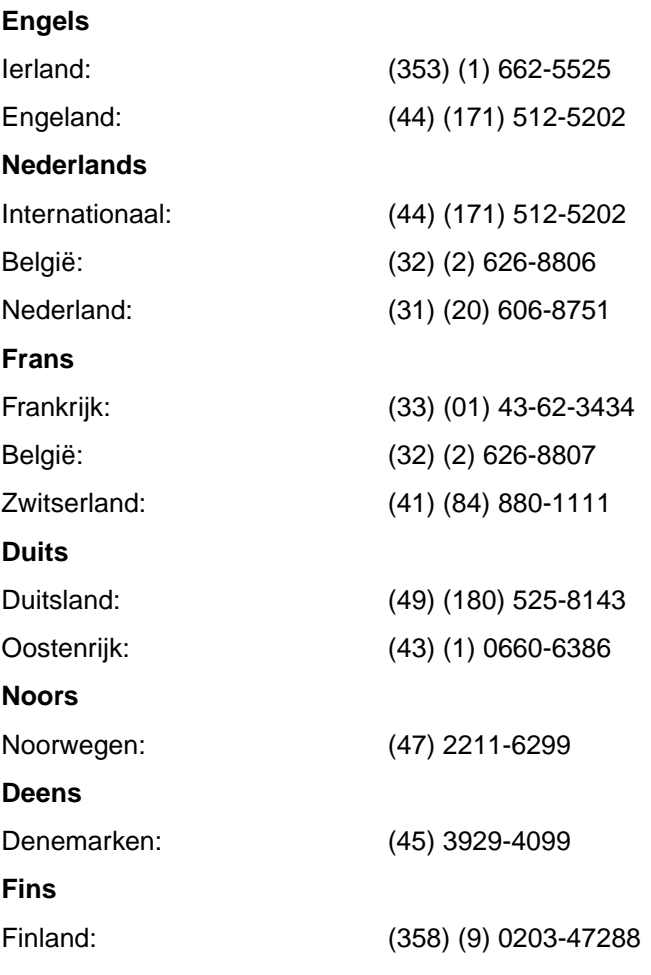

**Wordt vervolgd op de volgende pagina.**

**74** Hoofdstuk 6 Service en ondersteuning **DU** DU

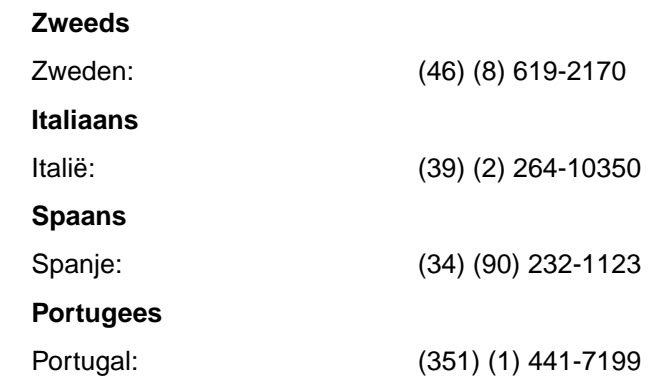

**Ondersteuningsnummers in-het-land-zelf:** Als u ondersteuning nodig hebt nadat uw garantie verlopen is, meer reparatieservices voor producten of als uw land hieronder niet vermeld staat, raadpleegt u "Verkoop- en servicekantoren over de hele wereld".

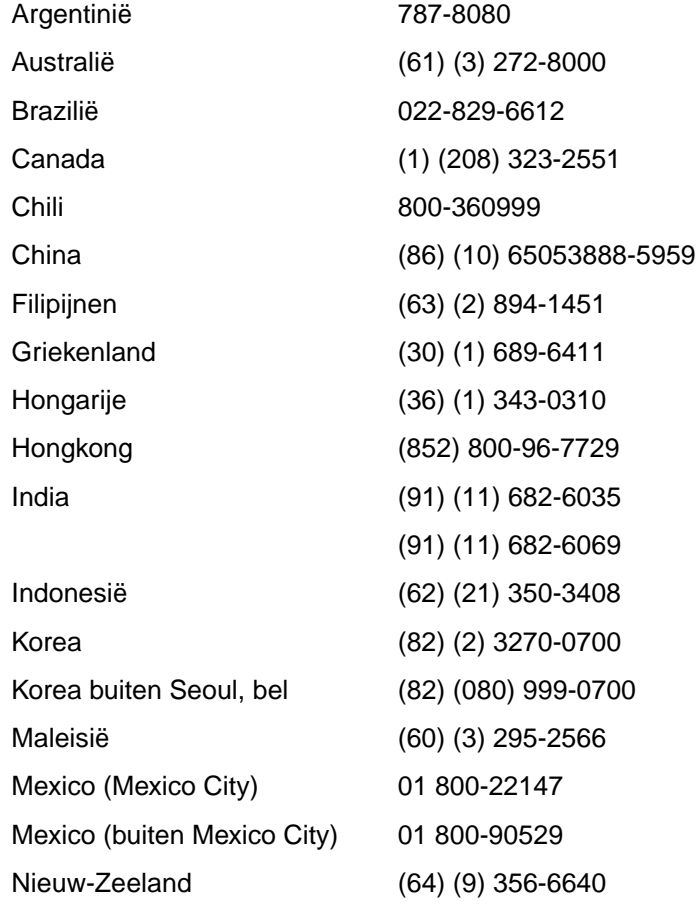

**Wordt vervolgd op de volgende pagina.**

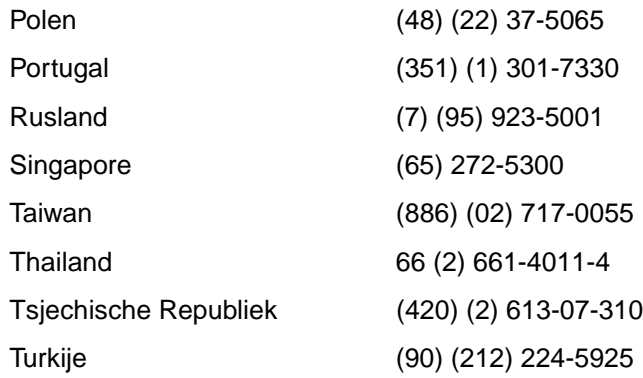

#### <span id="page-84-0"></span>**Online-diensten**

Om 24-uur per dag toegang te krijgen tot informatie over uw modem raden wij de volgende diensten aan:

#### **World Wide Web URL**

Printerdrivers, bijgewerkte HP-printersoftware plus product- en ondersteuningsinformatie kunnen via de volgende URL's worden verkregen:

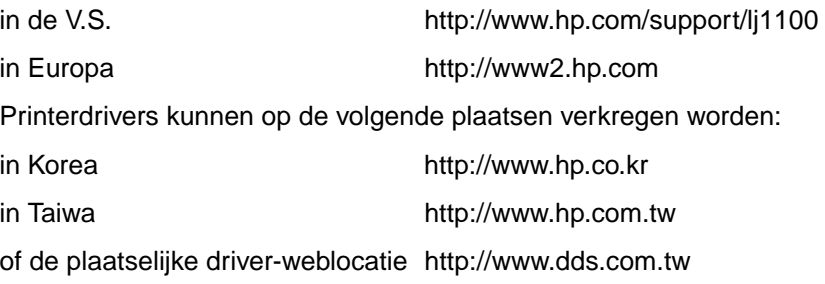

#### **America Online**

America Online/Bertelsmann is beschikbaar in de V.S., Frankrijk, Duitsland en Engeland. Printerdrivers, bijgewerkte HPprintersoftware en ondersteunings-documentatie voor hulp bij het beantwoorden van uw vragen over welke HP-producten beschikbaar zijn. Gebruik het sleutelwoord HP om met uw tour te beginnen, of bel 1-800-827-6364 voorkeursklant no. 1118 om u te abonneren. In Europa belt u het toepasselijke nummer zoals hieronder vermeld:

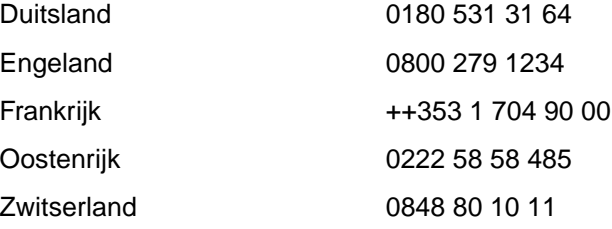

#### **CompuServetm**

Printerdrivers, bijgewerkte HP-printersoftware en interactief delen van technische informatie met andere leden is beschikbaar op de "HP Gebruikersforums" (GO HP) van CompuServe of bel 1-800-524-3388 en vraag naar vertegenwoordiger no. 51 om u te abonneren. (CompuServe is ook beschikbaar in Engeland, Frankrijk, België, Zwitserland, Duitsland en Oostenrijk.)

## <span id="page-85-0"></span>**Software-hulpprogramma's en elektronische informatie verkrijgen**

Printerdrivers verkrijgen.

#### **V.S. en Canada**

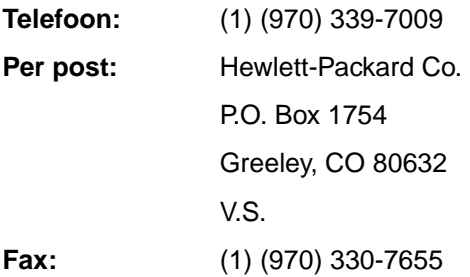

#### **Azië-Verre-Oosten**

Neem contact op met Fulfill Plus op nummer (65) 740-4477 (Hongkong, Indonesië, Filipijnen, Maleisië of Singapore). Voor Korea belt u (82) (2) 3270-0805 of (82) (2) 3270-0893.

#### **Australië, Nieuw-Zeeland en India**

Voor Australië and Nieuw-Zeeland belt u (61) (2) 565-6099. Voor India belt u (91) (11) 682-6035.

#### **Europa**

Bel (44) (142) 986-5511.

## **HP directe bestelling voor accessoires of toebehoren**

Bel 1-800-538-8787 (V.S.) of 1-800-387-3154 (Canada).

## **HP Support Assistant CD**

Dit ondersteuningshulpmiddel biedt een uitvoerig onlineinformatiesysteem voor technische en productinformatie over HPproducten. Om u op deze driemaandelijkse service te abonneren in de V.S. of Canada belt u 1-800-457-1762. In Hongkong, Indonesië, Maleisië of Singapore belt u Fulfill Plus op nummer (65) 740-4477.

## <span id="page-86-0"></span>**HP-service-informatie**

Om HP-Geautoriseerde Servicediensten te vinden belt u 1-800-243-9816 (V.S.) of 1-800-387-3867 (Canada).

## **HP-ondersteuningspakket**

Bel 1-800-835-4747 (alleen in de V.S.) Voor alle andere plaatsen neemt u contact op met een erkende dealer.

## **HP FIRST**

HP FIRST-fax levert gedetailleerde informatie over het oplossen van problemen voor gewone software en tips voor het oplossen van problemen voor uw HP-product. Bel via een drukknoptelefoon en vraag om drie documenten per gesprek. Deze documenten worden naar de door u gekozen fax verzonden.

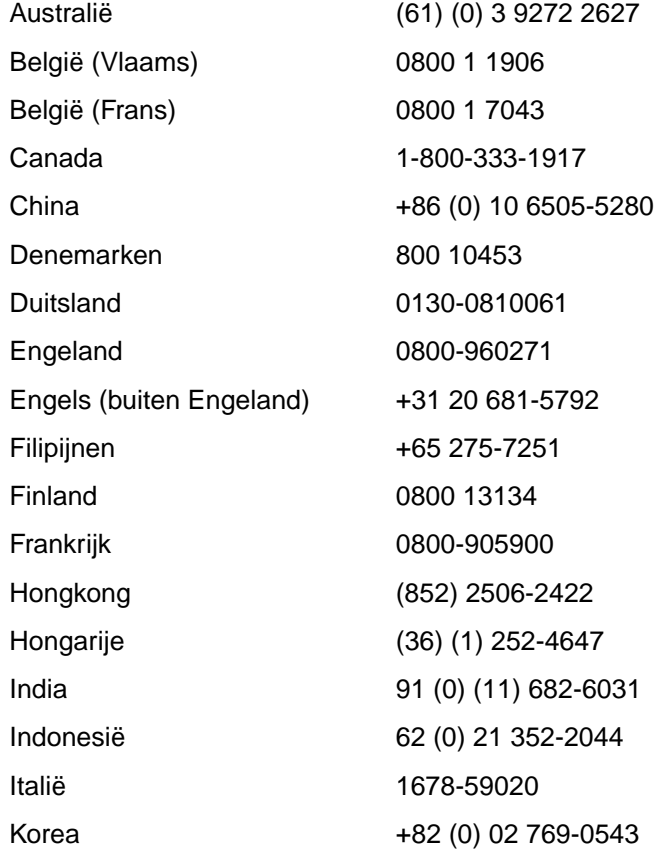

**Wordt vervolgd op de volgende pagina.**

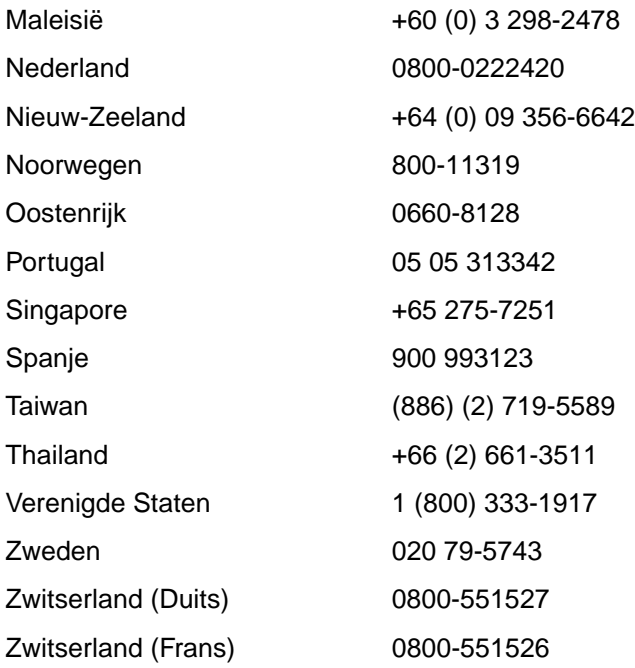

## <span id="page-88-0"></span>**Verkoop- en servicekantoren over de hele wereld**

Alvorens een HP-verkoop- en servicekantoor te bellen moet u het juiste Klantenondersteuningscentrum-telefoonnummer opbellen dat in de "HP Ondersteunings" sectie vermeld staat. Producten moeten niet naar onderstaande kantoren geretourneerd worden.

#### **Argentinië**

Hewlett-Packard Argentina S.A. Montañeses 2140/50/60 1428 Buenos Aires Telefoon: (54) (1) 787-7100 Fax: (54) (1) 787-7213

#### **Australië**

Hewlett-Packard Australia Ltd. 31-41 Joseph Street Blackburn, VIC 3130 Telefoon: (61) (3) 272-2895 Fax: (61) (3) 898-7831 Hardware-reparatiecentrum: Telefoon: (61) (3) 272-8000 Verlengde garantie-ondersteuning: Telefoon: (61) (3) 272-2577 Klanteninformatiecentrum: Telefoon: (61) (3) 272-8000

#### **België**

Hewlett-Packard Belgium S.A. NV Boulevard de la Woluwe-Woluwedal 100-102 B-1200 Brussel Telefoon: (32) (2) 778-31-11 Fax: (32) (2) 763-06-13

#### **Brazilië**

Edisa Hewlett-Packard SA Alameda Rio Negro 750 06454-050 Alphaville - Barueri-SP Telefoon: (55) (11)-7296-8000

#### **Canada**

Hewlett-Packard (Canada) Ltd. 17500 Trans Canada Highway South Service Road Kirkland, Québec H9J 2X8 Telefoon: (1) (514) 697-4232 Fax: (1) (514) 697-6941

Hewlett-Packard (Canada) Ltd. 5150 Spectrum Way Mississauga, Ontario L4W 5G1 Telefoon: (1) (905) 206-4725 Fax: (1) (905) 206-4739

#### **Chili**

Hewlett-Packard de Chile Avenida Andres Bello 2777 of. 1 Los Condes Santiago, Chile

#### **China**

China Hewlett-Packard Co. Ltd. Level 5, West Wing Office China World Trade Center No. 1, Jian Guo Men Wai Avenue Beijing 100004 Telefoon: (86) (10) 6505-3888, x. 5450 Fax: (86) (10) 6505-1033 Hardware-reparatiecentrum en Verlengde garantie-ondersteuning: Telefoon: (86) (10) 6262-5666, x. 6101/2 (86) (10) 6261-4167

#### **Colombia**

Hewlett-Packard Colombia Calle 100 No. 8A -55 Torre C Oficina 309 Bogotá, Colombia

#### **Denemarken**

Hewlett-Packard A/S Kongevejen 25 DK-3460 Birkerød Denemarken Telefoon: (45) 3929 4099 Fax: (45) 4281-5810

#### **Duitsland**

Hewlett-Packard GmbH Herrenberger Straße 130 71034 Böblingen Telefoon: (49) (180) 532-6222 (49) (180) 525-8143 Fax: (49) (180) 531-6122

### **Engeland**

Hewlett-Packard Ltd. Cain Road Bracknell Berkshire RG12 1HN Telefoon: (44) (134) 436-9222 Fax: (44) (134) 436-3344

#### **Finland**

Hewlett-Packard Oy Piispankalliontie 17 FIN-02200 Espoo Telefoon: (358) (9) 887-21 Fax: (358) (9) 887-2477

#### **Frankrijk**

Hewlett-Packard France 42 Quai du Point du Jour F-92659 Boulogne Cedex Telefoon: (33) (146) 10-1700 Fax: (33) (146) 10-1705

#### **Griekenland**

Hewlett-Packard Hellas 62, Kifissias Avenue GR-15125 Maroussi Telefoon: (30) (1) 689-6411 Fax: (30) (1) 689-6508

#### **Hongarije**

Hewlett-Packard Magyarország Kft. Erzsébet királyné útja 1/c. H-1146 Budapest Telefoon: (36) (1) 461-8111<br>Fax: (36) (1) 461-8222 (36) (1) 461-8222 Hardware-reparatiecentrum: Telefoon: (36) (1) 343-0312 Klanteninformatiecentrum: Telefoon: (36) (1) 343-0310

#### **India**

Hewlett-Packard India Ltd. Paharpur Business Centre 21 Nehru Place New Delhi 110 019 Telefoon: (91) (11) 647-2311 Fax: (91) (11) 646-1117 Hardware-reparatiecentrum en Verlengde garantie-ondersteuning: Telefoon: (91) (11) 642-5073 (91) (11) 682-6042

#### **Italië**

Hewlett-Packard Italiana SpA Via Giuseppe di Vittorio, 9 Cernusco Sul Naviglio I-20063 (Milano) Telefoon: (39) (2) 921-21 Fax: (39) (2) 921-04473

#### **Korea**

Hewlett-Packard Korea 25-12, Yoido-dong, Youngdeungpo-ku Seoul 150-010 Telefoon: (82) (2) 769-0114 Fax: (82) (2) 784-7084 Hardware-reparatiecentrum: Telefoon: (82) (2) 3270-0700 (82) (2) 707-2174 (DeskJet) (82) (2) 3270-0710 (Hardware) Verlengde garantie-ondersteuning: Telefoon: (82) (2) 3770-0365 (Werkbank) (82) (2) 769-0500 (Ter plaatse)

#### **México**

Hewlett-Packard de México, S.A. de C.V. Prolongación Reforma No. 700 Lomas de Santa Fe 01210 México, D.F. Telefoon: 01-800-22147 Buiten Mexico City Telefoon: 01-800-90529

#### **Midden Oosten/Afrika**

ISB HP Response Center Hewlett-Packard S.A. Rue de Veyrot 39 P.O. Box 364 CH-1217 Meyrin - Geneva Zwitserland Telefoon: (41) (22) 780-4111

#### **Nederland**

Hewlett-Packard Nederland BV Startbaan 16 NL-1187 XR Amstelveen Postbox 667 NL-1180 AR Amstelveen Telefoon: (31) (020) 606-87-51 Fax: (31) (020) 547-7755

#### **Nieuw-Zeeland**

Hewlett-Packard (NZ) Limited Ports of Auckland Building Princes Wharf, Quay Street P.O. Box 3860 Auckland Telefoon: (64) (9) 356-6640 Fax: (64) (9) 356-6620 Hardware-reparatiecentrum en Verlengde garantie-ondersteuning: Telefoon: (64) (9) 0800-733547 Klanteninformatiedienst: Telefoon: (64) (9) 0800-651651

#### **Noorwegen**

Hewlett-Packard Norge A/S Postboks 60 Skøyen Drammensveien 169 N-0212 Oslo Telefoon: (47) 2273-5600 Fax: (47) 2273-5610

#### **Oostenrijk**

Hewlett-Packard GmbH Lieblgasse 1 A-1222 Wenen Telefoon: (43) (1) 25000-555<br>Fax: (43) (1) 25000-500  $(43)$  $(1)$  25000-500

#### **Polen**

Hewlett-Packard Polska Al. Jerozolimskic 181 02-222 Warschau Telefoon: (48-22) 608-77-00 Fax: (48-22) 608-76-00

#### **Rusland**

AO Hewlett-Packard Business Complex Building #2 129223, Moskou, Prospekt Mira VVC Telefoon: (7) (95) 928-6885 Fax: (7) (95) 974-7829

#### **Singapore**

Hewlett-Packard Singapore (Sales) Pte Ltd 450 Alexandra Road Singapore (119960) Telefoon: (65) 275-3888 Fax: (65) 275-6839 Hardware-reparatiecentrum en Klanten informatiecentrum: Telefoon: (65) 272-5300 Verlengde garantie-ondersteuning: Telefoon: (65) 272-5333

#### **Spanje**

Hewlett-Packard Española, S.A. Carretera de la Coruña km 16.500 E-28230 Las Rozas, Madrid Telefoon: (34) (1) 626-1600 Fax: (34) (1) 626-1830

#### **Taiwan**

Hewlett-Packard Taiwan Ltd. 8th Floor 337, Fu-Hsing North Road Taipei, 10483 Telefoon: (886) (02) 717-0055 Fax: (886) (02) 514-0276 Hardware-reparatiecentrum, bel: Noord (886) (02) 717-9673 Centraal (886) (04) 327-0153<br>Zuid (886) (080) 733-733 (886) (080) 733-733 Contact voor Verlengde garantieondersteuning: Telefoon: (886) (02) 714-8882

#### **Thailand**

Hewlett-Packard (Thailand) Ltd. 23-25/f Vibulthani Tower II 3199 Rama 4 Rd, Klongtan Klongtoey, Bangkok 10110 **Thailand** Telefoon: (66) (2) 661-3900-34 Fax: (66) (2) 661-3935-37 Hardware-reparatiecentrum: Telefoon: (66) (2) 661-3900 ext. 6001/ 6002 Klanteninformatiedienst: Telefoon: (66) (2) 661-3900 ext. 3211, 3232

#### **Tsjechische Republiek**

Hewlett-Packard s. r. o. Novodvorská 82 CZ-14200 Praha 4 Telefoon: (42) (2) 613-07111<br>Fax: (42) (2) 471-7611  $(42)$   $(2)$  471-7611

#### **Turkije**

Hewlett-Packard Company Bilgisayar Ve ölçüm Sistemleri AS 19 Mayis Caddesi Nova Baran Plaza Kat: 12 80220 Sisli-Istanbul Telefoon: (90) (212) 224-5925 Fax: (90) (212) 224-5939

#### **Venezuela**

Hewlett-Packard de Venezuela S.A. Los Ruices Norte 3A Transversal Edificio Segre Caracas 1071 Telefoon: (58) (2) 239-4244 Fax: (58) (2) 239-3080

# **A** Printerspecificaties

Dit hoofdstuk geeft informatie over de volgende onderwerpen:

- Specificaties
- Naleving FCC-voorschriften
- Milieuvriendelijk productiebeleidprogramma
- **•** Datablad materiaalveiligheid
- [●](#page-93-0) Wettelijke voorschriften

## <span id="page-93-0"></span>**Specificaties**

#### **Printerspecificaties**

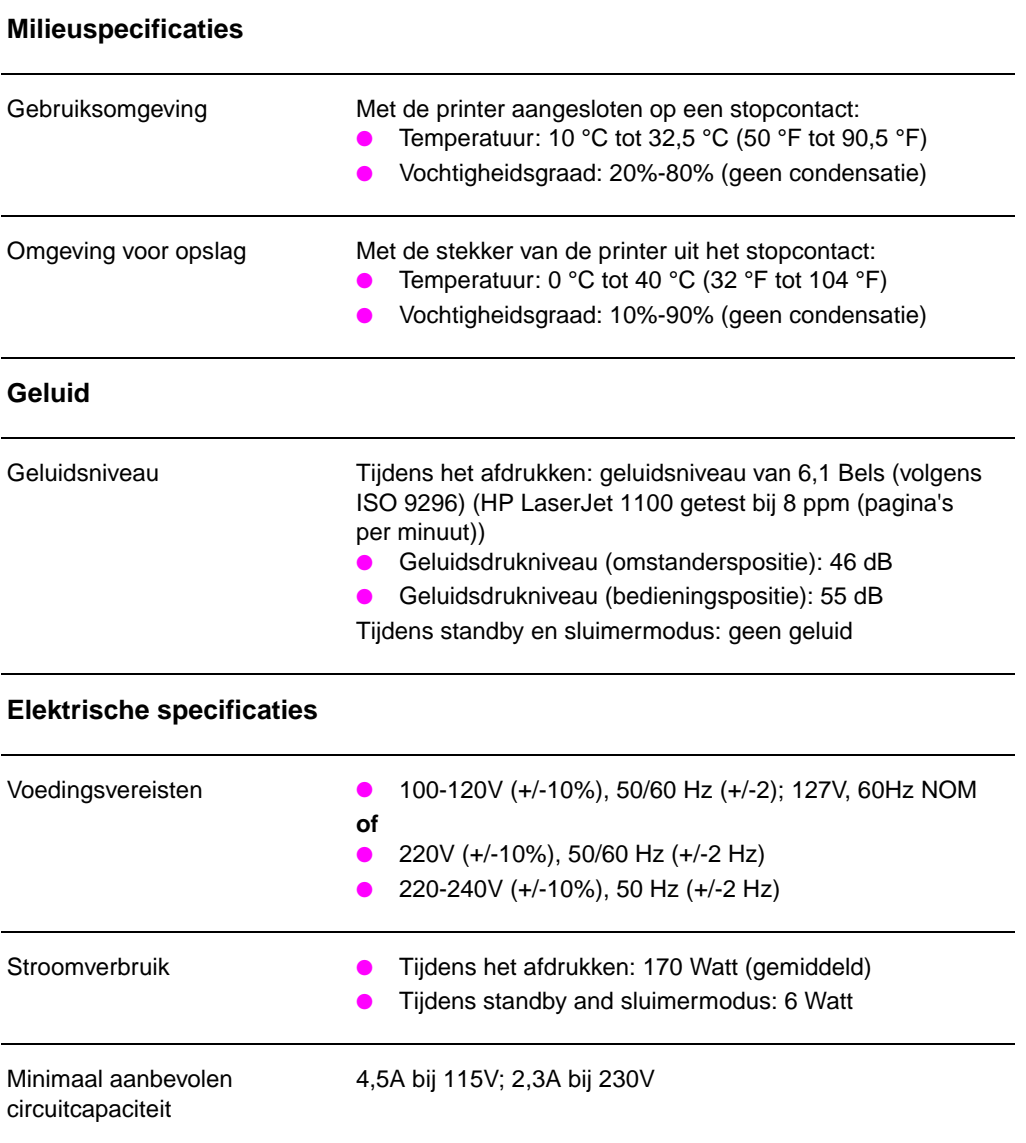

## **Printerspecificaties (wordt vervolgd)**

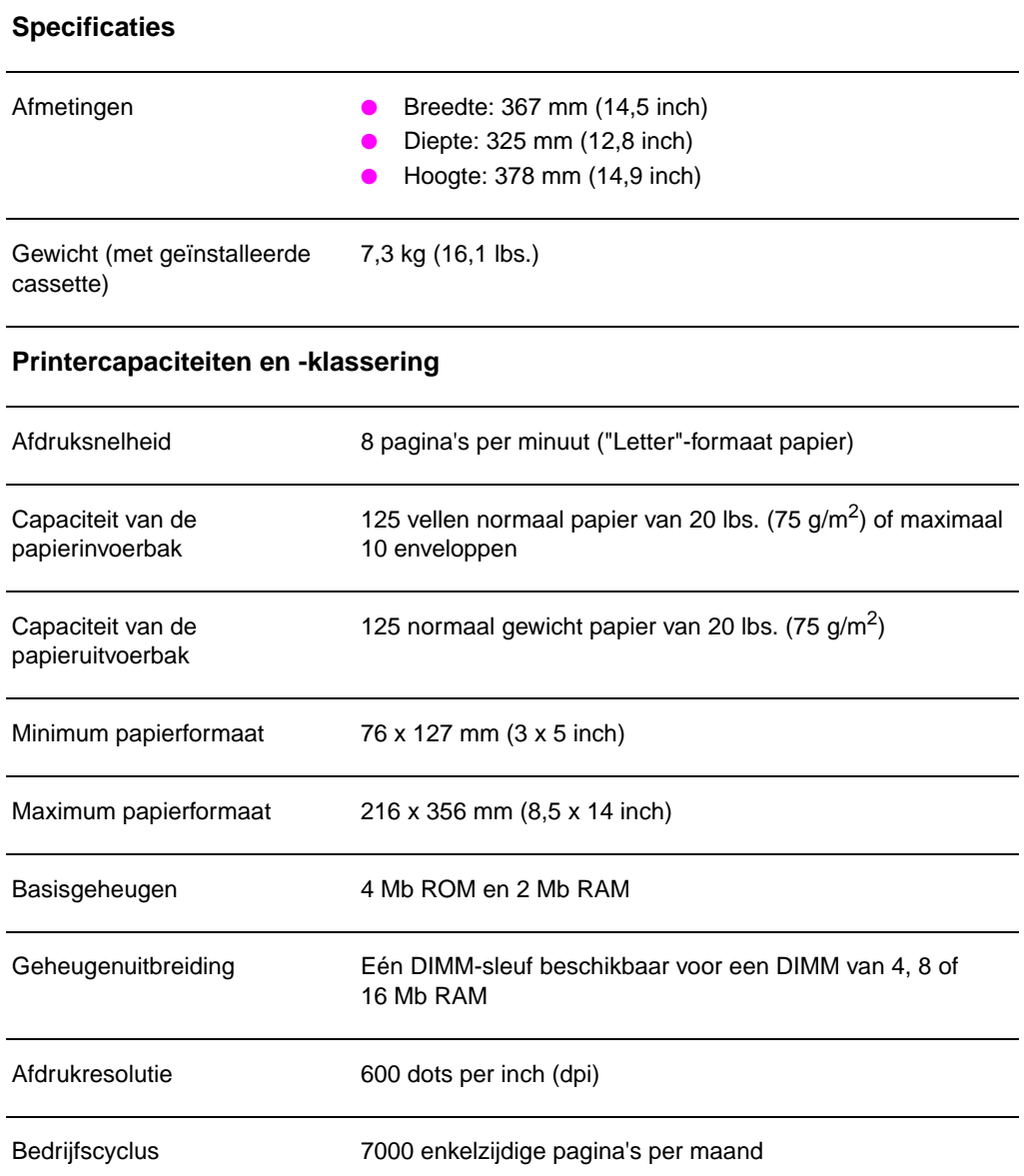

## **Naleving FCC-voorschriften**

Deze apparatuur werd getest en voldoet aan de limieten van een klasse B digitaal apparaat, conform Deel 15 van de FCCvoorschriften. Deze limieten zijn ontworpen om redelijke bescherming te verschaffen tegen schadelijke storing met een woonhuisinstallatie. Deze apparatuur genereert, gebruikt en kan radiofrequentie-energie uitstralen. Als hij niet geïnstalleerd en gebruikt wordt overeenkomstig de instructies, kan hij schadelijke storing aan radiocommunicaties veroorzaken. Er bestaat echter geen garantie dat storing niet voor zal komen in een bepaalde installatie. Als deze apparatuur schadelijke storing aan radio- of televisie-ontvangst veroorzaakt, hetgeen vastgesteld kan worden door het apparaat aan en uit te zetten, wordt de gebruiker aangeraden de storing te verhelpen met behulp van een van de volgende maatregelen:

- Richt de ontvangstantenne opnieuw of zet hem op een andere plaats.
- Vergroot de afstand tussen het apparaat en de ontvanger.
- Sluit het apparaat op een stopcontact aan op een ander circuit dan dat van waar de ontvanger staat.
- Vraag uw dealer of een ervaren radio-/TV-technicus.
- **Opmerking** Alle veranderingen of modificaties aan de printer, die niet uitdrukkelijk door HP goedgekeurd zijn kunnen het recht van de gebruiker ongeldig maken deze apparatuur te gebruiken.

Het gebruik van een beveiligde interface-kabel is vereist om aan de klasse B- limieten van Deel 15 van de FCC-voorschriften te voldoen.

## **Milieuvriendelijk productiebeleidprogramma**

#### **Het milieu beschermen**

De Hewlett-Packard Company richt zich erop kwaliteitsproducten te vervaardigen die milieuvriendelijk zijn. Deze HP LaserJet Printer werd ontworpen met verscheidene kenmerken om het impact op ons milieu te minimaliseren.

#### **Deze HP LaserJet Printer elimineert:**

#### **Ozonproductie**

De printer gebruikt oplaadrollen in het elektrofotografische proces en genereert daardoor geen merkbaar ozongas  $(O_3)$ .

#### **Het ontwerp van deze HP LaserJet Printer vermindert het volgende:**

#### **Energieverbruik**

Energieverbruik daalt naar slechts 6 W als het op laag-verbruik (PowerSave)-modus staat ingesteld. Dit bespaart niet alleen natuurlijke hulpbronnen, maar bespaart u ook geld zonder dat de hoge prestaties aangetast worden. Dit product heeft de ENERGY STAR-toekenning ontvangen. ENERGY STAR is een vrijwillig programma dat in het leven geroepen werd om de ontwikkeling van energiebesparende kantoorproducten te bevorderen. ENERGY STAR is een in de Verenigde Staten geregistreerd handelsmerk van de Amerikaanse EPA.

Als een ENERGY STAR -partner heeft Hewlett-Packard Company vastgesteld dat dit product voldoet aan de ENERGY STAR Richtlijnen voor energiebesparing.

#### **Tonerverbruik**

De EconoMode gebruikt aanzienlijk minder toner hetgeen de levensduur van de toner-cassette kan verlengen.

#### **Papierverbruik**

Afhankelijk van het type softwareprogramma dat gebruikt wordt, kunt u verzoeken dat een aantal pagina's van uw document op één blad papier afgedrukt wordt. Deze afdrukmogelijkheid die ook wel N-opeen-vel heet en het handmatig dubbelzijdig afdrukken van de printer kan papierverbruik en de eisen die aan natuurlijke hulpbronnen gesteld worden, verlagen.

#### **Het ontwerp van deze HP LaserJet Printer maakt het recyclen gemakkelijker van:**

#### **Plastic**

Plastic onderdelen hebben markeringen volgens internationale normen, die het gemakkelijker maken plastic voor recycle-doeleinden te identificeren wanneer de printer afgedankt wordt.

#### **Toner-cassettes van HP**

In veel landen kan de toner-cassette of -cilinder aan HP teruggezonden worden door middel van het HP Planeetpartners Toner-cassette-recyclenprogramma. Dit gemakkelijk te gebruiken programma is beschikbaar in meer dan 20 landen. Meertalige programma-informatie en -instructies worden bij elke nieuwe HP-toner-cassettedoos geleverd.

#### **Informatie over het recycleprogramma voor tonercassettes van HP**

Sinds 1990 heeft het programma voor het recyclen van HP LaserJet toner-cassettes meer dan 12 miljoen gebruikte toner-cassettes ingezameld, die anders over de hele wereld op de vuilnishoop zouden zijn beland. De HP LaserJet toner-cassettes gaan naar een verzamelcentrum en worden daarna los vervoerd naar onze recyclenpartners die de cassette-onderdelen uit elkaar halen om te recyclen. Na een grondige kwaliteitsinspectie worden kleine onderdelen zoals moeren, schroeven en klemmen opnieuw gebruikt in nieuwe cassettes. De overige materialen worden afgescheiden en in ruwe materialen omgezet om door andere industrieën gebruikt te worden om verscheidene bruikbare producten te maken. Meer dan 95% bij gewicht van elke teruggezonden cassette wordt opnieuw gebruikt voor recyclen. Voor nadere informatie in de V.S., bel (1) (800) (340-2445) of bezoek de HP LaserJet Supplies-weblocatie op http://www.ljsupplies.com/planetpartners. Klanten buiten de V.S. kunnen het plaatselijke HP Verkoop- en Servicekantoor bellen voor verdere informatie over het HP Planeetpartners LaserJet-tonercassette-recyclenprogramma.

#### **Papier**

In deze printer kan kringlooppapier gebruikt worden als dit aan de richtlijnen voldoet die zijn vermeld in de HP LaserJet Printer Family Paper Specification Guide. Zie "Accessoires en bestelinformatie" voor de HP LaserJet Printer Family Paper Specification Guide bestelinformatie. In deze printer kan kringlooppapier gebruikt worden volgens DIN 19 309.

## **Datablad materiaalveiligheid**

De Toner-cassette/Cilinder MSDS is verkrijgbaar op de HP LaserJet Supplies-weblocatie op http://www.ljsupplies.com/planetpartners/ datasheets.html. Als u geen Internet-toegang hebt, probeer dan de HP FIRST (Fax Information Retrieval Support Technology) in de V.S. te bellen op nummer (1) (800) 231-9300. Gebruik indexnummer 7 om een lijst van de Toner-cassette/Cilindermateriaal/Chemische veiligheidsdatabladen te krijgen. Klanten die niet in de V.S. wonen kunnen de voorkant van deze handleiding raadplegen voor juiste telefoonnummers en -informatie.

## **Wettelijke voorschriften**

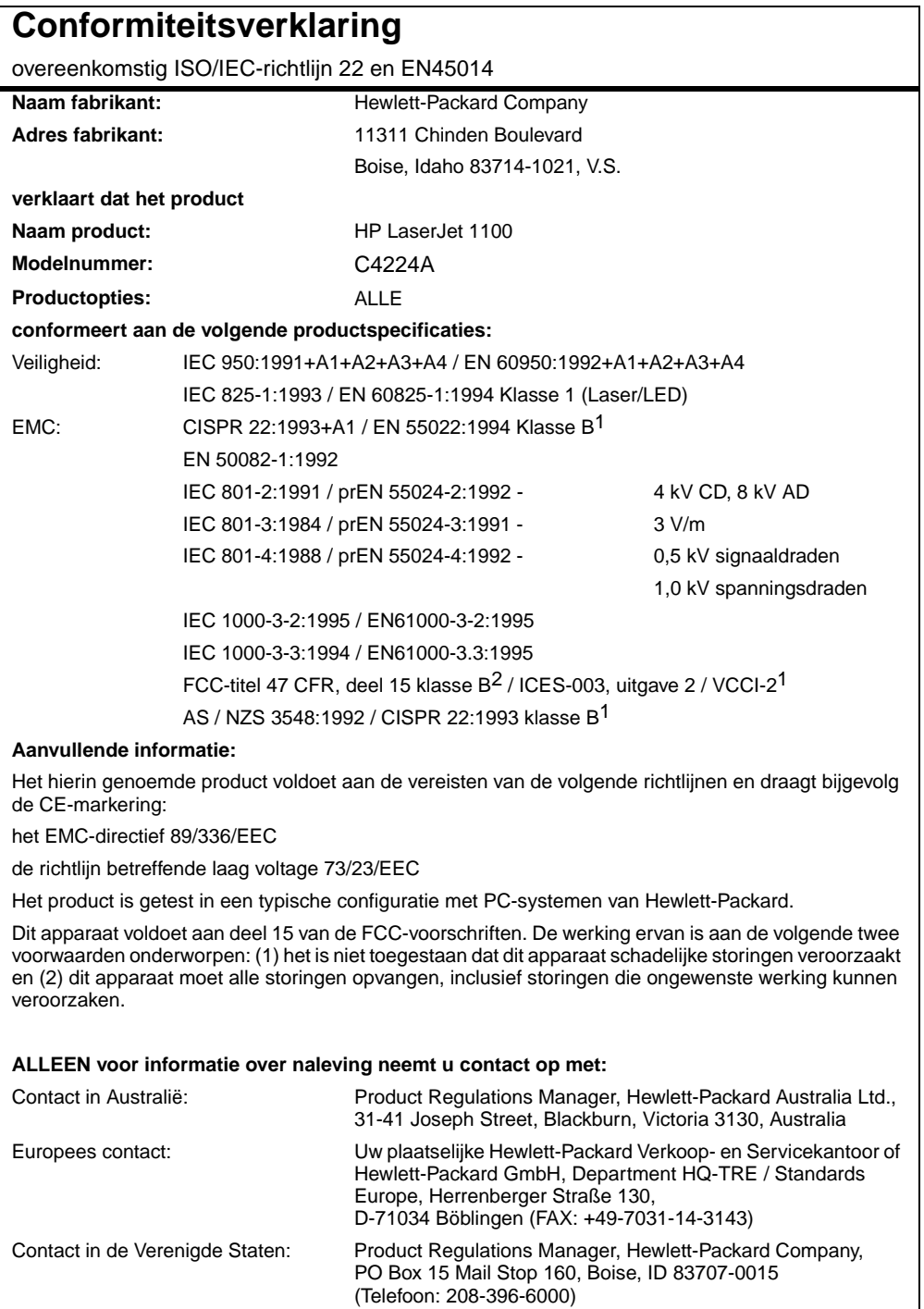

## **Laser-veiligheidsverklaring**

Het CDRH (Center for Devices and Radiological Health) van de Amerikaanse FDA (Food and Drug Administration) heeft wettelijke voorschriften van kracht doen worden voor laserproducten die sinds 1 augustus 1976 vervaardigd zijn. Naleving hiervan is verplicht voor producten die in de Verenigde Staten verkocht worden. De printer is gecertificeerd als een laserproduct van "Klasse 1" onder de Uitstralingsnorm van de Amerikaanse DHHS (Department of Health and Human Services) in het kader van de Wet op Uitstralingscontrole voor Gezondheid en Veiligheid (Radiation Control for Health and Safety Act) van 1968.

Aangezien de uitstraling die binnen de printer afgegeven wordt volledig begrensd is door de beschermende buitenkant en uitwendige omhulsels, kan de laserstraal niet ontsnappen gedurende enige fase van normale werking door de gebruiker.

**WAARSCHUWING!** Het gebruiken van bedieningen, het maken van aanpassingen of het uitvoeren van procedures die niet in deze gebruikershandleiding beschreven zijn kunnen tot blootstelling aan gevaarlijke uitstraling leiden.

#### **Koreaanse EMI-verklaring**

사용자 인내문 (B금 기기) 이 기기는 비업무용으로 전자파장해검정을 받은<br>기기로서,주거지역에서는 물론 모든 시역에서<br>시용할 수 있습니다.

### **Laserverklaring voor Finland**

#### **LASERTURVALLISUUS**

#### **LUOKAN 1 LASERLAITE**

#### **KLASS 1 LASER APPARAT**

HP LaserJet 1100 -laserkirjoitin on käyttäjän kannalta turvallinen luokan 1 laserlaite. Normaalissa käytössä kirjoittimen suojakotelointi estää lasersäteen pääsyn laitteen ulkopuolelle.

Laitteen turvallisuusluokka on määritetty standardin EN 60825-1 (1993) mukaisesti.

#### **VAROITUS!**

Laitteen käyttäminen muulla kuin käyttöohjeessa mainitulla tavalla saattaa altistaa käyttäjän turvallisuusluokan 1 ylittävälle näkymättömälle lasersäteilylle.

#### **VARNING!**

Om produkten används på annat sätt än vad som angivits i bruksanvisningen, kan användaren utsättas för osynlig laserstrålning, som överskrider gränsen för laserklass 1.

#### **HUOLTO**

HP LaserJet 1100 -kirjoittimen sisällä ei ole käyttäjän huollettavissa olevia kohteita. Laitteen saa avata ja huoltaa ainoastaan sen huoltamiseen koulutettu henkilö. Tällaiseksi huoltotoimenpiteeksi ei katsota väriainekasetin vaihtamista, paperiradan puhdistusta tai muita käyttäjän käsikirjassa lueteltuja, käyttäjän tehtäväksi tarkoitettuja ylläpitotoimia, jotka voidaan suorittaa ilman erikoistyökaluja.

#### **VARO!**

Mikäli kirjoittimen suojakotelo avataan, olet alttiina näkymättömälle lasersäteilylle laitteen ollessa toiminnassa. Älä katso säteeseen.

#### **VARNING!**

Om laserskrivarens skyddshölje öppnas då skrivaren används, kan användaren utsättas för osynlig laserstrålning. Titta inte på strålen.

Tiedot laitteessa käytettävän laserdiodin säteilyominaisuuksista:

Aallonpituus 770-795 nm Teho 5 mW Luokan 3B laser

## **B** Papierspecificaties

Dit hoofstuk geeft informatie over de volgende onderwerpen:

- Papierspecificaties voor de printer
- Ondersteunde papierformaten (printer)
- Richtlijnen voor papiergebruik

## **Papierspecificaties voor de printer**

De HP LaserJet Printers produceren uitstekende afdrukkwaliteit. Deze printer accepteert verscheidene afdrukmaterialen, zoals losse vellen (inclusief kringlooppapier) enveloppen, etiketten, transparanten, velijnpapier en speciaal papier. Eigenschappen zoals gewicht, grein en vochtigheidsgraad zijn belangrijke factoren die printerprestatie en uitvoerkwaliteit beïnvloeden.

De printer kan verscheidene papiersoorten en ander afdrukmateriaal gebruiken, overeenkomstig de richtlijnen in deze handleiding. Papier dat niet aan deze richtlijnen voldoet kan de volgende problemen veroorzaken:

- Slechte afdrukkwaliteit
- **•** Een groter aantal papierstoringen
- Voortijdige slijtage van de printer waardoor reparaties vereist zijn

Gebruik alleen papier en afdrukmateriaal van het merk HP voor het verkrijgen van de beste resultaten. Hewlett-Packard Company kan het gebruik van andere merken niet aanbevelen. HP kan de kwaliteit ervan niet beïnvloeden of controleren, aangezien het geen HP-producten zijn.

Het is mogelijk dat papier aan alle richtlijnen in deze handleiding voldoet en toch geen bevredigende resultaten oplevert. Dit kan het gevolg zijn van onjuiste behandeling, onaanvaardbare temperatuuren vochtigheidsniveaus of andere variabele waarden waarover Hewlett-Packard geen controle heeft.

Voordat u grote hoeveelheden papier aanschaft, verzekert u zich ervan dat het papieraan de eisen voldoet, zoals deze in deze handleiding en in de HP LaserJet Printer Family Paper Specification Guide vermeld zijn. (Voor het bestellen van deze gids, raadpleegt u "Accessoires en bestelinformatie".) Test het papier altijd eerst voordat u er grote hoeveelheden van aanschaft.

#### **VOORZICHTIG** Het gebruik van papier dat buiten de HP-specificaties valt kan problemen voor de printer veroorzaken, hetgeen reparaties kan vereisen. Deze reparaties zijn niet door de Hewlett-Packard-garantie [of service-overee](#page-126-0)nkomsten gedekt.

## **Ondersteunde papierformaten (printer)**

- **Maximum ondersteund papierformaat:** 216 bij 356 mm (8,5 bij 14 inch)
- **Minimum ondersteund papierformaat:** 76 bij 127 mm (3 bij 5 inch)

## **Richtlijnen voor papiergebruik**

Gebruik conventioneel 20 lbs. (75 g/m2) papier voor de beste resultaten. Wees er zeker van dat het papier van goede kwaliteit is en geen inkepingen, kerven, scheuren, vlekken, losse delen, stof, kreukels, lege plekken en omgekrulde of omgebogen zijden heeft.

Als u niet zeker weet welke soort papier u laadt (zoals bankpost of kringlooppapier), controleert u het etiket op het pak papier.

Sommige papiersoorten veroorzaken problemen met afdrukkwaliteit, papierstoringen of schade aan de printer.

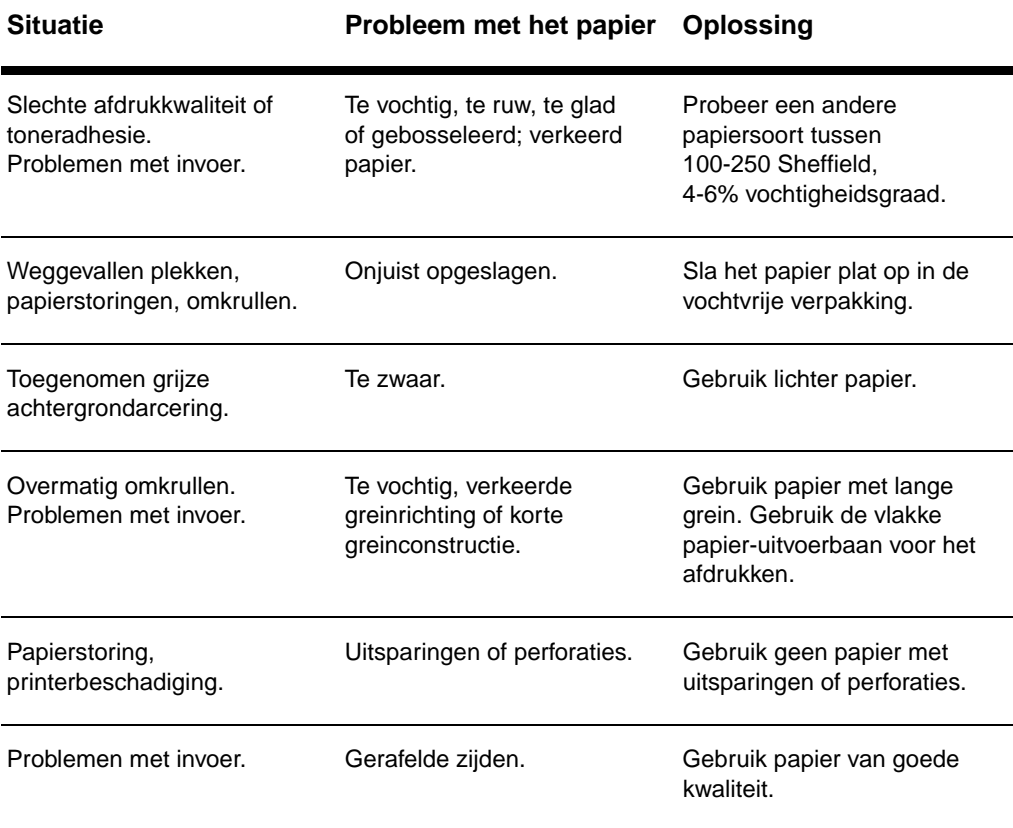

DU Richtlijnen voor papiergebruik **99**

**Opmerking** Gebruik geen briefhoofdpapier dat bedrukt is met inkt die niet tegen hoge temperatuur bestendig is, zoals die gebruikt worden in sommige typen thermografie.

Gebruik geen briefhoofdpapier met reliëf.

De printer gebruikt hitte en druk om toner aan het papier te hechten. Wees er zeker van dat alle gekleurde papiersoorten of voorbedrukte formulieren inkten gebruiken die de printertemperatuur kunnen weerstaan (200 °C of 392 °F gedurende 0,1 seconde).

#### **Etiketten**

#### **Etiketconstructie**

Neem, als u etiketten kiest, de kwaliteit van elk onderdeel in aanmerking:

- **Zelfklevend materiaal:** Het zelfklevende materiaal moet stabiel zijn op 200 °C (392 °F), de maximumtemperatuur van de printer.
- **Schikking:** Gebruik alleen etiketvellen die tussen de etiketten niet het achterblad tonen. Etiketten kunnen losraken als er ruimte tussen de etiketten is, hetgeen ernstige papierstoringen kan veroorzaken.
- **Omkrullen:** Vóór het afdrukken moeten de etiketten vlak liggen, met niet meer dan 13 mm (0,5 inch) omkrullen toegestaan aan alle kanten.
- **Conditie:** Gebruik geen etiketten met kreukels, luchtbelletjes of andere aanwijzingen dat ze kunnen losraken.

#### **Transparanten**

Transparanten die in de printer gebruikt worden moeten 200 °C (392 °F) kunnen weerstaan, de maximumtemperatuur van de printer.
### **Enveloppen**

#### **Envelopconstructie**

De envelopconstructie is van essentieel belang. De vouwen van de envelop kunnen aanzienlijk variëren, niet enkel per fabrikant, maar zelfs in een doos van dezelfde fabrikant. Het met succes afdrukken op enveloppen hangt af van de kwaliteit van de enveloppen. Als u enveloppen kiest, neem dan het volgende in acht:

- Gewicht: Het gewicht van het enveloppapier moet niet meer zijn dan 28 lbs. (105  $g/m^2$ ), anders kan papierstoring optreden.
- **Constructie:** Vóór het afdrukken moeten de enveloppen vlak liggen met minder dan 6 mm (0,25 inch) omkrullen en mogen geen lucht bevatten. (Enveloppen die lucht insluiten kunnen problemen veroorzaken.)
- **Conditie:** Verzeker dat de enveloppen niet gekreukeld, gescheurd of op andere manier beschadigd zijn.
- **Afmetingen:** Van 90 bij 160 mm (3,5 bij 6,3 inch) tot 178 bij 254 mm (7 bij 10 inch).

#### **Dubbelzijdige enveloppen met naad**

Bij de constructie met een dubbelzijdige naad heeft de envelop verticale naden aan beide zijden, in plaats van diagonale naden. Deze stijl kreukelt gemakkelijker. Controleer of de naad helemaal doorloopt tot de hoek van de envelop, zoals onderstaand afgebeeld.

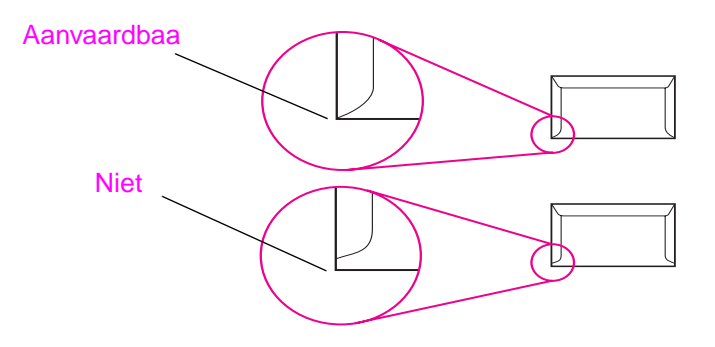

#### **Enveloppen met zelfklevende plakstrips of flappen**

Enveloppen met een zelfklevende plakstrip die verwijderd moet worden of met meer dan één flap die gevouwen moet worden om te sluiten, moeten kleefmateriaal gebruiken die de hitte en druk in de printer kunnen weerstaan: 200 °C (392 °F). De extra flappen en plakstrippen kunnen kreukelen, plooien of papierstoringen veroorzaken.

#### **Envelopopslag**

Juiste envelopopslag draagt bij aan goede afdrukkwaliteit. Enveloppen moeten plat opgeslagen worden. Als lucht opgesloten wordt in een envelop vormt dit een luchtbel, die de envelop kan doen kreukelen tijdens het afdrukken.

#### <span id="page-110-0"></span>**Kaarten en zwaardere afdrukmaterialen**

Veel soorten kaarten kunnen vanuit de papierinvoerlade afgedrukt worden, inclusief indexkaarten en briefkaarten. Sommige kaarten werken beter dan andere, omdat de constructie ervan beter geschikt is om door een laserprinter ingevoerd te worden.

Voor optimale printerprestaties gebruikt u geen papier dat zwaarder weegt dan 42 lbs. (157 g/m<sup>2</sup>). Papier dat te zwaar is kan verkeerd ingevoerd worden of stapelproblemen, papierstoringen, het slecht hechten van toner, slechte afdrukkwaliteit of overmatige slijtage aan de mechanismen veroorzaken.

**Opmerking** Het afdrukken op zwaarder papier kan gedaan worden als de lade niet helmaal vol is en papier wordt gebruikt dat een gladheidsfactor van 100-180 Sheffield heeft.

#### **Samenstelling kaarten**

- **Gladheid:** kaarten van 36-42 lbs. (135-157 g/m<sup>2</sup>) moeten een gladheidsfactor van 100 á 180 Sheffield hebben. Kaarten van 16-36 lbs. (60-135  $g/m^2$ ) moeten een gladheidsfactor van 100 á 250 Sheffield hebben.
- **Constructie:** Kaarten moeten vlak liggen met minder dan 5 mm (0,2 inch) omkrullen toegestaan.
- **Conditie:** Verzeker dat de kaarten niet gekreukeld, gescheurd of op andere manier beschadigd zijn.
- **Formaten:** Gebruik alleen kaarten die binnen de volgende afmetingen liggen:
	- Minimum: 76 bij 127 mm (3 bij 5 inch)
	- Maximum: 312 bij 470 mm (12,28 bij 18,5 inch)

#### **Richtlijnen voor kaarten**

- Als kaarten omkrullen of een papierstoring veroorzaken, gebruikt u de vlakke papieruitvoerbaan om af te drukken.
- Stel de marges op ten minste 2 mm (0,08 inch) afstand van de papierzijden in.

# C Geheugen (DIMM's)

Dit hoofdstuk geeft informatie over de volgende onderwerpen:

- DIMM's installeren (geheugen)
- De DIMM-installatie testen
- DIMM's verwijderen

## <span id="page-113-0"></span>**DIMM's installeren (geheugen)**

 $\circledcirc$ 

 $\bigcap$ 

Het toevoegen van geheugen (alleen RAM) aan de HP LaserJet 1100 geeft u de mogelijkheid meer gecompliceerde afdruktaken uit te voeren.

Om DIMM's te installeren volgt u onderstaande instructies:

#### **VOORZICHTIG**

Een DIMM-chip (geheugen) hanteren zonder een geaarde anti-statische polsband te dragen kan de DIMM-chip beschadigen.

- **1** Trek de stekker van de printer uit het stopcontact.
- **2** Open de toegangsklep naar de geheugenmodules door de onderkant voorzichtig uit en omhoog te trekken, tot de klep op zichzelf steunt.
- **3** Grijp de DIMM-chip aan de bovenkant beet en neem hem uit de anti-statische zak waarin hij geleverd is.

#### **Wordt vervolgd op de volgende pagina.**

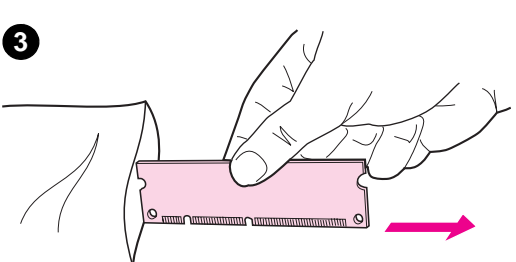

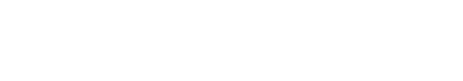

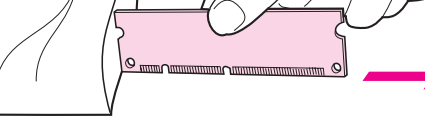

**1**

**2**

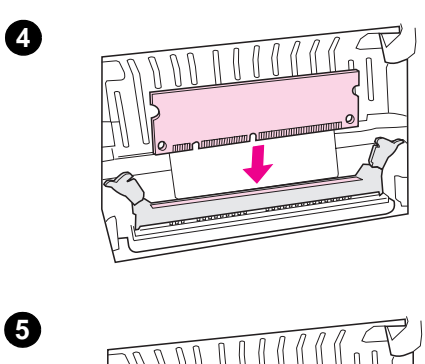

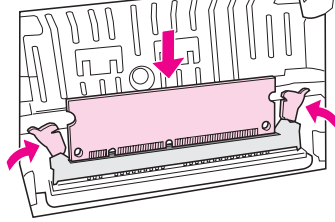

- **<sup>4</sup>** Plaats de DIMM-chip boven de sleuf die in de toegangsklep naar de geheugenmodules van de printer zit. De gouden contactpunten moeten naar beneden wijzen, en de uitsparingen moeten aan de linkerkant zitten.
- **5** Duw de DIMM-chip voorzichtig in de sleuf en verzeker dat hij recht en er helemaal in zit. De nokvergrendelingen moeten naar binnen draaien.
- **6** Sluit de nokvergrendelingen op hun plaats door de hendeltjes naar elkaar toe te duwen.

DU DIMM's installeren (geheugen) **107**

**6**

## <span id="page-115-0"></span>**De DIMM-installatie testen**

Test de DIMM-installatie door een zelftest-pagina af te drukken en het "beschikbaar geheugen" te controleren dat op de pagina staat. Zie "Afdrukken van een zelftest-pagina".

## <span id="page-116-0"></span>**DIMM's verwijderen**

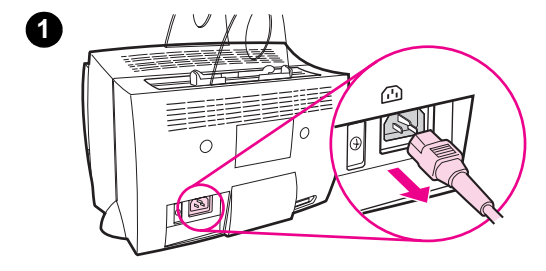

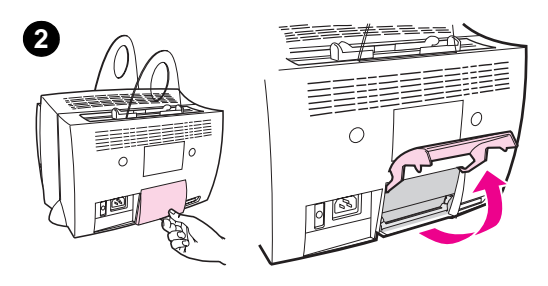

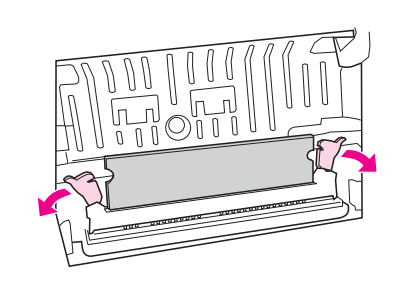

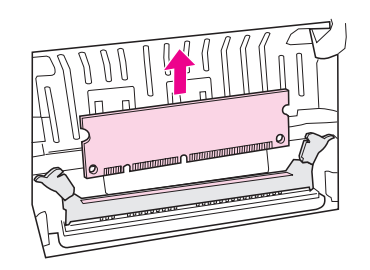

 Om DIMM's te verwijderen volgt u onderstaande instructies:

#### **VOORZICHTIG**

Een DIMM-chip (geheugen) hanteren zonder een geaarde anti-statische polsband te dragen kan de DIMM-chip beschadigen.

- **1** Trek de stekker van de printer uit het stopcontact.
- **2** Open de toegangsklep naar de geheugen-modules door de onderkant voorzichtig uit en omhoog te trekken, tot de klep op zichzelf steunt.
- **3** Ontgrendel de nokvergrendelingen door ze naar buiten te duwen.
- **4** Pak de DIMM-chip aan de bovenkant vast, trek hem voorzichtig recht omhoog en haal de chip daarna uit de printer.

#### **Opmerking**

Bewaar de DIMM-chip in een antistatisch zakje.

**3**

**4**

Bijlage C Geheugen (DIMM's) **DU** 

## **D** Garantie en licentie

Dit hoofdstuk geeft informatie over de volgende onderwerpen:

- Hewlett-Packard softwarelicentie-overeenkomst
- Beperkte garantieverklaring van Hewlett-Packard
- Retourneren van het product
- Beperkte garantie voor de levensduur van de toner-cassette

## <span id="page-119-0"></span>**Hewlett-Packard softwarelicentie-overeenkomst**

LET OP: GEBRUIK VAN DE SOFTWARE IS ONDERWORPEN AAN DE SOFTWARELICENTIE-VOORWAARDEN VAN HP ZOALS HIERONDER VERMELD. DOOR DE SOFTWARE TE GEBRUIKEN GEEFT U AAN DEZE LICENTIEVOORWAARDEN TE ACCEPTEREN.

HP SOFTWARELICENTIEVOORWAARDEN

De volgende Licentievoorwaarden bepalen uw gebruik van de bijgesloten Software, tenzij u een afzonderlijke ondertekende overeenkomst met HP hebt.

Verlening van de licentie. HP verleent u een licentie om één exemplaar van de Software te gebruiken. "Gebruik" betekent het opslaan, laden, installeren, uitvoeren of weergeven van de Software. U mag de Software niet wijzigen of enige licentie- of controlefuncties van de Software onbruikbaar maken. Als de Software gelicentieerd is voor "gelijktijdig gebruik", is gelijktijdig gebruik van de Software door meer dan het toegestane maximumaantal gebruikers verboden.

Eigendom. De Software is eigendom van en copyright-beschermd door HP of haar leveranciers. Uw licentie verleent u geen eigendomsrecht in of eigendom van de Software en is geen verkoop van enige rechten in de Software. Het is mogelijk dat de leveranciers van HP hun rechten willen beschermen als enige schending van deze Licentievoorwaarden voorkomt.

Kopieën en Bewerkingen. U mag alleen kopieën of bewerkingen van de Software maken voor archiefdoeleinden of als het kopiëren of de bewerking een essentiële stap is van het toegestane gebruik van de Software. U moet alle kennisgevingen van copyright van de oorspronkelijke Software op alle kopieën of bewerkingen reproduceren.

Niet disassembleren of ontsleutelen. U mag de Software niet disassembleren of decompileren, tenzij u voorafgaande schriftelijke toestemming van HP hebt verkregen. In sommige jurisdicties is toestemming van HP voor beperkt disassembleren of decompileren mogelijk niet vereist. Op verzoek zult u HP redelijk gedetailleerde informatie verschaffen betreffende enige of al het disassembleren of decompileren. U mag de Software niet ontsleutelen, tenzij ontsleutelen een noodzakelijk deel is voor de werking van de Software.

Overdracht. Uw licentie wordt automatisch beëindigd na overdracht van de Software. Als de overdracht plaatsvindt, moet u de Software leveren, inclusief alle kopieën en verwante documentatie, aan degene aan wie u de Software overdraagt. Degene aan wie de Software overgedragen is moet deze Licentievoorwaarden als conditie voor de overdracht aanvaarden.

Beëindiging. HP kan na kennisgeving uw licentie beëindigen wegens het niet nakomen van enige of alle Licentievoorwaarden. Na beëindiging moet u onmiddellijk de Software en alle kopieën, bewerkingen en samengestelde kopieën, in welke vorm dan ook vernietigen.

Vereisten voor het exporteren. De Software en eventuele kopieën of bewerkingen mogen niet geëxporteerd of opnieuw geëxporteerd worden in tegenstrijd met toepasselijke wetgeving of voorschriften.

Beperkte Rechten van de Amerikaanse regering. De Software en alle begeleidende documentatie werden geheel op particuliere kosten ontwikkeld. Zij worden geleverd en gelicentieerd als "commerciële computersoftware", zoals gedefinieerd in DFARS 252.227-7013 (oct 1988), DFARS 252.211-7015 (mei 1991) of DFARS 252.227- 7014 (juni 1995), als "commercieel item" zoals gedefinieerd in FAR 2.101(a) (juni 1987) of als "Aan beperkingen gebonden computer-software" zoals gedefinieerd in FAR 52.227-19 (juni 1987) (of enige andere equivalente agentschapsvoorschrift of contractclausule), welke ook van toepassing mag zijn. U bezit alleen die rechten die voor dergelijke Software en alle begeleidende documentatie vastgesteld zijn door de toepasselijke DFARs of FAR-clausule of door de HP standaard software-overeenkomst voor het desbetreffende product.

## <span id="page-121-0"></span>**Beperkte garantieverklaring van Hewlett-Packard**

GARANTIEPERIODE: Eén jaar na de datum van aankoop.

- 1. HP garandeert u, de eindgebruiker-klant, dat HP hardware, accessoires en toebehoren vrij zijn van gebreken in materiaal en vakmanschap na de datum van aankoop, tijdens de bovenvermelde periode. Als HP geïnformeerd wordt over dergelijke gebreken tijdens de garantieperiode, zal HP naar eigen goeddunken het defecte product repareren of vervangen. Vervangingsproducten kunnen nieuw of als-nieuw zijn.
- **2** HP garandeert u dat de software na de datum van aankoop en tijdens de bovenvermelde periode niet zal falen om programma-instructies uit te voeren wegens gebreken in materiaal en vakmanschap indien het op juiste wijze geïnstalleerd en gebruikt wordt. Als HP geïnformeerd wordt over dergelijke gebreken tijdens de garantieperiode, zal HP het software-materiaal dat de programma-instructies wegens dergelijke gebreken niet uitvoert, vervangen.
- **3** HP garandeert niet dat de werking van HP-producten zonder onderbreking of foutloos zullen zijn. Als HP binnen redelijke tijd niet in staat is enig product te repareren of te vervangen, hebt u recht op terugbetaling van de aankoopprijs nadat u het product geretourneerd hebt.
- **4** Het is mogelijk dat HP-producten vernieuwde onderdelen bevat, die qua prestatie gelijkstaan aan nieuwe onderdelen of slechts weinig gebruikt zijn.
- **5** De garantie geldt niet voor gebreken die het gevolg zijn van (a) onjuist of onvoldoende onderhoud of kalibratie, (b) software, interface, onderdelen of toebehoren die niet door HP geleverd zijn, (c) onbevoegde wijzigingen of misbruik, (d) gebruik buiten de gepubliceerde specificaties met betrekking tot de omgeving voor het product, of (d) onjuiste voorbereiding van de locatie of onjuist onderhoud.
- **6 HP BIEDT GEEN ANDERE UITDRUKKELIJKE GARANTIE OF BEPALING, SCHRIFTELIJK OF MONDELING**. VOORZOVER TOEGESTAAN DOOR PLAATSELIJKE WET IS ELKE IMPLICIETE GARANTIE OF VOORWAARDE VAN VERKOOPBAARHEID, BEVREDIGENDE KWALITEIT OF GESCHIKTHEID VOOR EEN BEPAALD DOEL BEPERKT TOT DE TIJDSDUUR VAN DE UITDRUKKELIJKE GARANTIE ZOALS HIERBOVEN OMSCHREVEN. Sommige landen, staten of provincies staan beperkingen op de tijdsduur van een uitdrukkelijke garantie niet toe, derhalve is het mogelijk dat bovenstaande beperking of uitzondering niet op u van toepassing is. Deze garantie geeft u bepaalde wettelijke rechten en u kunt ook andere rechten hebben die van land tot land, staat tot staat of provincie tot provincie kunnen verschillen.

**7** VOORZOVER TOEGESTAAN DOOR DE PLAATSELIJKE WET ZIJN DE RECHTSMIDDELEN IN DEZE GARANTIEVERKLARING UW ENIGE EN EXCLUSIEVE RECHTSMIDDELEN. BEHALVE ZOALS HIERBOVEN VERMELD ZAL HP OF HAAR LEVERANCIERS IN GEEN ENKEL GEVAL AANSPRAKELIJK ZIJN VOOR VERLIES VAN DATA OF VOOR DIRECTE, SPECIALE, BIJKOMSTIGE, RESULTERENDE OF ANDERE SCHADE (INCLUSIEF VERLIES VAN WINST OF DATA) DIE GEBASEERD IS OP EEN CONTRACT, BENADELING OF ANDERE OORZAAK. Sommige landen, staten of provincies staan uitzondering of beperking van bijkomstige of resulterende schade niet toe, derhalve is het mogelijk dat bovenstaande beperking of uitzondering niet op u van toepassing is.

VOOR CONSUMENTEN-TRANSACTIES IN AUSTRALIË EN NIEUW-ZEELAND: DE GARANTIE-VOORWAARDEN IN DEZE VERKLARING, BEHALVE VOORZOVER WETTELIJK TOEGESTAAN, SLUITEN NIET UIT, BEPERKEN NIET OF WIJZIGEN NIET EN ZIJN AANVULLEND AAN DE VERPLICHTE STATUTAIRE RECHTEN DIE OP DE VERKOOP VAN DIT PRODUCT AAN U VAN TOEPASSING ZIJN.

## **Retourneren van het product**

HP heeft een systeem voor retourneren voor klanten in Duitsland. Veel bruikbare onderdelen worden teruggewonnen, getest en opnieuw gebruikt als volledig gegarandeerde service-onderdelen. Gebruikte onderdelen worden niet in ruwe productvervaardiging geplaatst. Indien mogelijk, worden resterende onderdelen gerecycled. Voor informatie over het retourneren van producten neemt u contact op met het onderstaand adres:

Hewlett-Packard GmbH Wertstoffzentrum Fronackerstr. 30 71063 Sindelfingen

## **Beperkte garantie voor de levensduur van de toner-cassette**

**Opmerking** Onderstaande garantie is van toepassing op de toner-cassette die bij deze printer geleverd werd.

> HP -toner-cassettes worden gegarandeerd vrij van gebreken in materiaal en vakmanschap te zijn tot de HP -toner op is. De garantie dekt alle gebreken en storingen van een nieuwe Hewlett-Packardtoner-cassette.

#### **Hoe lang is de garantie geldig?**

De dekking is geldig tot de toner van HP op is; dan verloopt de garantie.

#### **Hoe weet ik dat de toner op is?**

De toner is op als vervaagde of lichte letters op de afgedrukte pagina verschijnen.

#### **Wat doet HP dan?**

HP zal, naar eigen goeddunken, het defecte product vervangen of de aankoopprijs vergoeden. Bevestig indien mogelijk een afdrukvoorbeeld, dat laat zien hoe de niet goed werkende cassette afdrukt.

#### **Wat dekt deze garantie niet?**

De garantie dekt geen cassettes die opnieuw opgevuld zijn, geleegd zijn, misbruikt of verkeerd gebruikt zijn of waaraan op een of andere manier geknoeid is.

#### **Hoe retourneer ik een defecte cassette?**

Als de cassette stuk blijkt te zijn, vult u het Service-informatieformulier in en bevestigt u een afdrukvoorbeeld dat het gebrek aantoont. Stuur het formulier terug naar de plaats van aankoop, waar de cassette vervangen zal worden.

#### **Hoe zijn staats-, provinciale of landelijke wetten van toepassing?**

Deze beperkte garantie verleent u bepaalde wettelijke rechten en het is mogelijk dat u ook andere rechten hebt die van staat tot staat, provincie tot provincie of land tot land verschillen. Deze beperkte garantie is de enige garantie op de HP-toner-cassette en vervangt alle andere garanties die op dit product van toepassing zijn.

**ONDER GEEN VOORWAARDE ZAL HEWLETT-PACKARD COMPANY AANSPRAKELIJK ZIJN VOOR ENIGE BIJKOMSTIGE, RESULTERENDE, SPECIALE, INDIRECTE, ALS STRAF BEDOELDE OF EXEMPLAIRE SCHADE OF VERLIES VAN WINST VOOR ENIGE INBREUK OP DEZE GARANTIE, DAN WEL OP ANDERE MANIER.**

VOOR CONSUMENTENTRANSACTIES IN AUSTRALIË EN NIEUW-ZEELAND: DE GARANTIE-VOORWAARDEN IN DEZE VERKLARING, BEHALVE VOORZOVER WETTELIJK TOEGESTAAN, SLUITEN NIET UIT, BEPERKEN NIET OF WIJZIGEN NIET EN ZIJN AANVULLEND AAN DE VERPLICHTE STATUTAIRE RECHTEN DIE OP DE VERKOOP VAN DIT PRODUCT AAN U VAN TOEPASSING ZIJN.

# <span id="page-126-0"></span>E Accessoires en bestelinformatie

U kunt het vermogen van de printer vergroten met optionele accessoires en toebehoren. Gebruik alleen accessoires en toebehoren die speciaal ontworpen zijn voor de HP LaserJet 1100 Printer en de HP LaserJet 1100A Printer•Copier•Scanner om u van optimale prestatie te verzekeren.

#### <span id="page-127-0"></span>**Bestelinformatie**

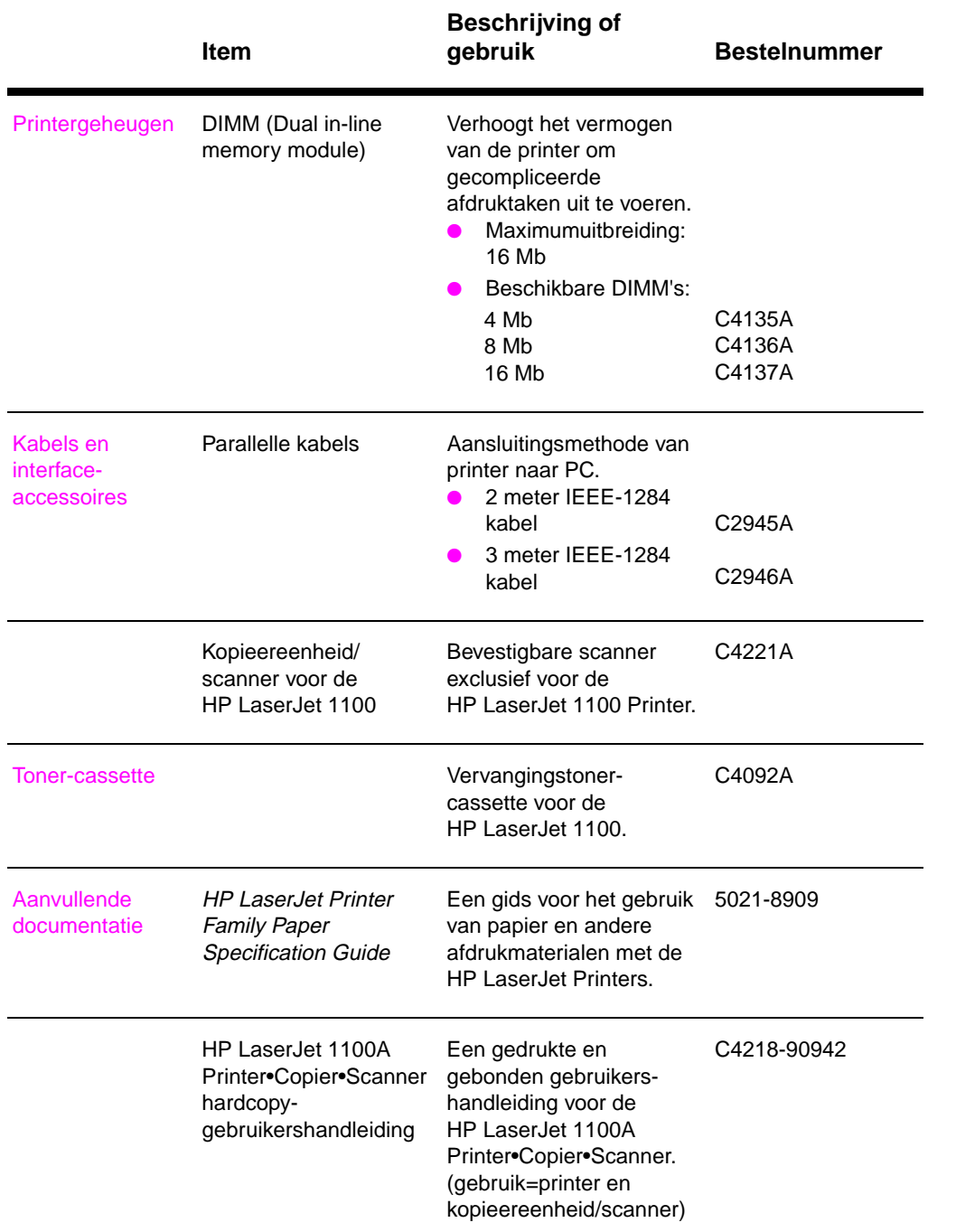

120 Bijlage E Accessoires en bestelinformatie **DU** 

J.

#### **Bestelinformatie (wordt vervolgd)**

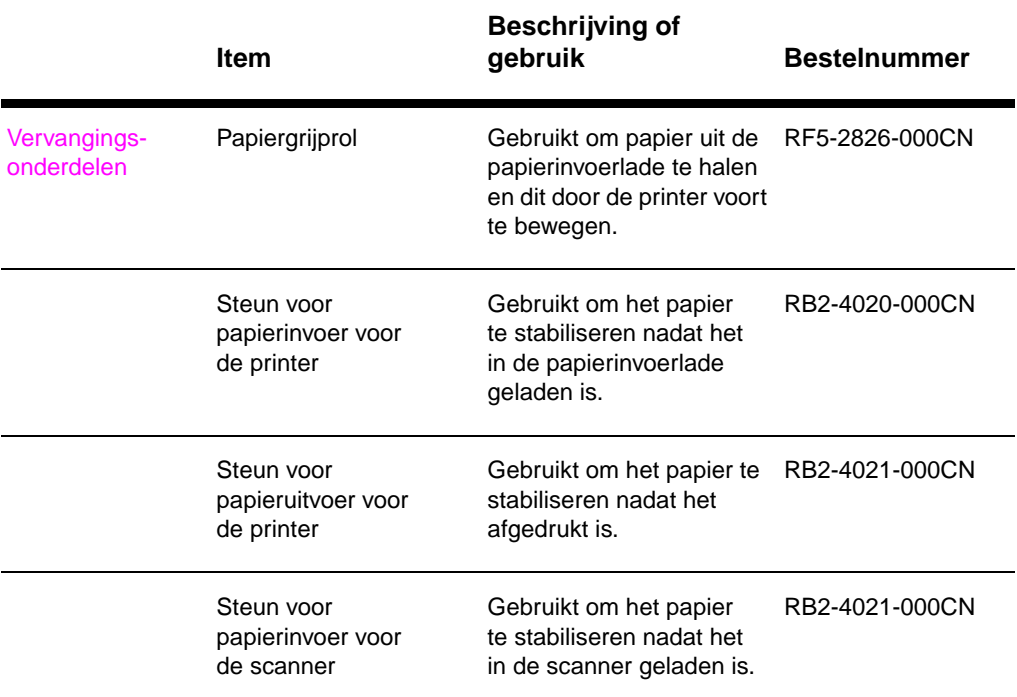

122 Bijlage E Accessoires en bestelinformatie **DU** 

## Index

#### **A**

Accessoires en bestelinformatie 119 onderdeelnummers 120 Afdruk fouten printer 52 Afdrukfouten printer [grijze achtergrond](#page-126-0) 55 [kreukels of plooien](#page-127-0) 57 lichte of vage druk 54 losse toner 55 [scheve pagina's 5](#page-59-0)6 steeds terugkerende verticale defecten 56 [toner vegen 55](#page-62-0) [toner-spikkels 54](#page-64-0) [verticale lijnen 55](#page-61-0) [vervormde tekens](#page-62-0) 56 [weggevallen plekk](#page-63-0)en 54 Afdrukken [afdrukken op afdruk](#page-63-0)m[ateriaal](#page-11-0) [briefhoofdpapier 2](#page-62-0)1 [enveloppen 19](#page-61-0) [etiketten 20](#page-62-0) [kaarten 22](#page-63-0) [transparanten 18](#page-61-0) annuleren van afdrukt[aken 32](#page-28-0) boekjes 30 [met EconoMode](#page-28-0)  [\(toner-besparing](#page-26-0)) 34 [watermerken 28](#page-27-0) [Afdrukkwaliteit](#page-29-0) [instellingen 33](#page-25-0) [probleemoplossing](#page-39-0) 52, 57 [Afdrukmateriaal](#page-37-0) briefhoofdpapier, afdr[ukken 21](#page-113-0) [enveloppen, afdrukk](#page-41-0)en 19 [etiketten, afdrukken](#page-35-0) 20 kaarten, afdrukken 22 [printer](#page-40-0) [ki](#page-59-0)[ezen 8](#page-64-0) specificaties 8, 97 [transparanten, afdru](#page-28-0)kken 18

Afdruktaken afdrukken aan beide zijden van papier 25 afdrukken aan beide zijden van papier, kaarten 27 afdrukken van boekjes 30 meerdere pagina's per vel 29 N-per-vel afdrukken 29 [watermerken afdruk](#page-32-0)ken 28 Annuleren [afdruktaken 32](#page-34-0)

#### **[B](#page-37-0)**

[Bedieningspaneel](#page-36-0) [printer 4](#page-36-0) [Beste kwaliteit](#page-35-0) printerinstellingen 33 [Boekjes](#page-39-0) afdrukken 30 Briefhoofdpapier afdrukken 21

#### **C**

**[Compatibiliteit](#page-40-0)** [LaserJet III 33](#page-37-0)

#### **D**

DIMM installatie 106 verwijdering 109 Duplex-afdrukken 25 [Duplex-afdrukken, kaa](#page-40-0)rten 27

#### **E**

EconoMode 34 Enveloppen [afdrukken 19](#page-116-0) [Etiketten](#page-32-0) [afdrukken 20](#page-34-0)

#### **F**

[Foutberichten](#page-41-0) printer [lichtjespatronen 4](#page-26-0)3 [op scherm 46](#page-27-0)

#### **G**

Garantie 114 toner-cassette 117 Geheugen DIMM installatie 106 testen 108 verkrijgbaar 108 [verwijdering 109](#page-121-0)

#### **H**

Handinvoer 24 [Handmatig dubbelzijdi](#page-113-0)g afdrukken 25 [Handmatig dubbelzijdi](#page-115-0)g [afdrukken,](#page-15-0)  [kaarten 27](#page-115-0) [Handmatig duplex-afd](#page-116-0)rukke[n 25](#page-105-0) Handmatig duplex-afdrukken, kaarten 27 [Help, online- 14](#page-31-0) [HP FIRST 79](#page-32-0)

#### **[I](#page-34-0)**

[Installatie](#page-32-0) [printer 1](#page-34-0) Instellingen [printereigenschappe](#page-21-0)n (driver) 12 [instellingen](#page-86-0) Afdrukkwaliteit 33

#### **K**

[Kaarten](#page-8-0) afdrukken 22 [Klantenondersteuning](#page-19-0) 76

#### **[M](#page-40-0)**

Meerdere pagina's per vel afdrukken 29

#### **[N](#page-29-0)**

[N-per-vel afdrukken 2](#page-83-0)9

#### **O**

[Onderdelen](#page-36-0) printer 3, 7 Ondersteuning 73 America Online 77 [beschikbaarheid 70](#page-36-0) CompuServe 77 HP FIRST 79 HP Support Assistant [CD 78](#page-49-0) [online-diensten 77](#page-14-0) [World Wide Web 77](#page-80-0) [Online-Help](#page-84-0) [printer 14](#page-77-0)

#### **P**

Papier kiezen 8, 97 laden printer 9 ondersteunde formaten en soorten printer 8 specificaties printer 98, 103 [Papierstoring](#page-104-0) printer [opheffen 61](#page-16-0) Papierverwerkingsproblemen printer probleemoplossing 48 [Printer](#page-110-0) bedieningspaneel 4 driver 12 [eigenschappen \(driv](#page-68-0)er) 12 functies en voordelen 2 installatie 1 [lichtjespatronen 43](#page-55-0) onderdelen 3, 7 [online-Help 14](#page-11-0) [papier \(afdrukmater](#page-19-0)iaal) laden 9 [papierinvoeropties](#page-19-0) 5 [papierstoring 61](#page-9-0) [papieruitvoeropties](#page-8-0) 6 [standaard instellinge](#page-50-0)n 12 [voeding](#page-14-0) [uitschakelen 10](#page-21-0) [voltage-omzetting](#page-16-0)en 11 [Printereigenschappen](#page-12-0) [Afdrukkwaliteitinstel](#page-68-0)lingen 33 [boekjes afdrukken 3](#page-13-0)0 [handmatig dubbelzij](#page-19-0)dig afdrukken 25 [meerdere pagina's p](#page-17-0)er vel 29 [watermerken 28](#page-18-0) Printerspecificaties 86, 87 [Probleemoplossing](#page-40-0) [Afdrukkwaliteit 52,](#page-37-0) 57 printer 41 [afdrukfouten 52](#page-32-0) [de oplossing vinde](#page-36-0)n 42 [foutberichten 46](#page-35-0) [lichtjespatronen 4](#page-94-0)3 papierstoringen 61 [papierverwerkings](#page-64-0)problemen 48

**124** [Index](#page-86-0) DU

#### **S**

Schermberichten printer 46 Schoonmaken printer 58, 60 printerpapierbaan 60 Service beschikbaarheid 70 hardware- 70 [informatieformulier](#page-53-0) 72 kantoorlocaties 81 [Service en ondersteun](#page-67-0)i[ng](#page-35-0) [beschikbaarheid 70](#page-67-0) zie tevens Ondersteuning 69 [Serviceleveranciers 7](#page-77-0)9 [Service-overeenkoms](#page-77-0)ten 79 [Sneller afdrukken](#page-79-0) [printerinstellingen 3](#page-88-0)3 **Software** [licentie-overeenkom](#page-77-0)st 112 [printereigenschappe](#page-76-0)n (driver) 12 [Specificaties](#page-86-0) [printer 86, 87](#page-86-0) printer[papier 98, 103](#page-40-0) Standaard instellingen [Afdrukkwaliteit 33](#page-119-0) [printereigenschappe](#page-19-0)n (driver) 12 **Storingen** [printer 61](#page-94-0)

#### **[T](#page-110-0)**

Toner [EconoMode \(toner-b](#page-40-0)esparing) 34 [opnieuw verspreiden](#page-19-0) 38 Toner-besparing [EconoMode 34](#page-68-0) Toner-cassette beheer 35 recyclen 37 [toner-besparing, Eco](#page-41-0)noMode 37 [vervangen 39](#page-45-0) **Transparanten** [afdrukken 18](#page-41-0)

#### **[V](#page-42-0)**

[Verkoop](#page-44-0) [kantoorlocaties 81](#page-44-0) [Voeding](#page-46-0) printer [uitschakelen 10](#page-25-0) voltage-omzettingen 11 Voltage-omzettingen printer 11

#### **W**

Waarschuwingen printer papierstoringen 61 Watermerken 28

Index DU

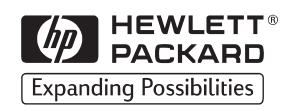

Copyright© 1998 Hewlett-Packard Co. Gedrukt in Duitsland

C4224-90931 Handleidingnr.

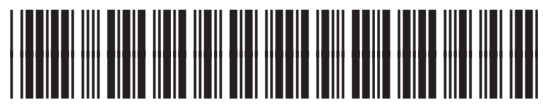

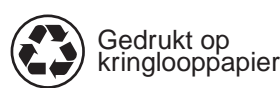

C4224-90931